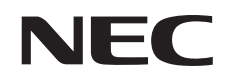

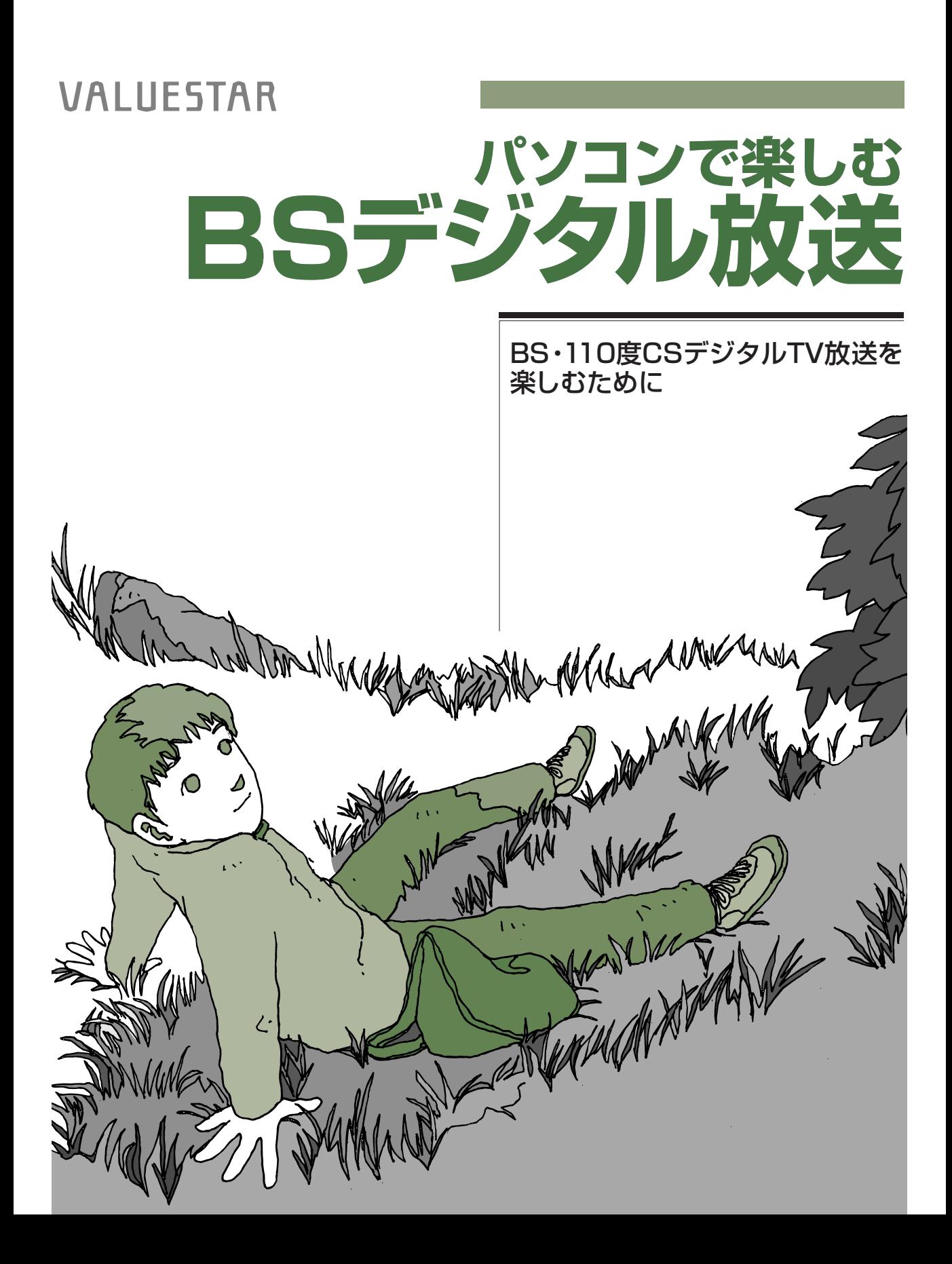

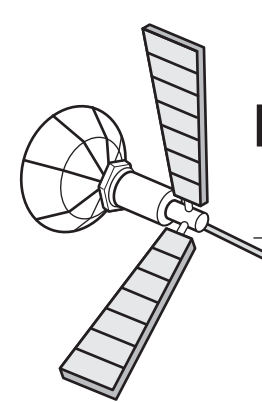

# **BS デジタル放送と 110 度 CS デジタル放送を楽しもう**

今までのテレビとは一味違う、BS・110 度 CS デジタル放送の 魅力をご紹介します。

# **BS デジタル放送・・・テレビは「見る」から「使う」へ**

# **ワイドになった高精細画質で「見る」、CD 並の高音質で「聴く」**

デジタルハイビジョン放送は、高画質・高音質に加え、「ワイド画面」という特長をもっています。人の視野角に近 い16:9の横・縦比率で構成され(従来型は4:3)、ゆがみのないワイド画面から「迫力」、「臨場感」、「開放感」、「質 感」などが伝わってきます。

音声もデジタルサウンドによる CD 並の高音質を実現しています。

#### **チャンネル数が増えて、バラエティに富んだ番組編成**

BSデジタル放送では、デジタル信号の圧縮技術を活用し、1つの電波で複数の番組を同時に送信することができ ます。そのため、テレビ放送に加えてラジオ放送やデータ放送など、チャンネル数が増えました。 「たくさんありすぎて、見たい番組をどうやってさがせばいいの?」というかたには、番組表からの検索もできる ようになっているので、ぜひともご活用を。

### **データ放送は新しいテレビの使い方を提供します**

データ放送は、文字や静止画像で構成された番組です。

データ放送によって、災害などの緊急時の通報を得たり、ニュースやスポーツ結果、最新の気象・金融情報に好きな ときにアクセスできます。また、番組で登場した料理のレシピやお店の地図を確認したり、演奏曲目やアーティスト の情報、イベントやキャンペーンなどのお知らせもキャッチ。そのほか、電話回線を使用して、アンケートやクイズ に答えるなどの番組参加や、オンラインショッピングなど双方向サービスが利用できます。

# **ダブルクリックして見る・・・便利な番組表**

最大で 7日先までの番組情報を衛星から受信して、パソ コン画面に表示できます。この番組表から見たい番組を ダブルクリックするだけで、番組を見たり、録画予約もで きるので、とても便利です。

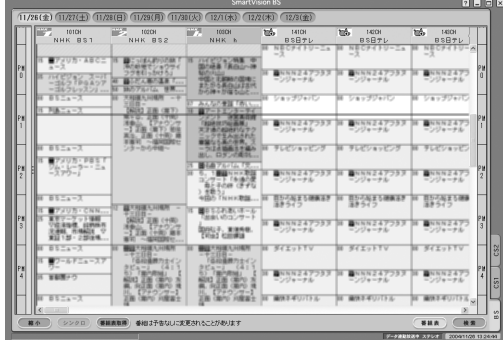

#### **たくさんの情報を送ることができる BS デジタル放送だからできること**

#### ●マルチチャンネル

デジタルハイビジョンで放送されている1つのチャンネルを最大3つのチャ ンネルに分割して、3 つの番組を同時に放送することができます(この場合 は、デジタルハイビジョンではなく、標準テレビ放送同等の画質になります)。

#### ●臨時編成サービス

たとえば、野球の試合が延長になった場合などに、臨時に増設されたチャンネ ルで引き続き視聴できるサービスです。野球の次に予定されている番組は、も ちろん定刻に開始して、こちらも視聴可能。野球中継が終わると臨時チャンネ ルも終わって、自動的に元のチャンネルに戻るようになっています。

#### ●マルチビュー

マルチビューは、デジタルハイビジョンで放送されているひとつの番組を、3 つのチャンネルに分割して、関連した 3 つの番組として放送するサービス (画質は、標準テレビ放送同等の画質になります)。

#### ●雨の日の受信も安心、降雨対応放送

激しい雨や雪などによって、BSデジタル放送の映像や音質が劣化する場合に そなえて、同じ番組が降雨に強い方式(静止画等)でも並行して送られていま す。

悪天候で衛星からの電波が弱くなると、自動的に降雨対応放送に切り替わる チャンネルがあります。

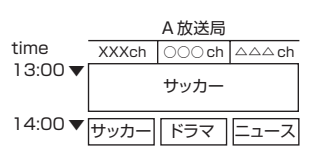

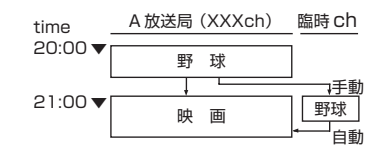

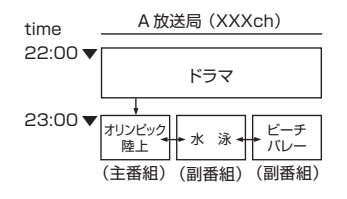

# **110 度 CS デジタル放送・・・多数の専門チャンネルが魅力**

110 度 CS デジタル放送は、スポーツ・音楽・映画などの専門チャンネルが 多いのが特長です。「スカイパーフェクTV!110」という放送局がCS1と CS2という2つのチャンネル・ネットワークを運営しています。有料放送が 中心なので、毎月の基本料金と見たい番組の料金が必要になります。

110度CSデジタル放送用の衛星は、BSデジタル放送用と同じ軌道上にあ ります。そのため、BSデジタル・110度CSデジタル共用のアンテナを用意 すれば、1 台のアンテナで両放送を受信できます。

BS デジタル放送と同じようにデータ放送、番組表もあります。

# **このマニュアルの表記について**

#### **◆本文中の画面、ホームページ**

**Contract Contract** 

**COL** 

本文中の画面は、実際の画面とは多少異なることがあります。本文中に使用しているホームページ は、実際にご覧になるものと異なる場合があります。

**◆このマニュアルで使用している記号や表記には、次のような意味があります** 

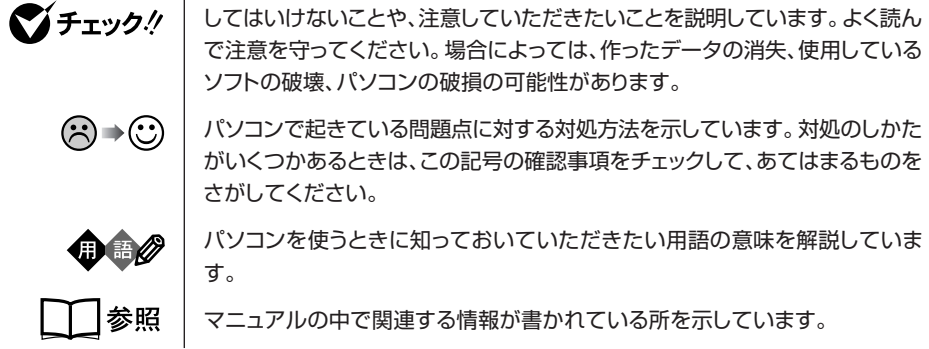

#### **◆このマニュアルの表記では、次のようなルールを使っています**

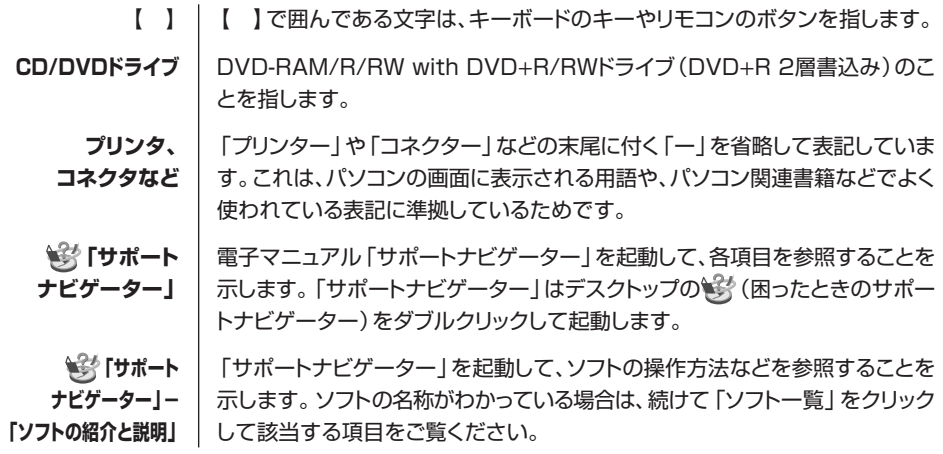

#### **◆このマニュアルでは、各モデル(機種)を次のような呼び方で区別しています**

ご購入された製品のマニュアルで表記されるモデル名を確認してください。

**Contract Contract Contract** 

**Contract Contract** 

**COL** 

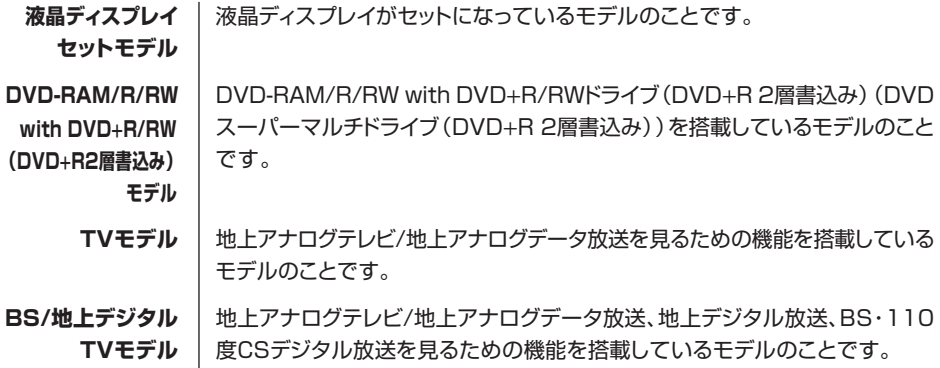

#### **◆このマニュアルで使用しているソフトウェア名などの正式名称**

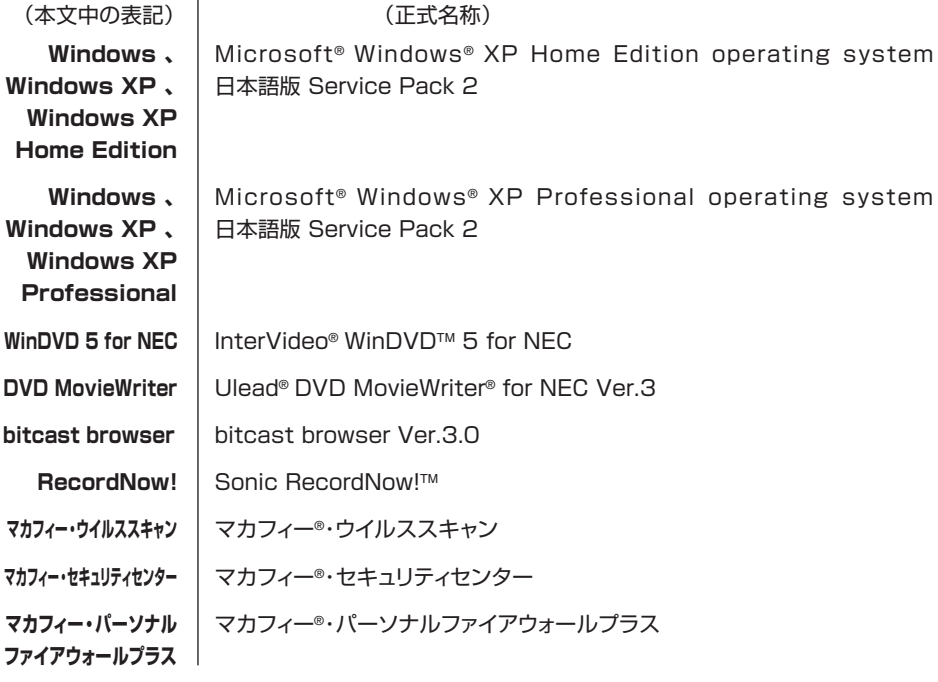

#### ご注意

- (1) 本書の内容の一部または全部を無断転載することは禁じられています。
- (2) 本書の内容に関しては将来予告なしに変更することがあります。
- (3) 本書の内容については万全を期して作成いたしましたが、万一ご不審な点や誤り、記載も れなどお気づきのことがありましたら、NEC 121 コンタクトセンターへご連絡くださ い。落丁、乱丁本は、お取り替えいたします。
- (4) 当社では、本装置の運用を理由とする損失、逸失利益等の請求につきましては、(3)項に かかわらずいかなる責任も負いかねますので、予めご了承ください。
- (5) 本装置は、医療機器、原子力設備や機器、航空宇宙機器、輸送設備や機器など、人命に関 わる設備や機器、および高度な信頼性を必要とする設備や機器などへの組み込みや制御等 の使用は意図されておりません。これら設備や機器、制御システムなどに本装置を使用さ れ、人身事故、財産損害などが生じても、当社はいかなる責任も負いかねます。
- (6) 海外 NEC では、本装置の保守・修理対応をしておりませんので、ご承知ください。
- (7) 本装置の内蔵ハードディスクにインストールされているMicrosoft® Windows® XP Home Edition、またはMicrosoft® XP Professional、および本装置に添付のCD-ROMは、本 装置のみでご使用ください。
- (8) ソフトウェアの全部または一部を著作権の許可なく複製したり、複製物を頒布したりする と、著作権の侵害となります。
- (9) あなたがテレビ放送や録画物などから引用したものは、個人として楽しむなどのほかは、 著作権上、権利者に無断で使用できません。
- (10)本装置の修理の際、故障内容により、内蔵ハードディスクおよびDVD等のメディアに保 存した番組データが再生できなくなったり、修理に時間がかかる場合がありますので、予 めご了承ください。
- (11)この製品は、Independent JPEG Group のソフトウェアを一部利用しています。
- (12)本装置は、デジタル放送を視聴する際に使用する、郵便番号、居住地域などの個人情報を 記憶しています。本装置を廃棄する場合や譲渡する場合は、これらの個人情報を消去して ください。

Microsoft、Windows、Outlook、Office ロゴおよび Windows のロゴは、米国 Microsoft Corporation の米国およびその他の国における商標または登録商標です。

bitcast およびビットキャストの名称、ロゴは、株式会社インフォシティの登録商標です。 WinDVD は InterVideo,Inc. の商標です。

SmartVision、FontAvenue、MediaGarage は、日本電気株式会社の登録商標です。

McAfee、VirusScan、マカフィーは米国法人 McAfee,Inc. またはその関係会社の登録商標です。

その他、本マニュアルに記載されている会社名、商品名は、各社の商標または登録商標です。

© NEC Corporation, NEC Personal Products, Ltd. 2005 日本電気株式会社、NEC パーソナルプロダクツ株式会社の許可なく複製・改変などを行うことはできません。

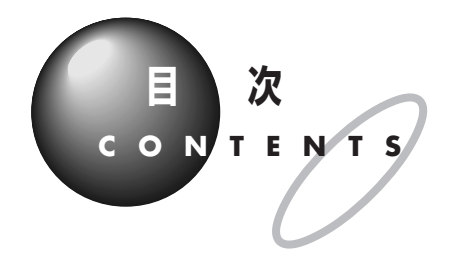

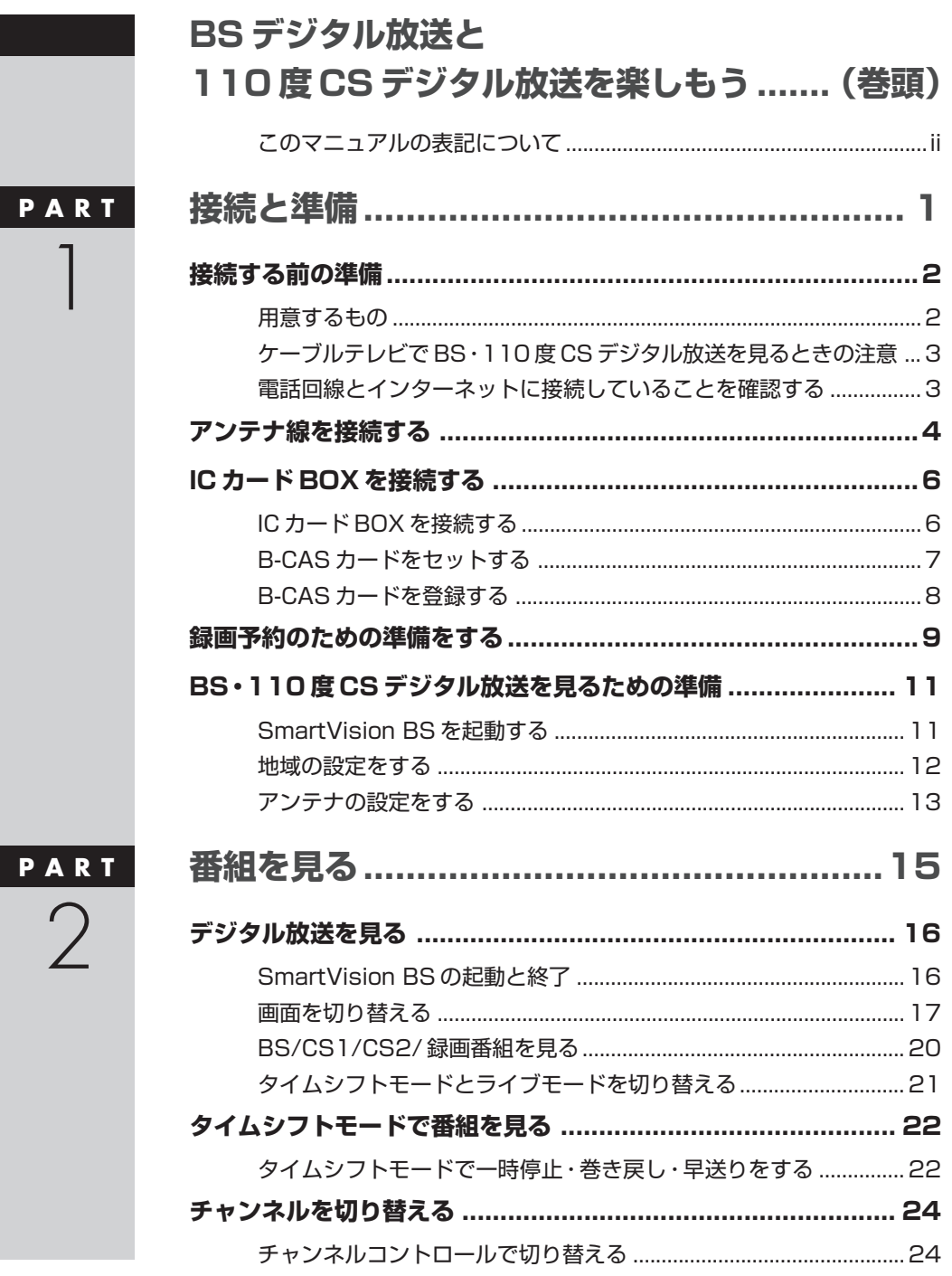

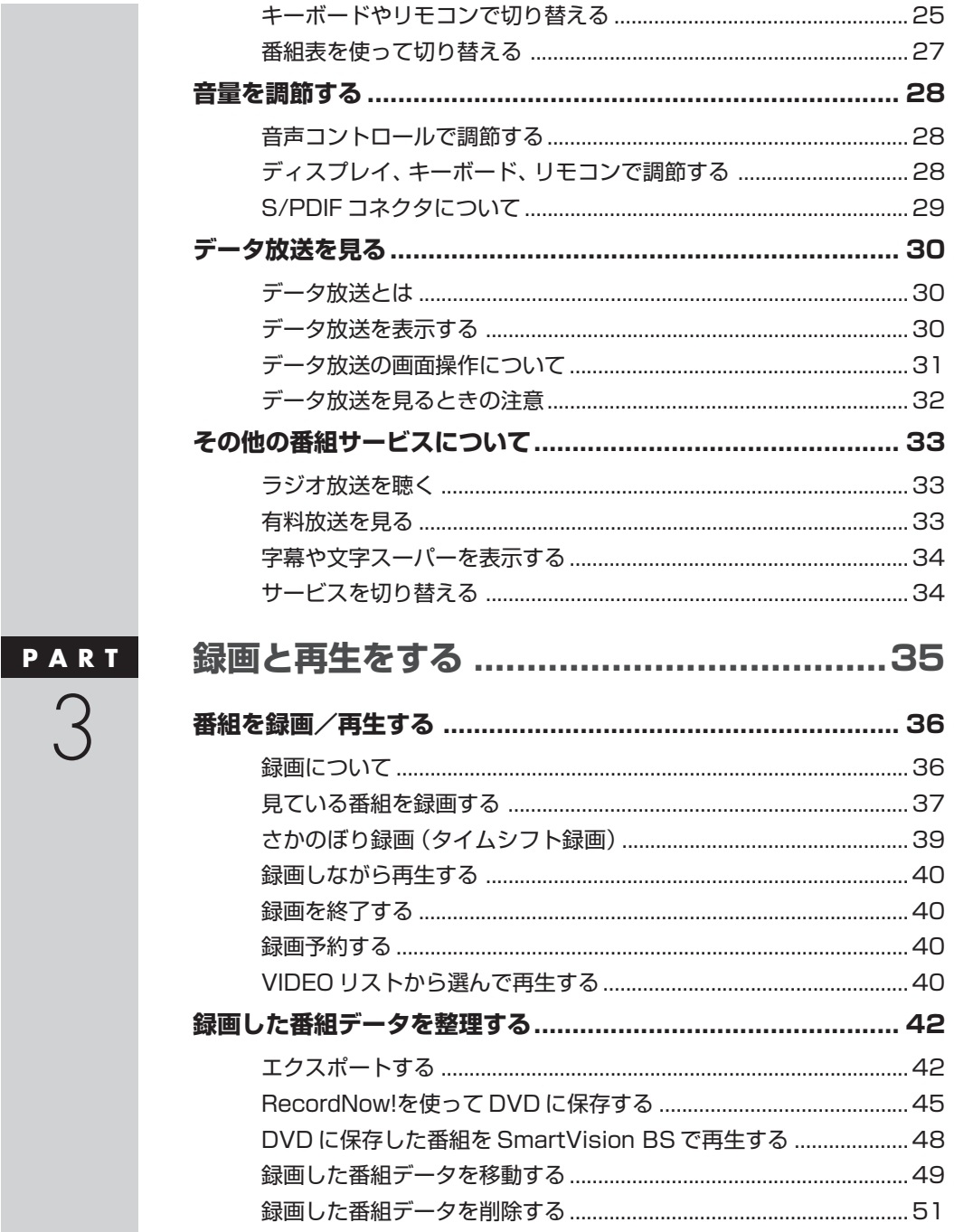

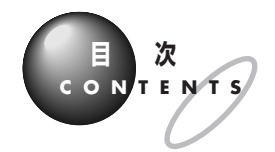

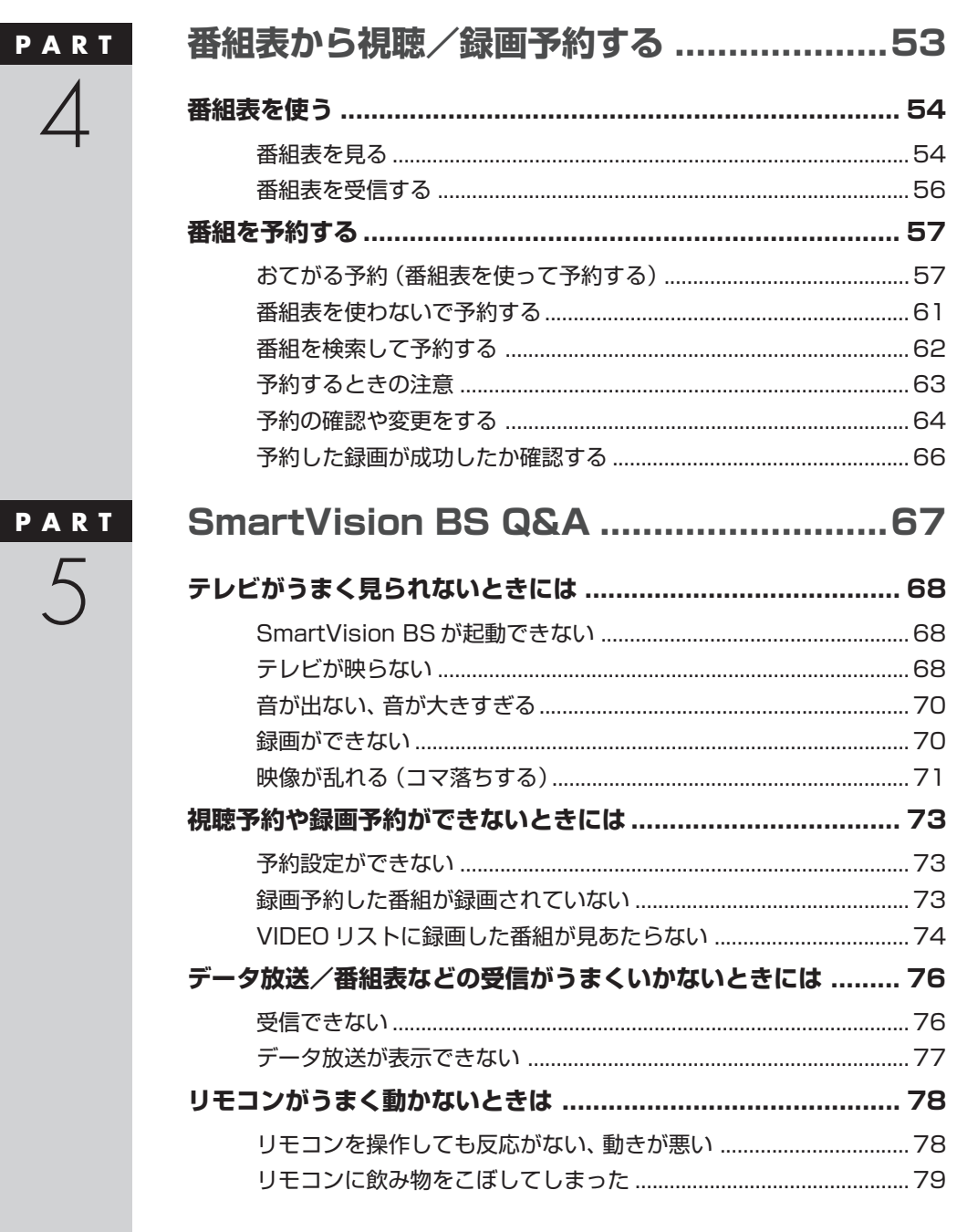

![](_page_10_Picture_4.jpeg)

![](_page_12_Picture_0.jpeg)

アンテナやICカードBOXなどを接続して、BS・ 110度CSデジタル放送を見るための準備をしま しょう。

BS・110 度 CS デジタル放送を見るときに必要 な、「SmartVision BS」というソフトの設定もこ こでおこないます。

![](_page_13_Picture_0.jpeg)

接続を始める前に必要なものを準備しておきましょう。

# **用意するもの**

次のものをご用意ください。

#### **●このパソコンに添付されているもの**

□ IC カード BOX (1個)

![](_page_13_Picture_6.jpeg)

□ B-CAS カード (1枚)

![](_page_13_Picture_8.jpeg)

□ BS·110度 CS デジタル放送パンフレット / 加入契約申込書

#### **●このパソコンに添付されていないもの**

お客様でご用意ください。

#### **必ずご用意いただくもの**

□ BS·110度 CS デジタルアンテナ (共同住宅設備または、ベ ランダなどに設置するタイプいずれか) □ アンテナ線

- ・従来のBSアンテナでは、一部BS デジタル放送を受信できないもの もあります。BSデジタル放送対応 アンテナを使用されることをおす すめします。
- ・110度CSデジタル放送をご覧に なるには、対応したアンテナが必 要です。また、加入契約をする必要 があります。

# **必要に応じてご用意いただくもの** ・アンテナ線の先に F 型コネクタプラグが付いていない場合 □ ストレート形状の F型コネクタプラグ ・アンテナ線を分配したい場合 □ 分配器 ・地上アナログテレビ放送などと混合されたアンテナ線を分波したい場合 □ 分波器 ・その他の機器を接続する場合 □ 接続する機器の入出力端子に適応したケーブル(必要本数)

その他の機器のケーブルは、機器に 添付されている場合もあります。接 続する機器のマニュアルをご覧くだ さい。

# aaaaaaaaaaaaa **ケーブルテレビでBS・110度CSデジタル放送を見るときの注意**

ケーブルテレビからBS・110度CSデジタル放送を受信できるかどうか は、ケーブルテレビ事業者によって異なります。加入しているケーブルテ レビ事業者にお問い合わせください。

# 電話回線とインターネットに接続していることを確認する

有料放送の料金や双方向サービスに関する情報などは、電話回線またはイ ンターネットを使って送信します。パソコンと電話回線が接続されている こと、およびインターネットに接続されていることを確認してください。 電話回線との接続方法については、「参「サポートナビゲーター」-「パソコ ン各部の説明」-「パソコンの機能」-「FAX モデム」をご覧ください。 ISDN 回線をご利用のかたは、ISDN 回線接続に加えて、このパソコンと ターミナルアダプタのアナログポートを接続しておいてください。

イチェック!

SmartVision BS の使用中は、必ず 電話回線をモデムに接続しておいて ください。なお、回線使用中は、電話 の接続先によって電話料金がかかる 場合がありますのでご注意ください。

![](_page_15_Picture_0.jpeg)

**の F 型コネクタプラグを差し込む**

#### **VALUESTAR TX**

![](_page_15_Picture_3.jpeg)

![](_page_15_Figure_4.jpeg)

# イチェック!

ご購入時は、BS・110度CSデジタ ルチューナボードからアンテナのコ ンバーターへの電源供給は「供給し ない」に設定されています。 BS・110 度 CS デジタルチューナ ボードとアンテナを直接接続する場 合は「+15V供給」に設定してくださ い(p.14)。

# イチェック!

- ・モデルによりボードの位置は異な ります。必ずBS/CSアンテナ端子 (■)に接続してください。
- ・BS・110 度 CS デジタルアンテ ナ、アンテナ線はこのパソコンに は添付されていません。お近くの 電器店などでお買い求めください。
- ・アンテナ線を分配したい場合は、 市販の分配器が必要になります。

## □●

アンテナ線に F 型コネクタプラグを 取り付ける方法→『TV モデルガイ ド』付録の「ケーブルにF型コネクタ プラグを取り付ける」

BS/CS アンテナ端子中心部の小さ な穴に、F型コネクタプラグの中心に ある金属線を差し込んでください。

![](_page_15_Picture_14.jpeg)

金属線は折れやすいので、ていねい に扱ってください。

グチェック!

![](_page_15_Picture_17.jpeg)

この形状のプラグをパソコン側のコ ネクタに取り付けることはできませ ん。ノイズの影響を受けやすくなり、 正常に受信できないことがあります。

PART 接続と準備 1

![](_page_16_Figure_1.jpeg)

![](_page_16_Picture_2.jpeg)

#### **VALUESTAR L**

**4**

![](_page_16_Picture_4.jpeg)

**手順 1 で外した電源ケーブルを接続しなおす**

# **ICカードBOXを接続する**

本体背面の BS・110 度 CS デジタルチューナボードに IC カード BOX を接続し、B-CAS カードをセットしま す。B-CASカードはデジタル放送を視聴したり各種サー ビスを利用するために必要なカードです。

# **IC カード BOX を接続する**

**IC カード BOX の背面から出ている接続ケーブルを、 本体背面の BS・110 度 CS デジタルチューナボード の IC カードボックス接続端子( )に接続する**

#### **VALUESTAR TX**

**1**

![](_page_17_Picture_5.jpeg)

#### **VALUESTAR L**

![](_page_17_Picture_7.jpeg)

# マチェック!

- ・ICカードBOXは、常に接続してお いてください。
- ・B-CAS カードをセットしないと、 放送を視聴したり、その他の放送 サービスを受けることができなく なります。

# B-CAS **カードをセットする**

**3**

**1**

**2**

B-CAS カードは必ずセットしてください。セットしていないと、BS/ 地 上すべてのデジタル放送が視聴できません。

**ICカードBOXのカードストッパを右側にスライドさ せ、ロックを解除する**

**絵柄表示面を上にして、B-CASカードの矢印とセット する方向を合わせ、奥までしっかりと押し込む**

**ICカードBOXのカードストッパを左側にスライドさ せ、ロックする**

![](_page_18_Figure_6.jpeg)

# グチェック!

- ・このパソコン専用の B-CAS カー ド以外のものをセットしないでく ださい。
- ・B-CASカードは、記載されている 「使用許諾契約約款」の内容を読 み、了解された上で台紙からはが してください。
- ・B-CAS カードの取り扱いについ て、次のことにご注意ください。
	- 裏面の金メッキされた端子に手を 触れないでください。
	- 折り曲げたり、変形させたり、傷 をつけないでください。
- 上に重いものを載せたり、踏みつ けたりしないでください。
- ぬれた手で触ったり、水をかけた りしないでください。
- 分解・加工しないでください。
- ・裏向きや逆方向から B-CAS カー ドをセットしないでください。 セット方向を間違えると、B-CAS カードが機能せず、デジタル放送 を視聴できません。
- ・B-CASカードは、常時セットした ままにしておいてください。取り 出す場合は、先にパソコンの電源 を切り、電源ケーブルのプラグを コンセントから抜いた後に、B - CAS カードを取り出してくださ  $\mathbf{L}$
- ・B-CAS 用ユーザー登録はがきは、 B-CASカードをセットした後、必 要事項をご記入の上投函してくだ さい。

# **B-CAS カードを登録する**

B-CAS カードは、デジタル放送の各種サービスを利用するときに必要な カードです。サービスを受けられるようにするには、B-CASカードのユー ザー登録が必要です。B-CASカードに添付されている「ユーザー登録ハガ キ」に必要事項を記入して、返送してください。その際、「ご登録に際して」 欄の「はい」に○を付けることをおすすめします。詳しくは、B-CASカー ドに添付されている説明書をご覧ください。

- ・B-CAS カードの所有権は、(株) ビーエス・コンディショナルアク セスシステムズ(略称:B-CAS)に 帰属します。カードの登録をする と、カードシステムのバージョン アップを無料で受けることができ ます。
- ・カードを紛失するなどして再発行 する場合は、再発行費用がかかり ます。
- ・有料放送を見るには、各放送局と の契約が必要となります。詳細に ついては、添付の申し込み案内を ご覧ください。

的語》

限定受信システム(CAS: Conditional Access System)

特定のお客様に限って、番組の視 聴ができるようにするシステムで す。

![](_page_20_Picture_1.jpeg)

の管理者権限を持ったユーザーアカウントでログオンしてください。制限 付きユーザーアカウントでは設定を変更できません。

**「スタート」-「コントロールパネル」をクリックする**

**「パフォーマンスとメンテナンス」をクリックする**

「電源オプションのプロパティ」画面が表示されます。

**「電源オプション」をクリックする**

**「詳細設定」タブをクリックする**

■スタンバイから回復するときにパスワードの入力を求める(P)

**1**

**2**

**3**

**4**

電源オブションのブロパティ 電源設定 詳細設定 休止状態 UPS 「この」 使用する省電力設定を選んでください。

オプション

**7**

イチェック!

- ・すでに地上アナログ放送(TV 視 聴・録画ソフト「SmartVision」)や 地上デジタル放送(SmartVision DG)を視聴するためにこの設定を おこなっている場合は、p.9  $\sim$ p.10 の設定は必要ありません。
- ・この設定をおこなわないと、パソ コンを録画予約の時間まで省電力 状態や電源オフの状態にしたとき に、録画することができません。

制限付きユーザーアカウントでログ オンしている場合は、手順5 で設定 を変更できません(アクセス権限な ど)。管理者権限を持ったユーザーア

![](_page_20_Figure_7.jpeg)

**クリックして**

**にする**

**5**

 $\boxed{7}$ 

![](_page_21_Figure_0.jpeg)

#### **●スクリーンセーバーからの復帰時にパスワードの確認画面が 表示されないように設定する**

#### **● Windows のログオン時のパスワードを設定する**

セキュリティ上の保護(コンピュータウイルスの感染防止、パソコン盗難 時の個人情報保護)をおこなうかたは、Windows のログオンパスワード の設定をおこなうことをおすすめします。

Windowsのログオンパスワードの設定方法について詳しくは、『TVモデ ルガイド』PART1 の「録画予約のための準備をする」-「● Windows の ログオン時のパスワードを設定する」をご覧ください。

### イチェック!

複数ユーザーでお使いの場合に表示 される画面のプロパティでは、手順 4の「パスワードによる保護」は「再 開時にようこそ画面に戻る」になっ ていますが、同じようにクリックし て にし、手順 5で「OK」をクリッ クしてください。

![](_page_21_Picture_7.jpeg)

複数ユーザーでお使いの場合でも、 ユーザーの簡易切り替えを使用して いない場合には表示される画面は左 の画面となります。

# イチェック!

パソコンを複数ユーザーで使ってい る場合や、シングルユーザーでパス ワードを設定している場合は、電源 オフの状態から録画予約を実行する ことはできません。

# **BS・110度CSデジタ ル放送を見るための準備**

必要な機器との接続が完了したら、SmartVision BSで 番組を見るための準備をします。

# イチェック!

SmartVision BSを起動中にファイ ルアクセスが発生すると、マカ フィー・ウイルススキャンなどのセ キュリティソフトがリアルタイムに ファイルスキャンをおこなうことが あります。この影響で画面が乱れる (コマ落ちする)ことがあります。ご 注意ください。

# □●照

PART5の「映像が乱れる(コマ落ち する)」(p.71)

# **SmartVision BS を起動する**

SmartVision BS を起動するときは、次のソフトを終了してください。

- ・地上デジタルテレビソフト(SmartVision DG)
- ・地上アナログテレビソフト(SmartVision、bitcast browser)
- ・地上アナログデータ放送ソフト(ADAMS ナビ、もじぞう)
- ・WinDVD 5 for NEC

**1**

・かんたん AV 視聴ソフト「MediaGarage」(メディアガレージ)

**「ソフトナビゲーター」の「目的で探す」「映像」 - 「テレビ・ - ビデオ」-「衛星デジタル放送を見る」-「SmartVision BS」アイコン-「起動する」をクリックする**

SmartVision BS の画面が表示されます。

![](_page_22_Picture_16.jpeg)

# イチェック!

SmartVision BSを起動するときに地 上アナログテレビ(SmartVision)や地 上デジタルテレビ(SmartVision DG) の録画を行っていると、SmartVision BS を起動できません(予約録画で、 SmartVision を起動せずに地上アナ ログテレビを録画している場合を除 く)。他のソフトでの録画を取り消して から起動してください。

はじめて起動したときには、次の画 面が表示されます。

![](_page_22_Picture_20.jpeg)

次回から表示させないようにする場 合は、「次回起動時、このダイアログを 表示しない。」をクリックして▽にし て、「OK」をクリックしてください。

SmartVision BSを利用できる解像度 と表示色は「1,024×768 ピクセル、 16bit以上」です。

# イチェック!

SmartVision BSは、「スタート」「す-べてのプログラム」-「SmartVision BS」-「SmartVision BS」から起動 することもできます。

# aaaaaaaaaaaaa **地域の設定をする**

はじめて起動したときには次のような初期設定画面が表示されます。

![](_page_23_Figure_2.jpeg)

次に、接続したアンテナが良好な状態で受信できるようにします。

ウィンドウの「個人情報」-「地域」タ

#### □参照

地域の再設定をする→オンラインマ ニュアルの「いろいろな設定をす る」-「個人情報」-「地域の設定をす る」

# **アンテナの設定をする**

「アンテナ電源」の設定と「受信レベル」の調整をおこないます。

![](_page_24_Picture_3.jpeg)

![](_page_25_Picture_0.jpeg)

![](_page_25_Picture_1.jpeg)

**「OK」をクリックする**

「音を鳴らす」をチェックすると、現 在の受信レベルが「53」以上で音が 鳴ります。

よって異なります。

受信レベルについては、目安として 65 以上になるように調整してくだ さい。アンテナの受信レベルは、初期 受信周波数・天候・季節・受信してい る地域(アンテナの設置場所)などに

![](_page_26_Picture_0.jpeg)

SmartVision BS を操作して、BS・110 度 CS デ ジタル放送を見てみましょう。放送中の番組を 一時停止したり、巻き戻したりもできます。 また、データ放送を見ることもできます。

# **デジタル放送を見る**

SmartVision BS を操作して、番組を見てみましょう。

![](_page_27_Picture_2.jpeg)

# **SmartVision BS の起動と終了**

**● SmartVision BS を起動する**

**1**

**「ソフトナビゲーター」の「目的で探す」「映像」 - 「テレビ・ - ビデオ」-「衛星デジタル放送を見る」-「SmartVision BS」アイコン-「起動する」をクリックする**

![](_page_27_Picture_6.jpeg)

### **VISUAL ボタンについて**

VISUALボタンのついているディス プレイでは、ディスプレイ前面の VISUAL ボタンを押して、VISUAL モードにできます。VISUAL モード は、テレビやDVDをより鮮やかに楽 しむための映像鑑賞モードです。 VISUAL モードについて詳しくは、 ディスプレイのマニュアルをご覧く ださい。

# グチェック!

システムの状態によっては、表示さ れる映像が乱れることがあります。 対処方法については、PART5の「映 像が乱れる(コマ落ちする)」(p.71) をご覧ください。

SmartVision BSを利用できる解像度 と表示色は、「1,024×768ピクセル、 16bit以上」です。

## □●照

解像度と表示色の設定について→ 「サポートナビゲーター」-「パソ コン各部の説明」-「パソコンの機 能」-「表示機能」

リモコンの【BS/CS】を押しても起 動できます。

### □●照

リモコンの使い方について→付録の 「リモコンで操作する」(p.82)

「スタート」-「すべてのプログラム」- 「SmartVision BS」「SmartVision - BS」をクリックしても起動できます。

# マチェックリ

SmartVision BS の起動中は、 SmartVisionやSmartVision DG、 bitcast browser、WinDVD、 MediaGarage などの映像を表示す るソフトを同時に使用することはで きません。

![](_page_28_Picture_1.jpeg)

**<sup>1</sup>** リモコンの【アプリ終了】を押しても 終了できます。

#### □参照

リモコンの使い方について→付録の 「リモコンで操作する」(p.82)

# グチェック!

番組の録画中にSmartVision BSを 終了すると、「録画中です。本ソフト ウェア終了後も録画を継続します か?」と表示されます。「はい」を選ぶ と、SmartVision BS は終了します が、録画は継続しておこなわれます。

# **画面を切り替える**

SmartVision BSには、フルスクリーン/スリム/ノーマル/アドバンス トの 4 つの画面モードがあります。 画面下にある「画面モード切り替えタブ」を使って画面を切り替えます。

![](_page_28_Picture_9.jpeg)

**●ノーマルモード** ソースタブ BS/CS1/CS2/VIDEO を切り替えます。 ・SmartVision BSの設定について →オンラインマニュアルの「いろ テレビ表示部 テレビの画面を表示します。 コントロールバー チャンネル切り替え、 音量調節、録画・再生 など映像の操作をし ます。 ステータスバー エラーなどの各種 メッセージや時刻 を表示します。 プログレスバー タイムシフトモード時:つまみの位置がリアルタイム放送との差を表します。 つまみをドラッグしてタイムシフトの時間を調整でき ます。 録画番組再生時: つまみの位置が現在再生している位置を表します。つまみを ドラッグして映像を巻き戻したり早送りしたりできます。 ライブモード時: 何も表示されません。 テレビ表示部で右クリックをすると、 メニューが表示されます。メニュー で項目を選んでクリックすることで、 選んだ項目の操作を実行できます。 SmartVision BSのオンライ ンマニュアルを表示します。 設定ボタン SmartVision BS に関する いろいろな設定をします。 →オンラインマニュアルの 「いろいろな設定をする」 プレイモードタブ タイムシフトモードとライ ブモードを切り替えます。 リストウィンドウ表示ボタン 番組表、VIDEOリスト、予約&結果 リストを表示します。 ボタン名が表示されていないときは、 SmartVision BSの画面をドラッグ して広げると、設定ボタン・リスト ウィンドウ表示ボタンには各ボタン 名が表示されます。 画面モード切り 替えタブ 画面モードを切り 替えます。 インフォメーションボタン SmartVision ワールドの ホームページを表示します。

詳しくは、オンラインマニュアルの「BS・110 度 CS デジタル放送を見 る」 - 「4つの画面を切り替えて使う」 - 「ノーマルモード」をご覧ください。

・SmartVision BSの右クリックメ ニューについて→オンラインマ ニュアルの「BS・110度CSデジ タル放送を見る」

いろな設定をする」

![](_page_30_Figure_1.jpeg)

詳しくは、オンラインマニュアルの「BS・110 度 CS デジタル放送を見 る」 - 「4つの画面を切り替える」 - 「アドバンストモード」をご覧ください。

#### **●スリムモード**

スリムモードにすると、シンプルな画面で番組を見ることができます。ま た、ノーマル / アドバンストモードよりも画面のサイズを小さくできま す。

![](_page_31_Picture_2.jpeg)

詳しくは、オンラインマニュアルの「BS・110 度 CS デジタル放送を見 る」-「4 つの画面を切り替える」-「スリムモード」をご覧ください。

#### **●フルスクリーンモード**

ディスプレイいっぱいに画面を表示します。マウスのボタンをクリックす るともとのモードに戻ります。

# **BS/CS1/CS2/ 録画番組を見る**

SmartVision BS では、BS デジタル放送、110 度 CS デジタル放送 (CS1、CS2)、SmartVision BSで録画した番組を見ることができます。 画面左にあるソースタブで切り替えます。

![](_page_31_Picture_8.jpeg)

**マチェック!** 

110度CSデジタル放送をご覧にな るには、各放送局との契約が必要で す。

□参照

番組の録画と再生→「PART3 録画 と再生をする」(p.35)

# **タイムシフトモードとライブモードを切り替える**

SmartVision BS で番組を見るときには、タイムシフトモードとライブ モードの 2 種類のモードが選べます。

タイムシフトモードでは、見ている番組を一時停止したり、巻き戻したり、 巻き戻したところから録画したりと、パソコンならではのテレビの楽しみ 方ができます。

ライブモードでは、一時停止や巻き戻しはできませんが、パソコンにかか る負担が小さくなります。

### **●タイムシフトモードとライブモードの切り替え方法**

画面右にあるプレイモードタブで切り替えます。

![](_page_32_Picture_7.jpeg)

#### □●

データ放送について→このPARTの 「データ放送を見る」(p.30)

スリム/ノーマル/アドバンストモー ドのとき、TV表示部を右クリックし て表示されるメニューからもライブ とタイムシフトのモード切り替えが できます。

## グチェック!

タイムシフトモードでは、データ放 送やラジオ放送の画像を受信できま せん。

**タイムシフトモードで 番組を見る**

タイムシフトモードで番組を見ているときは、一時停止 や早送り、巻き戻しなどの操作ができます。

### イチェック!

タイムシフトモードでは、データ放 送やラジオ放送の画像を受信できま せん。

# タイムシフトモードで一時停止·巻き戻し·早送りをする

#### **●見ている番組を一時停止する**

タイムシフトモード時には、今見ている番組を一時停止して、続きのシー ンから再生できます。

一時停止の時間(タイムシフト可能時間)は、ご購入時の状態で 5 分に設 定されています。この時間を過ぎると、自動的に再生が始まります。 タイムシフト可能時間は、最大 90 分まで設定できます。

#### 【 使い方 】

料理番組のレシピやプレゼントの応募先などをメモしたいときなどに便 利です。

![](_page_33_Picture_10.jpeg)

![](_page_33_Picture_11.jpeg)

□●照

一時停止時間の変更について→オン ラインマニュアルの「いろいろな設 定をする」-「録画 /再生/予約」-「タ イムシフト可能時間を設定する」

スリム/ノーマル/アドバンストモー ドのとき、TV表示部を右クリックす ると、表示されるメニューからも一 時停止、巻き戻し、早送りの操作がで きます。

#### **●見ている番組を巻き戻して見る**

タイムシフトモード時には、今見ている番組を巻き戻して見ることができ ます。巻き戻しシーンを見た後は、巻き戻し中のシーンも含めて、そのまま 続きを見ることができます。

#### (使い方)

スポーツ番組などで今見たばかりのシーンをもう一度見たい場合などに使 います。

![](_page_34_Figure_5.jpeg)

巻き戻すことができる時間は、ご購入 時の状態で「5分前まで」です。最大90 分まで設定できます。詳しくは、オン ラインマニュアルの「いろいろな設定 をする」-「録画/再生/予約」-「タイ ムシフト可能時間を設定する」をご覧 ください。

# **チャンネルを切り替える**

チャンネルを切り替えて、いろいろな番組を見てみま しょう。

チャンネルを切り替えるには、次の4つの方法があります。

- ・チャンネルコントロールでの切り替え
- ・キーボードでの切り替え
- ・リモコンでの切り替え
- ・番組表での切り替え

# **チャンネルコントロールで切り替える**

チャンネルを切り替えるには、SmartVision BS画面の「チャンネルコン トロール」を使います。

![](_page_35_Picture_9.jpeg)

**●チャンネル番号を入力する** 

![](_page_35_Picture_11.jpeg)

#### **●チャンネルリストから選ぶ**

![](_page_35_Picture_13.jpeg)

イチェック!

チャンネルを切り替えるときは、少 し間隔をあけて操作してください。

□●照

番組表に表示するチャンネルを設定 する→オンラインマニュアルの「い ろいろな設定をする」「番組表」 - 「表-示/非表示チャンネルの設定をする」

チャンネルを切り替える前に、画面左 にあるソースタブ(BS/CS1/CS2) で見たい放送を選んでください。

チャンネル番号を入力してから約1秒 後にチャンネルが切り替わります。

リモコンで、【CH番号入力】を押して から【チャンネル / 番号】を押しても 同じようにチャンネルを切り替えら れます。

#### □●

リモコンの使い方について→付録の 「リモコンで操作する」(p.82)

# □参照

チャンネルリストや番組表に表示す るチャンネルを設定する→オンライ ンマニュアルの「いろいろな設定を する」-「番組表」-「表示/非表示チャ ンネルの設定をする」

# グチェック!

画面左のソースタブで、VIDEOが選 択されているときは、録画番組一覧 が表示されます。
PART 2<br><sub>番組を見る</sub> 2

#### **●チャンネルボタンで切り替える**

をクリックすると、次のチャンネル(数字が大きいチャンネル)に切 り替わります。

をクリックすると、前のチャンネル(数字が小さいチャンネル)に切 り替わります。

## 【↓】やリモコンの【チャンネル切換】 でも同じように操作できます。

#### □●照

リモコンの使い方について→付録の 「リモコンで操作する」(p.82)

キーボードの【Ctrl】+【↑】/【Ctrl】+

## **キーボードやリモコンで切り替える**

キーボードの【1】~【0】、【-】、【 】や、リモコンの【1】~【12】にチャ ンネルを設定(プリセット)して、チャンネルを切り替えることができま す。

キーボードで操作するときは、【Ctrl】を押しながら、プリセットしたキー を押します。

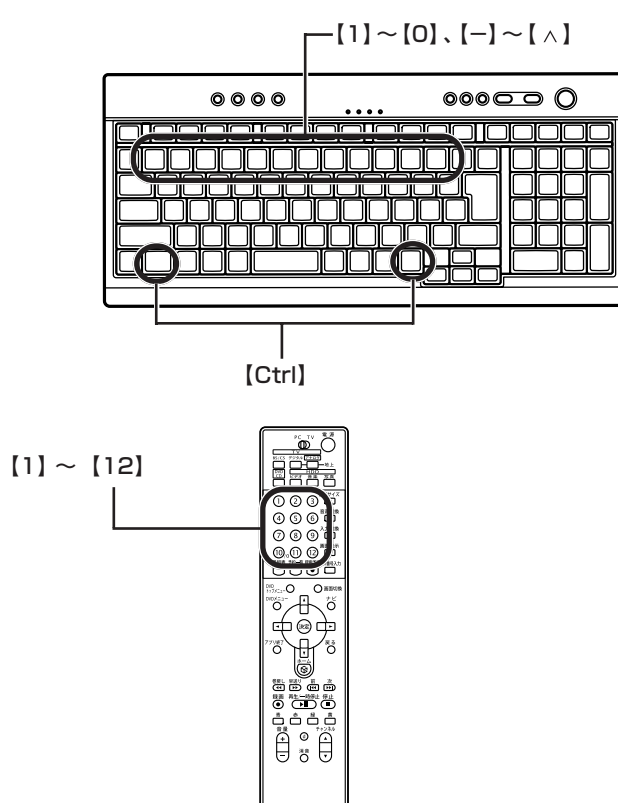

キーボードやリモコンでの操作は、 データ放送を見ているときは、データ 放送の操作になる場合があります。

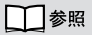

データ放送について→このPARTの 「データ放送を見る」(p.30)

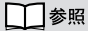

リモコンの使い方について→付録の 「リモコンで操作する」(p.82)

#### ●ご購入時のプリセット設定

ご購入時は、次のように設定されています。

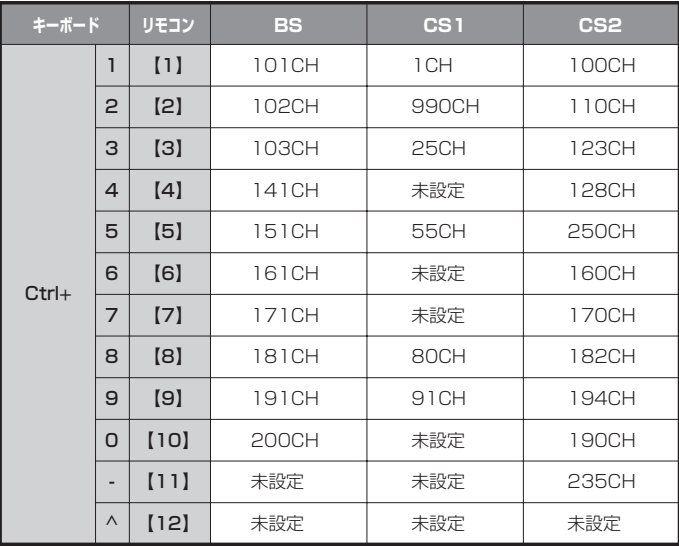

□参照

プリセット設定を変更する→オンラ インマニュアルの「いろいろな設定 をする」-「プリセットチャンネル」-「プリセットチャンネルの設定を変更 する」

# ■チェック!

BS/ 広帯域 CS デジタル放送運用規 定(ARIB)にしたがっているため、 CS1、CS2では、現在放送されてい ないチャンネルがプリセットに設定 されていることがあります。

# **番組表を使って切り替える**

衛星から受信する番組表を使って、見たい番組を表示します。

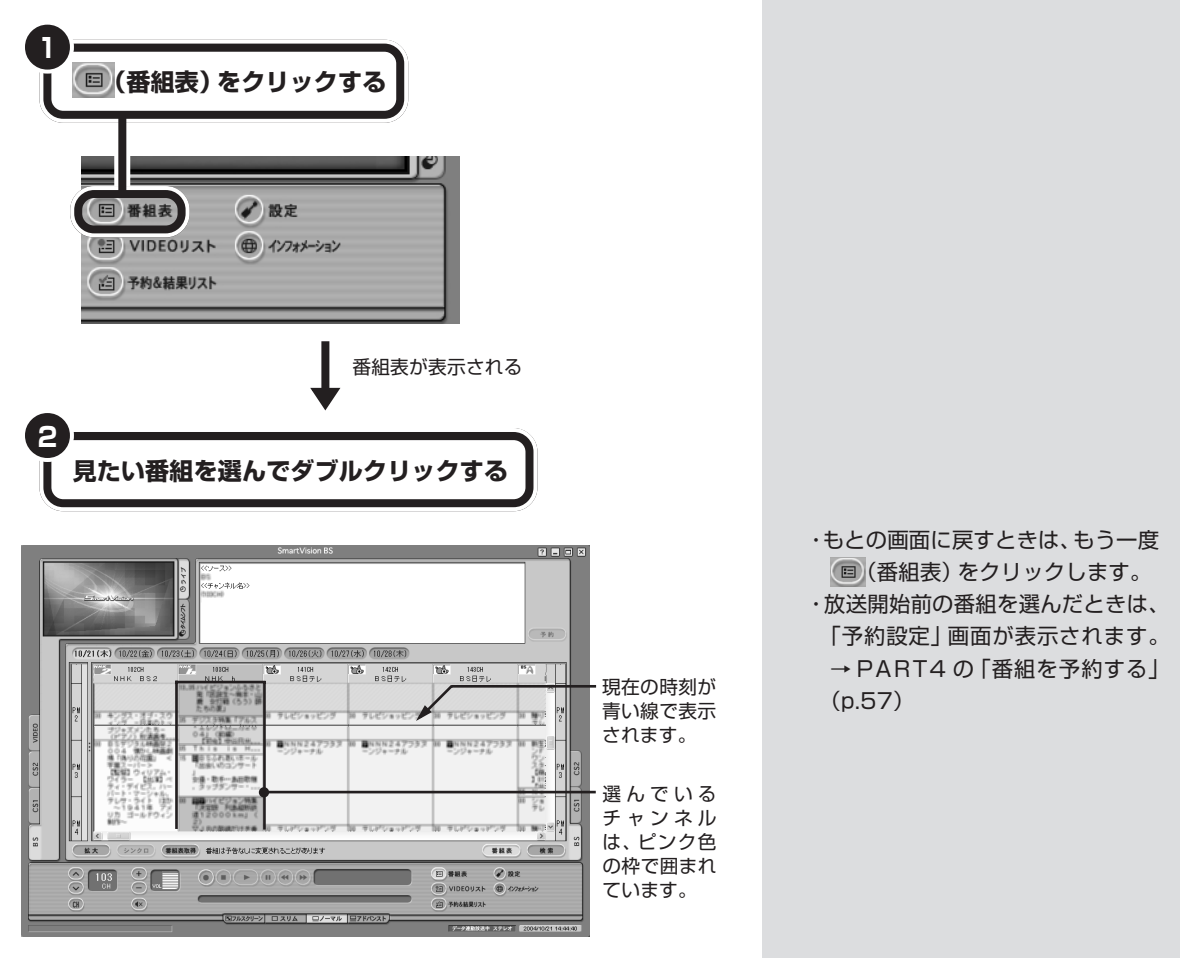

番組表の使い方について詳しくは、PART4の「番組表を使う」(p.54)を ご覧ください。

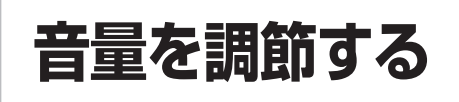

パソコンから出る音がうるさいときや、小さくて聞こえ ないときは、音量を調節します。

# aaaaaaaaaaaaa **音声コントロールで調節する**

#### **●ノーマルモード / アドバンストモードの場合**

SmartVision BS の「音声コントロール」で音量を調節します。 クリックすると音が大きくなる

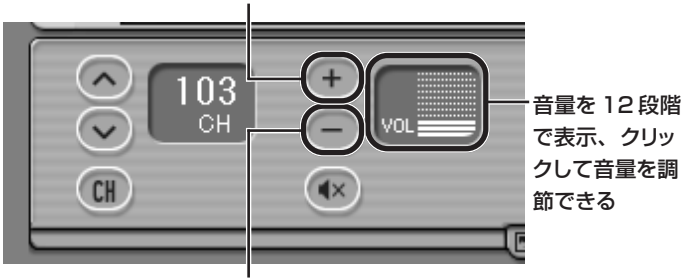

クリックすると音が小さくなる

### **●スリムモードの場合**

SmartVisionの「ボリュームコントロールメニュー」で音量を調節します。

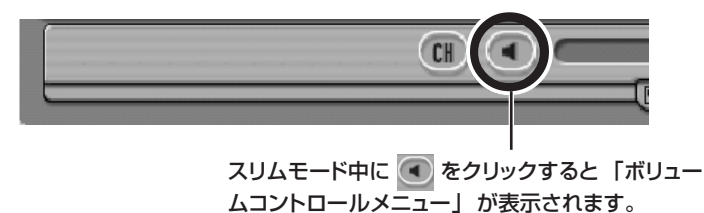

# **ディスプレイ、キーボード、リモコンで調節する**

#### **●ディスプレイのスピーカ音量を調節する**

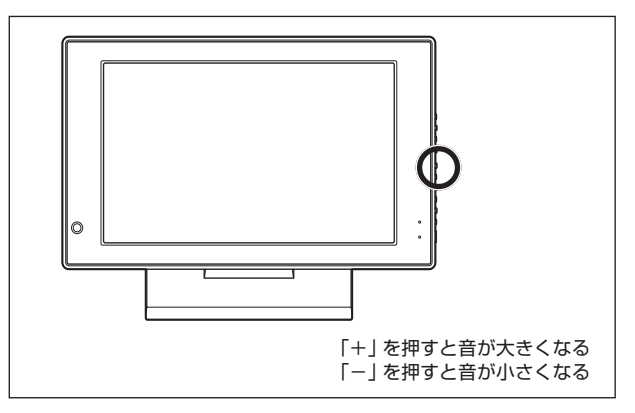

SmartVision BS の音量は、Windows の「ボリュームコントロール」 の「補助入力」を使用しています。

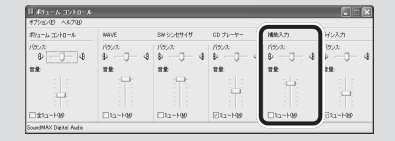

「補助入力」は標準の状態では表示さ れません。表示するときは、「オプ ション|-「プロパティ|をクリックし て、「表示するコントロール」から選 んでください。

メニューの項目を選び、クリックし てください。

- ・音量 + ... 音量を1目盛り上げます。
- ・音量- ... 音量を1目盛り下げます。
- ・音量....... 音量メニューが表示され ます。選択した音量に調 整されます。
- ・消音....... 音声のミュート/ミュー ト解除ができます。

ディスプレイの形状は、モデルに よって異なります。

**●キーボードで音量を調節する** 

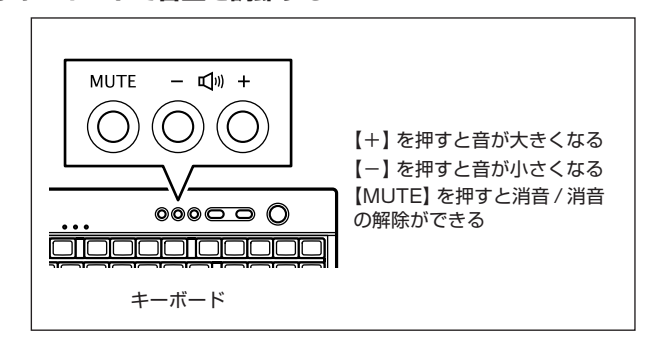

#### **●リモコンで音量を調節する**

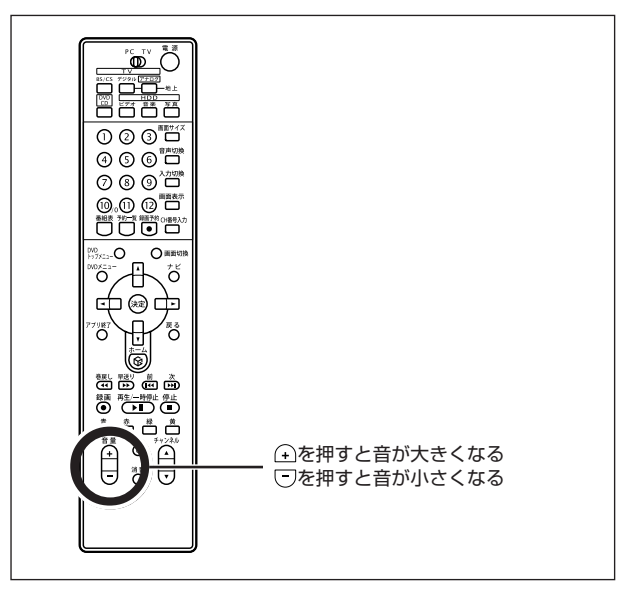

# aaaaaaaaaaaaa **S/PDIF コネクタについて**

5.1chのサラウンドなどを利用する場合は、パソコンの背面のBS・110 度CSデジタルチューナボードにあるS/PDIFコネクタに、サウンドの規 格に対応したAVアンプなどを取り付けてください。取り付け方法は各機 器のマニュアルをご覧ください。

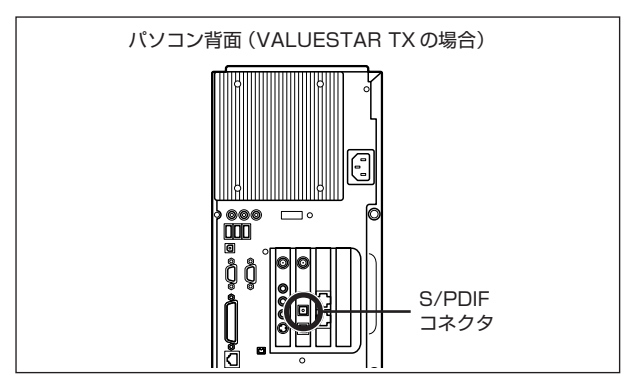

## グチェック!

- ・ディスプレイのスピーカの音量が 最小になっていると、キーボード のロッやリモコンの【+】を押して もスピーカからの音は大きくなり ません。
- ・リモコンの【音量調節】やキーボー ドのボリュームボタンは、Windows の「ボリュームコントロー ル」の「ボリューム コントロール」 と連動しています。

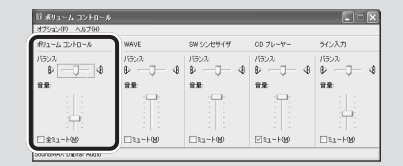

### □●

- ・リモコンの使い方について→付録 の「リモコンで操作する」(p.82)
- ・ボリュームコントロールについて → || 『 『 『 サポートナビゲーター』 -「パソコン各部の説明」-「パソコン の機能」-「サウンド機能」

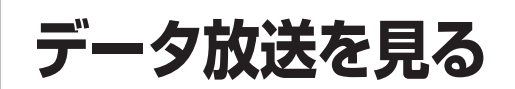

データ放送で、最新のニュースや天気予報など、多彩な 情報を手に入れましょう。双方向サービスもあります。

# 子ータ放送とは

データ放送とは、文字や静止画像で構成された番組です。 番組に関連した内容を表示するデータ放送(番組連動データ放送)と、デー タ放送として独立した番組(独立データ放送)があります。電話回線を使っ て、クイズやアンケートに参加できる番組や、オンラインショッピングな どの双方向サービスが利用できます。

## aaaaaaaaaaaaa **データ放送を表示する**

**1 表示している番組がデータ放送かどうか確認する** データ放送の場合は、インジケータに「データ連動放送中」と表 示されます。 **三番組表** ■ 設定 图 VIDEOリスト (サ) インフォメーション 「臼」予約&結果リスト データ連動放送中 テレオ 2004/10/21 14:16:48 **2** アドバンストモード画面に切り替えて、2BS/CS をクリッ **クする 3をクリックする**  $\overline{d}$ 2 BS/CS 国番組情報 データ放送画面が表示されます。

### グチェック!

- ・データ放送を見るときは、ライブ モードにしてください。
- ・録画済み番組では、双方向サービ スを利用できません。
- ・データ放送の画面が表示されるま でに、しばらく時間がかかる場合 があります。

SmartVision BSは、日本電気(株) のフォント「FontAvenue」を使用 しています。

ラジオ放送や独立データ放送では、 「データ連動放送中1のインジケータ は表示されません。

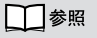

アドバンストモード画面に切り替え る→この PART の「画面を切り替え る」(p.17)

アドバンストモード画面に切り替えな くても、キーボードの【D】やリモコン の【d】でデータ放送画面を表示できま す。

# **データ放送の画面操作について**

データ放送は、アドバンストモード画面で操作します。

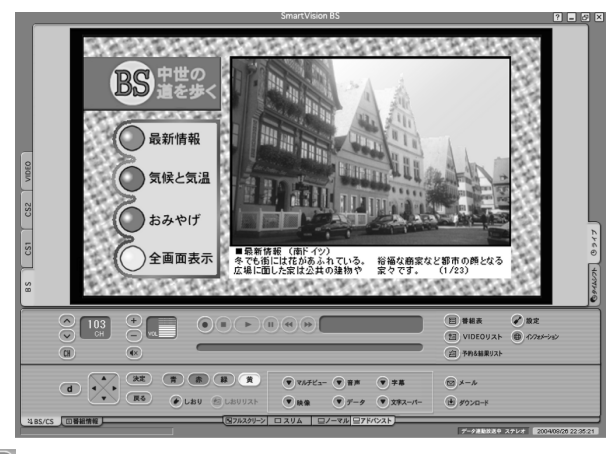

シ、をクリックして項目を移動して、( kt )をクリックして選びます。た とえば上の画面で「おみやげ」を見たい場合は ● を2回クリックして 「おみやげ」を選び(反転表示)、 おえ をクリックします。 画面上の項目やボタンに色が付いているものは、同じ色の (#) (#) (#) をクリックして選ぶことができます。 データ放送の画面の指示にしたがって操作してください。

#### **●キーボードで操作する**

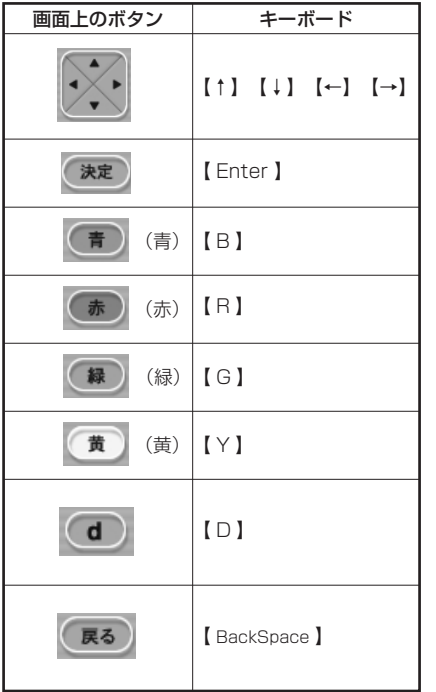

## **V**チェック!

データ放送の画面を直接マウスでク リックして操作することはできませ  $h_{\circ}$ 

数字を入力するときは、キーボード の【0】~【9】を使用してください。

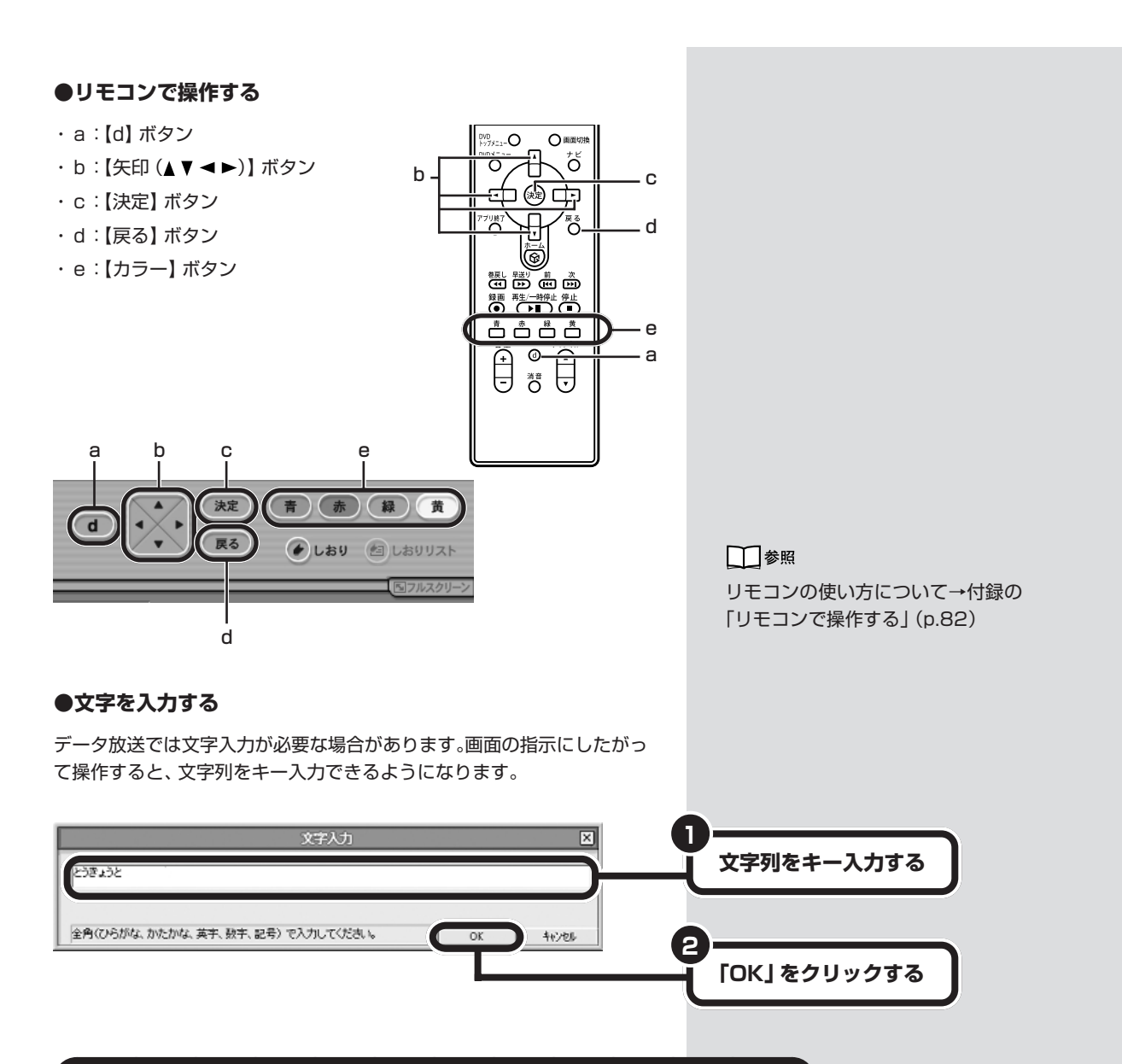

# **データ放送を見るときの注意**

- ・録画したデータ放送番組を再生して見る場合、データ放送の一部の操作 ができません。また、電話回線を使用したデータの送受信ができません。
- ・データ放送を見るときは、ライブモードにしてください。タイムシフト モードではデータ放送を表示できません。
	- 連動データ放送の場合、映像と音声のみになります。
	- ラジオ番組の場合、音声のみになります。
	- 独立データ放送の場合、自動的にライブモードに切り替わります。
- ・データ放送の番組は、チャンネルを切り替えてすぐに表示されないこと があります。すべてのデータが表示されるまで、チャンネルを切り替え ないようにしてください。

# **その他の番組サービスについて**

BS・110度CSデジタル放送には、有料放送、字幕放送 などいろいろなサービスがあります。

# **ラジオ放送を聴く**

BS・110 度 CS デジタル放送では、テレビ番組だけでなくラジオ番組も 放送されています。番組表からラジオ放送局の番組を選んでダブルクリッ クしてください。 番組によっては、映像もいっしょに楽しめます。

映像が表示される番組の場合、表示 されるまでにしばらく時間がかかる ことがあります。また、タイムシフト モードでは、ラジオ放送の映像を受 信することができません。ラジオ放 送の映像は、ライブモードで視聴し てください。

# **有料放送を見る**

BS デジタル放送では、WOWOW やスターチャンネルなどが有料放送を 行っています。110 度 CS デジタル放送では、 スカイパーフェク TV! 110(CS1、CS2)がサービスを行っており、毎月の基本料金と、チャン ネルパック月額視聴料金を支払う必要があります。有料放送を受信するた めには別途契約が必要です(すでに契約済みの場合は不要です)。詳しく は、各放送局にお問い合わせください。

#### **● PPV(ペイ・パー・ビュー)を見る**

PPV(ペイ・パー・ビュー)は、番組単位で購入ができる有料番組のことで す。PPV(ペイ・パー・ビュー)の番組を選んだときは、番組購入確認の画 面が表示されます。

録画できる番組の場合は「録画購入する」、「購入しない」のどちらかを選 んでください。

録画不可の番組の場合は「視聴購入する」、「購入しない」のどちらかを選 んでください。

PPV(ペイ・パー・ビュー)のうち有料(追加料金)で録画できる番組の場 合は、番組購入確認の画面が表示されます。

「視聴購入する」、「購入しない」のいずれかを選んでくだ さい。

詳しくは、オンラインマニュアルの「BS・110 度 CS デジタル放送を見 る」-「テレビ番組・ラジオ番組を見る」-「PPV(ペイ・パー・ビュー)を見 る」をご覧ください。

## グチェック!

- ・PPV(ペイ・パー・ビュー)はライ ブモードで購入してください。購 入した後に、タイムシフトモード に切り替えることもできます。
- ・プレビュー中(番組購入前に視聴 できる期間)に番組を購入しな かった場合は、プレビュー終了後 映像が表示されなくなります。
- ・録画可能な番組で、プレビュー期 間が終わったあとも録画を続けた い場合は、プレビュー中に番組を 購入してください。購入しないで 録画を続けた場合、プレビュー終 了後は映像のない黒画面が録画さ れます。

# **字幕や文字スーパーを表示する**

見ている番組が字幕放送の場合、字幕を表示できます。また、視聴中に文字 スーパーを受信した場合、文字スーパーを表示できます。 アドバンストモードの「BS/CS」画面でサービス切り替えボタンをクリッ クして、表示された一覧から選んでください。

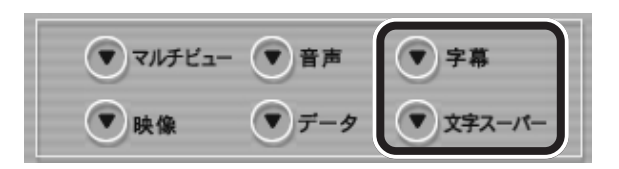

詳しくは、オンラインマニュアルの「BS・110度CSデジタル放送をもっ と楽しむ」「いろいろな番組サービスを利用する」 - 「字幕や文字スーパー - を利用する」をご覧ください。

# **サービスを切り替える**

見ている番組がマルチビューだったり、複数の映像、音声、データがある場 合、切り替えることができます。

アドバンストモードの「BS/CS」画面でサービス切り替えボタンをクリッ クして、表示された一覧から選んでください。

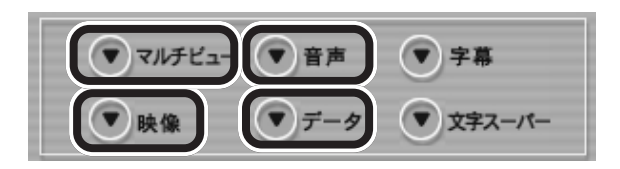

詳しくは、オンラインマニュアルの「BS・110度CSデジタル放送をもっ と楽しむ」「いろいろな番組サービスを利用する」 - 「複数の映像や音声を - 切り替える」をご覧ください。

#### マチェック!

番組に字幕や文字スーパーがない場 合は、ボタンをクリックできません。

### □●照

字幕や文字スーパーの表示の設定→ オンラインマニュアルの「いろいろ な設定をする」-「BS/CS詳細」-「文 字スーパー / 字幕を表示する」

リモコンの【音声切換】を押しても音 声を切り替えることができます。

#### □●照

リモコンの使い方について→付録の 「リモコンで操作する」(p.82)

グチェック!

番組に複数の映像や音声がない場合 は、ボタンをクリックできません。

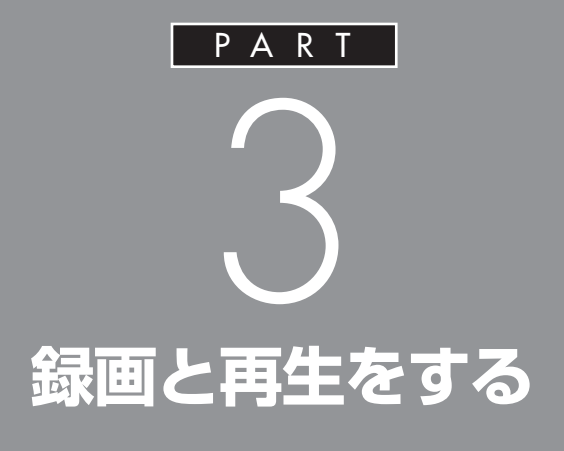

SmartVision BSを使うと、BSデジタル放送や 110度CSデジタル放送をパソコンのハードディ スクに録画して、いつでも見ることができます。 また、録画中の番組を録画終了を待たずに再生 したり、見ている番組を巻き戻して録画するこ ともできます。これらの便利な機能を使って、 BSデジタル放送、110度CSデジタル放送を楽し めます。

> あなたがテレビ放送や録画物などか ら取り込んだ映像や音声は、個人と して楽しむなどのほかは、著作権上、 権利者に無断で使用できません。

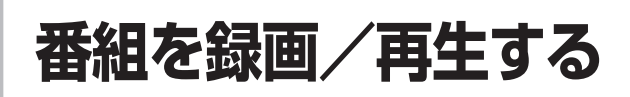

番組を動画のままパソコンに取り込みましょう。取り込 んだ動画はこのパソコンでいつでも再生できます。

# **録画について**

SmartVision BS では、一般のビデオ機器や SmartVision と同じよう に、番組を録画できます。SmartVision BSでの録画は、SmartVisionと 同じようにハードディスクに番組を録画しますが、SmartVision よりも 多くのハードディスク容量を使います。

録画した番組はこまめに DVD-R/RW や CD-R/RW に保存したり、不要 な番組を削除したりして、ハードディスク容量が不足しないようにしてく ださい。

#### **●録画するときの注意**

SmartVision BSでは、SmartVisionと同じように番組を録画できます。 ただし、BSデジタル放送や110度CSデジタル放送を録画する場合は次 のような制限があります。注意してください。

- ・ 録画できない番組がある 一部の番組は、視聴はできますが録画はできません。また、番組によっ ては録画するために番組購入が必要な場合があります。 番組が録画できるかどうかは、「番組表」画面の「番組情報」欄で確認で きます。
- ・ 録画した番組は編集できない SmartVision BSで録画した番組は、このパソコンに添付、または市販 の動画編集ソフトで編集することはできません。
- ・ ほかのソフトでは再生できない SmartVision BSで録画した番組は、SmartVision BSでのみ再生で きます。ほかの動画再生ソフトでは再生できません。
- ・ ほかのパソコンでは再生できない SmartVision BSで録画した番組は、録画したパソコンのSmartVision BS でのみ再生できます。録画したパソコンと異なるパソコンでは、 SmartVision BS を使っても番組は再生できません。

#### **●録画に必要なハードディスク容量について**

SmartVision BS では、録画する番組の種類によって録画に必要なハー ドディスク容量が違うので、注意してください。

番組の種類と録画に必要なハードディスク容量の目安は次のとおりです。

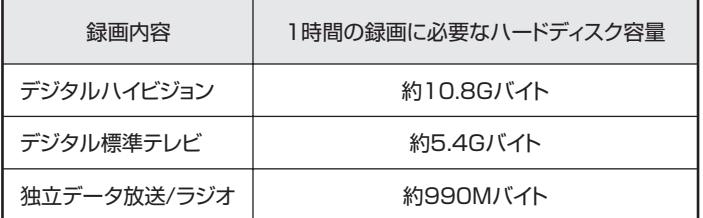

## グチェックリ

システムの状態によっては、表示さ れる映像が乱れることがあります。 対処方法については、PART5の「映 像が乱れる(コマ落ちする)」(p.71) をご覧ください。

## グチェック!

- ・録画中や再生中にエラーが発生し た場合は、パソコンを再起動して ご使用ください。
- ・デジタルハイビジョン番組の録画 には特に多くのハードディスク容 量が必要になります。ハードディ スク容量に注意してください。 ハードディスク容量は、「マイ コン ピュータ」でドライブをクリック すると確認できます。

| $2.34.1081 - 8$                                                            |                      | $-17x$               |
|----------------------------------------------------------------------------|----------------------|----------------------|
| ファイル(D) 編集(D) 表示(M) お知じ入り(A) ウール(D) ヘルプ(M)                                 | D                    |                      |
| ◎ 3: · ◎ · 念 ◎ ** ◎ 2* 17 Ⅲ·                                               |                      |                      |
| $\left( 2\right)$<br>システムのタスク                                              | このエンピュータに保管されているファイル |                      |
| ■ システム情報を表示する<br>PS プログラムの追加と利用8<br>G BESERVE                              | Documento            | dillin C/E           |
| $\left( 8\right)$<br>子の後                                                   | のドキュメント              |                      |
| ■ マイネットワーク                                                                 | ハード ディスク ドライブ        |                      |
| A マイドキュメント<br>Co Dooumento<br><b>ほ エルロールパネル</b>                            | Mindows 32 103       | Search 0-74-7-00 (0) |
|                                                                            | リムーバブルに効果があるデバイス     |                      |
| ø.<br><b>ITM</b><br>Windows XP (C-)<br>$n - h + 7/20$<br>7/1% 5/25 Li NTFS | DVD-RAN FS-(2 IE)    | SD / MHD (H)         |
| <b>SPAVEME 925 GB</b><br>会社サイズ:936 GR                                      | MarcyStick D         |                      |
|                                                                            |                      |                      |
|                                                                            |                      |                      |
|                                                                            |                      |                      |

「詳細」欄にハードディスクの容量が表 示されます

SmartVision BSで表示される録画 可能時間は、左の表を基準に算出し たものです。

#### **● 緑画を中断する条件**

録画中に次のような状態になると、録画は自動的に終了します。

- ・「設定ウィンドウ」-「録画 / 再生 / 予約」-「録画/再生/タイムシフト」 の「録画を停止する空き容量サイズ」で設定している容量(ご購入時の状 態では「900MB」)よりハードディスクの残り容量が少なくなったとき
- ・ハードディスクへの書き込み時にエラーが起きたとき
- ・放送休止状態になったとき
- ・番組の受信ができなくなったとき
- ・番組が録画不可属性になったとき
- ・受信状態が不安定なとき

## **見ている番組を録画する**

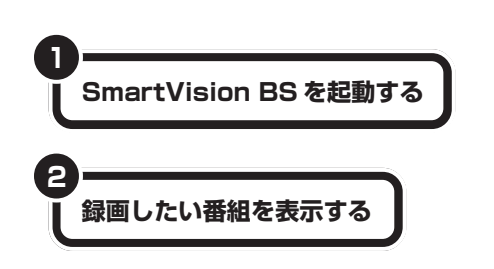

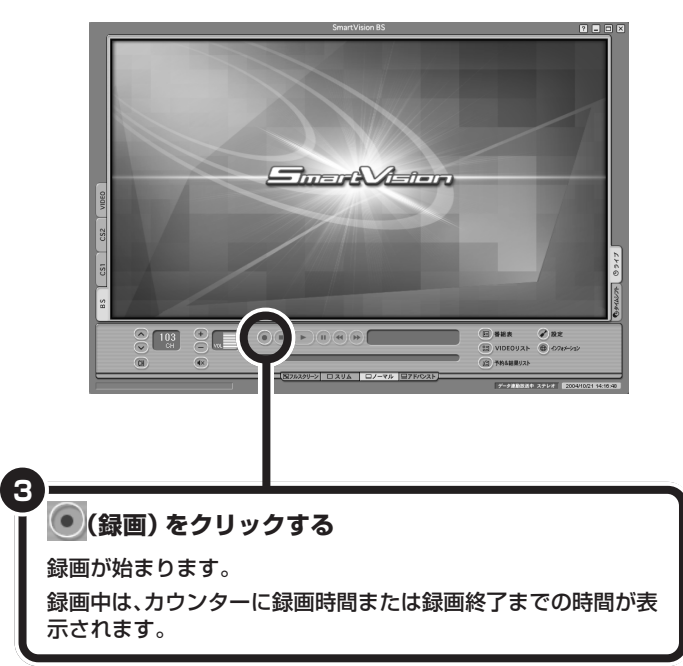

#### □●

ハードディスクの残り容量について →オンラインマニュアルの「いろい ろな設定をする」-「録画 / 再生 / 予 約」-「録画を停止する空き容量サイ ズを設定する」

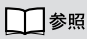

**5martVision BSの起動→PART2** の「SmartVision BSの起動と終了」 (p.16)

#### □参照

テレビ番組のチャンネル切り替え→ PART2 の「チャンネルを切り替え る」(p.24)

**マチェック!** 

番組によっては、録画できないもの や、録画しても正常に再生できない ものがあります。

録画時に うを連続してクリックすると、録画する時間を次のように設定で きます。

**エンドレス(停止ボタンをクリックするまで)→番組終了まで※→ 15分→30分→60分→90分→120分→エンドレス(停止ボ タンをクリックするまで)→…**

※放送中の番組情報が取得できない場合はエンドレスとなります。

カウンターをクリックすると次のように録画時間表示が変わります(エン ドレスで録画している場合を除く)。

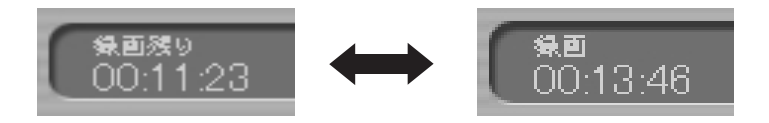

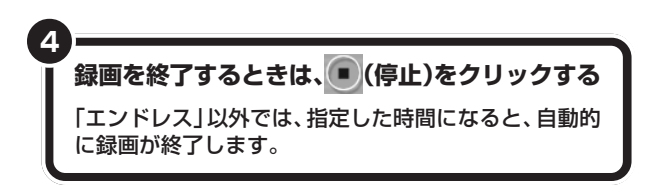

録画した番組は、自動的にパソコンのハードディスクに保存されます。

□参照

- ・録画した番組を再生するときは→ このPARTの「VIDEOリストから 選んで再生する」(p.40)
- ・録画終了を待たずに再生するとき は→この PART の「録画しながら 再生する」(p.40)
- ・録画に必要なハードディスク容量 について→この PART の「録画に ついて」(p.36)
- ・番組表を受信する→ PART4 の 「番組表を受信する」(p.56)

# さかのぼり録画(タイムシフト録画)

視聴中の番組を巻き戻して録画できます。

SmartVision BS のタイムシフトモードでは、見ている番組を録画して いないときでも、一定時間の番組データをパソコンのハードディスクに書 き込んでいます。書き込まれた番組データを巻き戻して録画保存します。 巻き戻せる時間は、1 分~ 90 分の間で設定できます(ご購入時の状態で は 5 分です)。

#### (使い方)

番組をしばらく見ていて、「さっきのシーンから録画しておけばよかった」 というときに利用します。

また、「ここから録ろう」というとき、すぐに録画ボタンをクリックして も若干の誤差で録画されない部分が出るため、通常の録画のときも巻き 戻してから録画すると確実です。

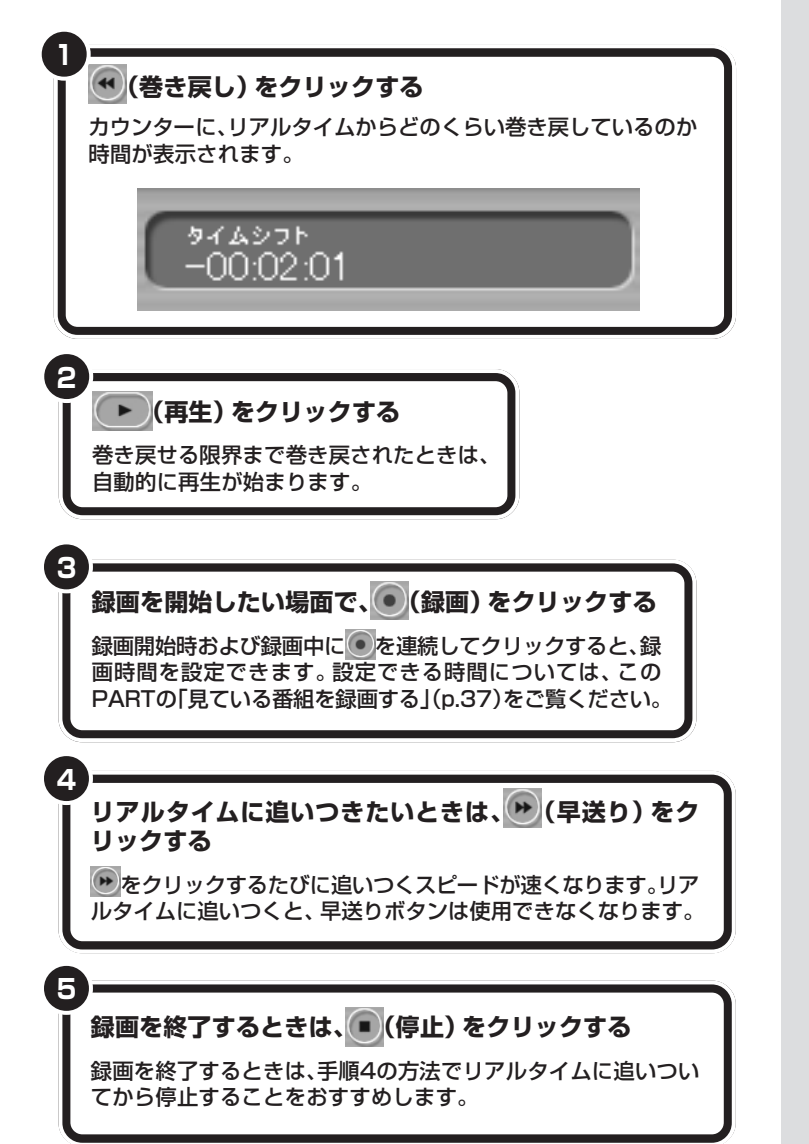

#### グチェック!

- ・さかのぼり録画は、あらかじめタ イムシフトモードになっていない とご使用になれません。
- ・巻き戻せるのは、それまでタイム シフトモードで見ていた番組にか ぎられます。それまで受信してい なかった番組や、ライブモードで 受信していた番組を巻き戻して録 画することはできません。
- ・タイムシフトモードで巻き戻し中 に進行しているシーンもカットさ れることなく、録画できます。
- ・タイムシフトモードでは、連動 データ放送やラジオ放送のデータ 放送は録画できません。

## グチェック!

- ・タイムシフトでさかのぼって録画 する場合、それまでにハードディ スクに書き込まれていた番組が録 画保存されます。このときリアル タイムに受信している番組のハー ドディスクへの書き込みも同時に おこなわれています。そのため、た とえば、5 分巻き戻して録画開始 し、30分後に録画を停止させた場 合、計35分の録画ファイルが保存 されることになります。ハード ディスクの空き容量にご注意くだ さい。
- ・番組によっては、タイムシフト視 聴も録画もできない番組や、タイ ムシフト視聴はできても録画はで きない番組などもあります。各番 組の詳細は、番組表の「番組情報」 で確認できます。

# **録画しながら再生する**

タイムシフトモードで録画している最中に、すでに撮ったシーンを巻き戻 して再生できます。早送り再生をして、リアルタイムの放送に追いつくこ ともできます。

**録画中に (巻き戻し)をクリックする 1**

**▶ (再生)をクリックする** 

巻き戻したところから再生が始まります。

**リアルタイムに追いつきたいときは、 (早送り)を クリックする** をクリックするたびに追いつくスピードが速くなります。

リアルタイムに追いつくと、早送りボタンは使用できなくな ります。

**マチェック!** 

予約録画は、必ずライブモードで実 行されます。そのため、録画予約で録 画しているときは巻き戻しできませ ん。

録画中に一時停止や再生、早送りを しても録画は中断されないでそのま ま続行されています。

### **録画を終了する**

**2**

**3**

**1**

**録画中に、 (停止)をクリックする**

## **録画予約する**

「PART4 番組表から視聴/録画予約する」(p.53)をご覧ください。

# aaaaaaaaaaaaa **VIDEO リストから選んで再生する**

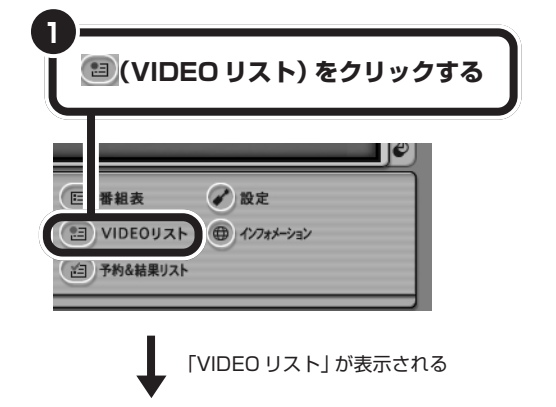

#### **再生したい録画番組の保存先を指定する**

**2**

通常は、「設定」-「録画 /再生/予約」-「録画/再生/タイムシフト」タブ の「録画番組保存先」で指定した保存先(ご購入時の状態では「C:¥Documents and Settings¥All Users¥Documents¥SV Video」)が表 示されます。変更する場合は「フォルダ」欄に表示されているフォルダを 指定するか、「追加」をクリックして番組が保存されているフォルダを指定 してください。

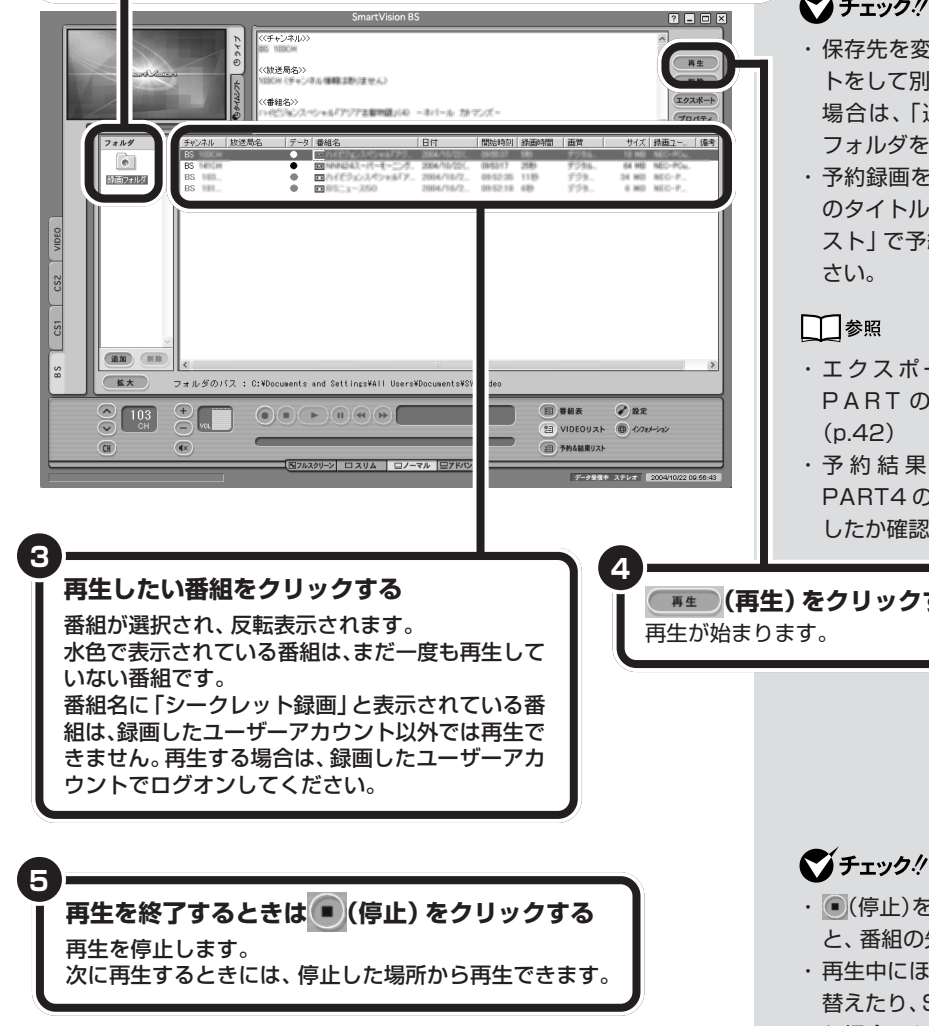

#### □●

録画番組の保存先を変更するには→ オンラインマニュアルの「いろいろ な設定をする」-「録画/再生/予 約」-「録画ファイルの保存先を指定 する」

#### イチェック!

- ・保存先を変更したり、エクスポー トをして別のフォルダに整理した 場合は、「追加」をクリックして フォルダを追加できます。
- ・予約録画をしたのに、一覧に番組 のタイトルがない場合は、「結果リ スト」で予約結果を確認してくだ
- ・エクスポートについて→この PART の「エクスポートする」
- ・予約結果を確認するには→ PART4 の「予約した録画が成功 したか確認する」(p.66)

**(再生)をクリックする**

- 
- ・ (停止)をもう一度クリックする と、番組の先頭に戻ります。
- ・再生中にほかの番組の再生に切り 替えたり、SmartVisionを終了し た場合でも、次に再生するときに は、その場所から再生されます。

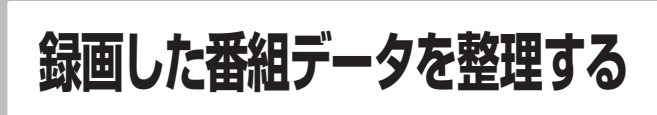

録画した番組データは非常に容量が大きいので、多くの 番組を録画するとハードディスクの容量が足りなくなる ことがあります。録画したデータをほかのディスクに保 存したり、見終わった番組を削除することをおすすめしま す。

# エクス**ポートする**

エクスポート機能を使うと、録画した番組のデータを指定のフォルダに保 存することができます。また、分割して保存することもできるので、DVD-R などに保存するときにも便利です。

ここでは例として、約 1 時間のデジタルハイビジョン番組(約 10.8G バ イト)を DVD-R に保存するためにエクスポートする手順を説明します。

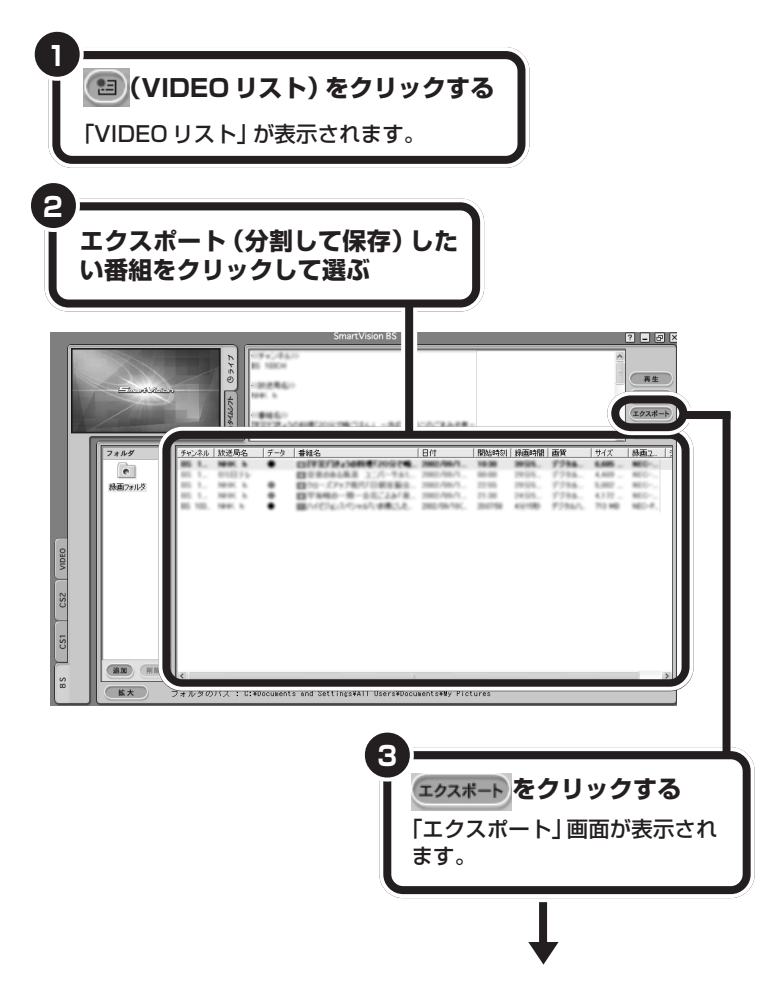

DVD-R などにデータとして保存す るときは、RecordNow!などをお使 いください。

#### □●照

RecordNow!について→このPART の「RecordNow!を使って DVD に 保存する」(p.45)

# イチェック!

エクスポートした番組は、エクスプ ローラなどで録画データをダブルク リックして再生することはできませ ん。必ず Smart Vision BSの 「VIDEO リスト」から再生してくだ さい。

### □●

録画した番組を再生する→この PARTの「VIDEOリストから選んで 再生する」(p.40)、「DVD に保存し た番組をSmartVision BSで再生す る」(p.48)

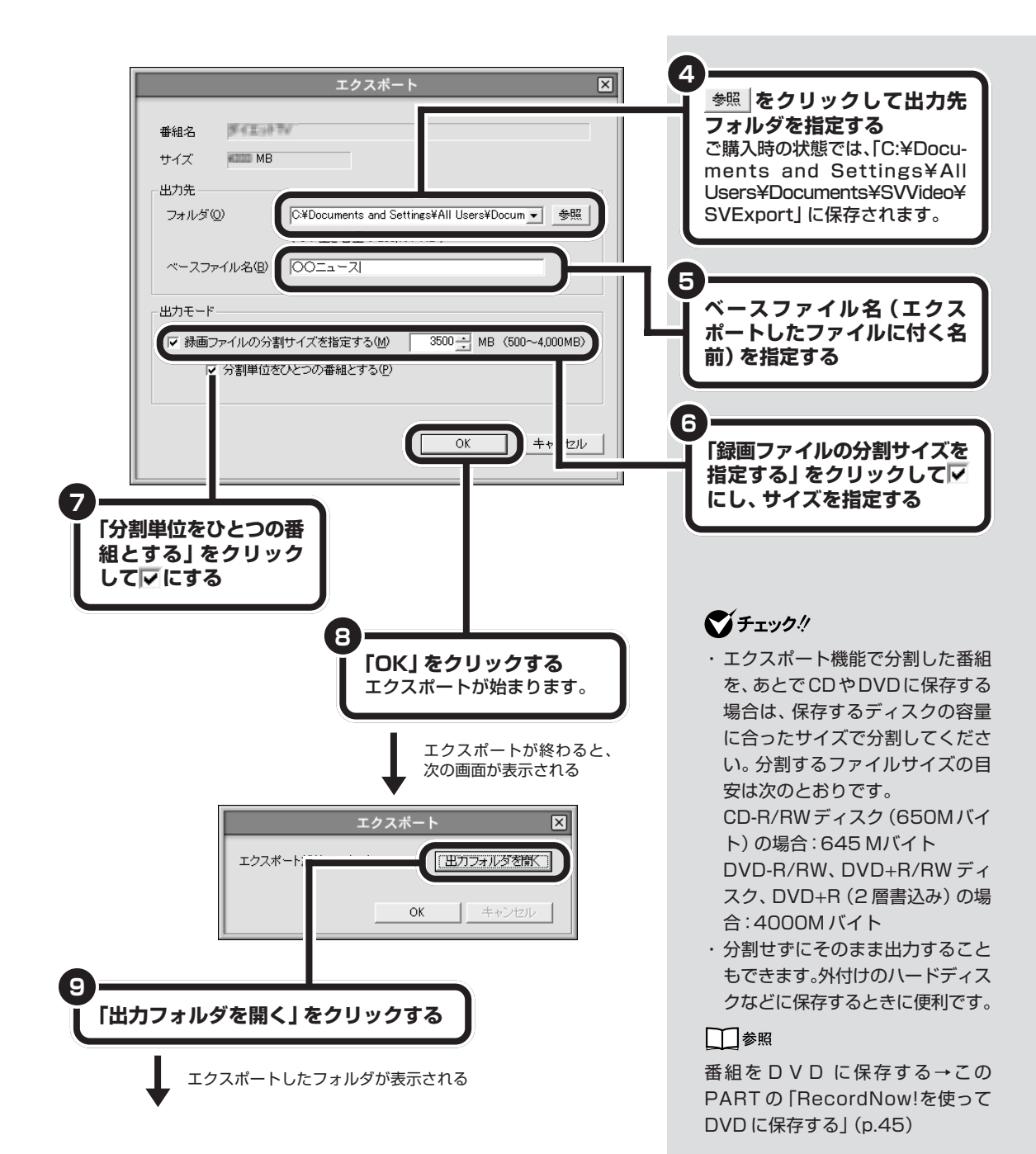

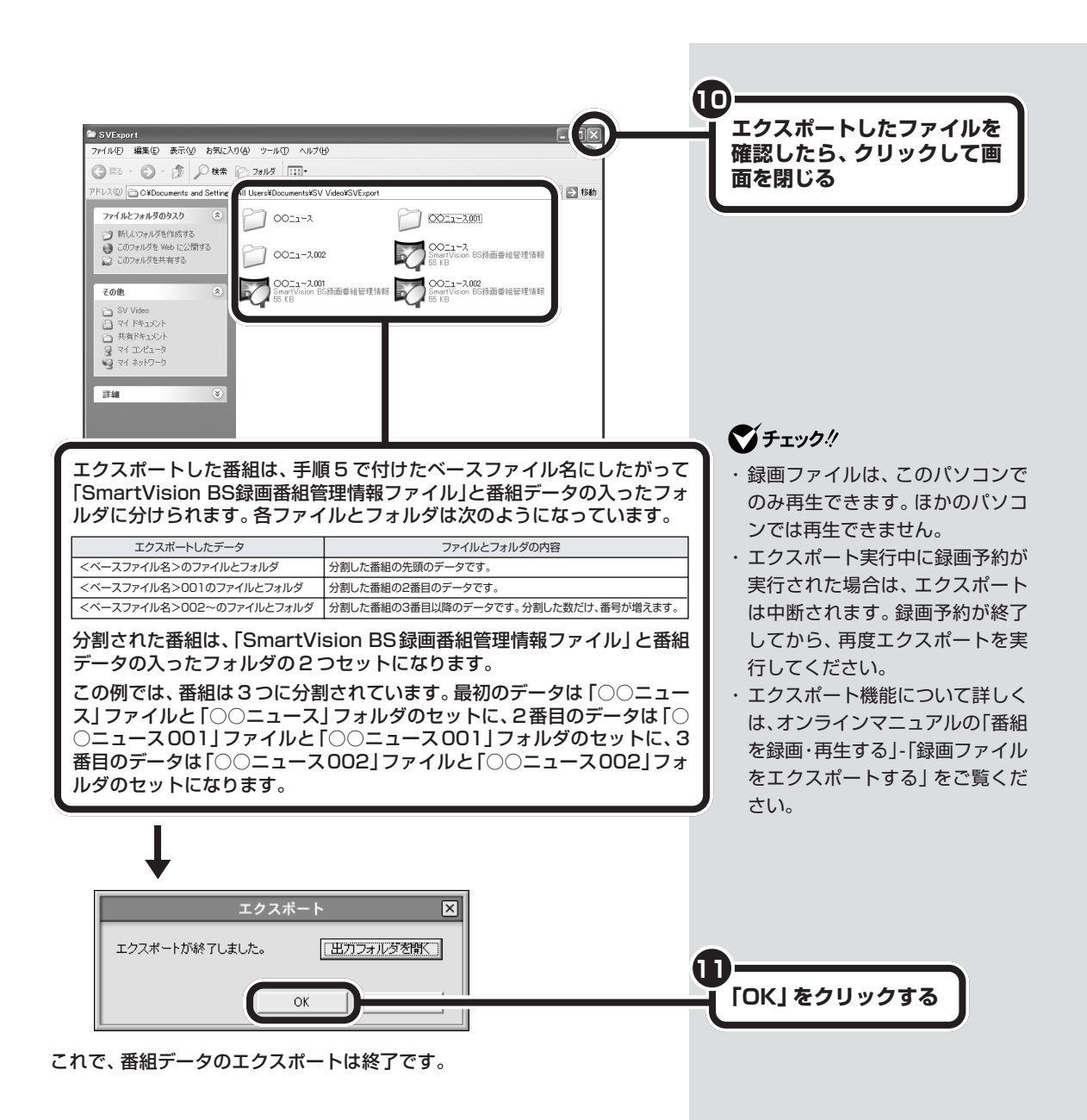

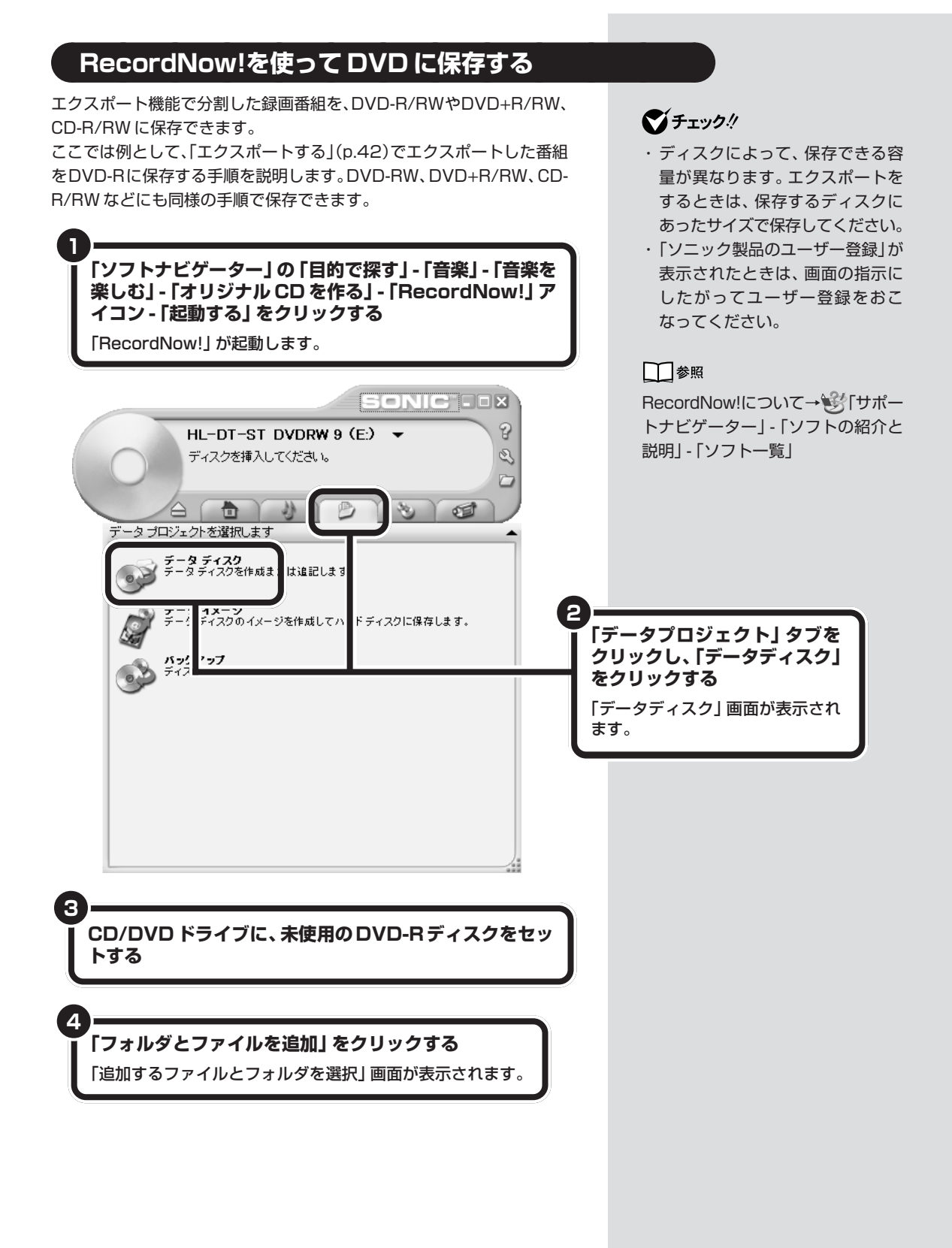

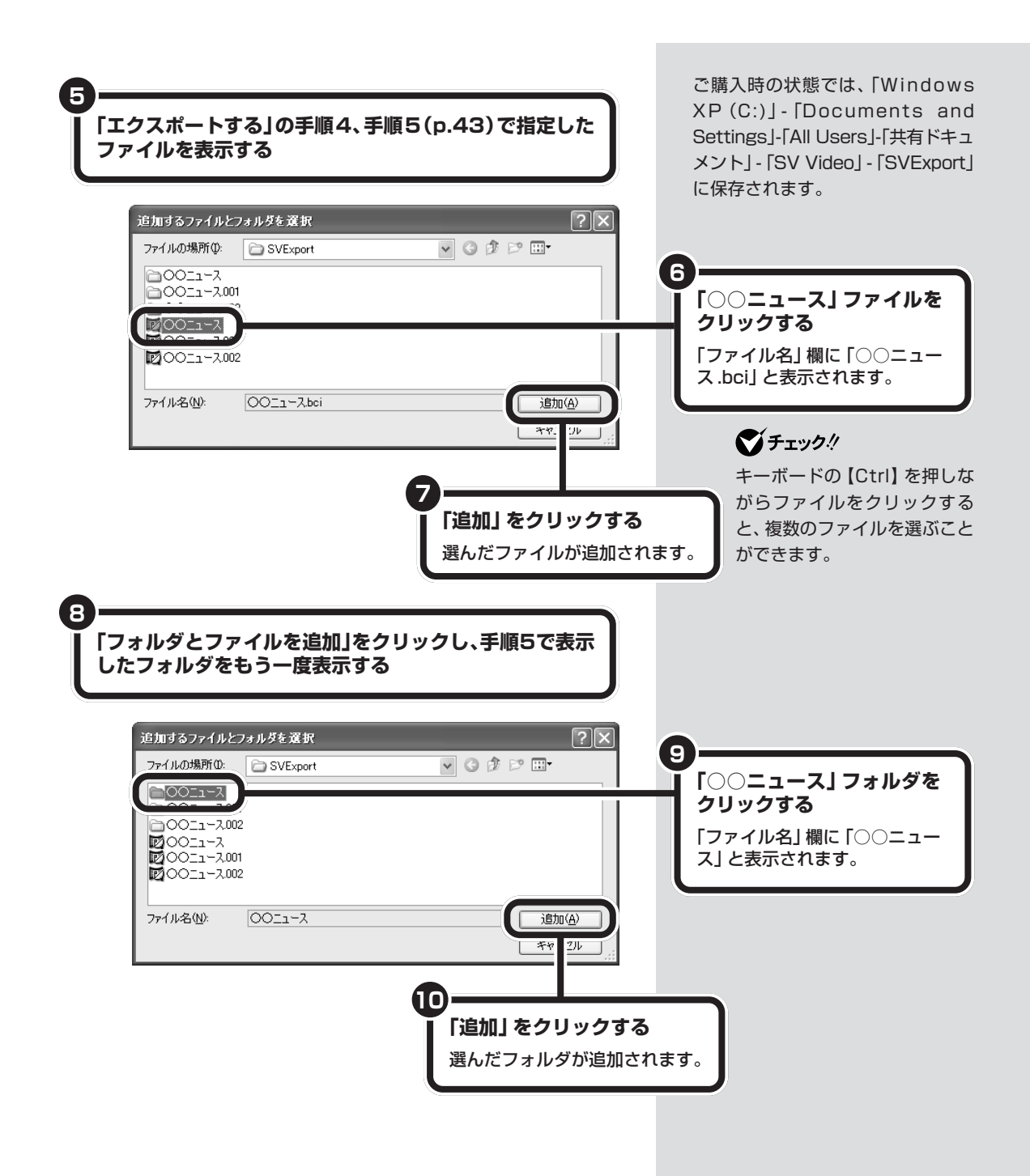

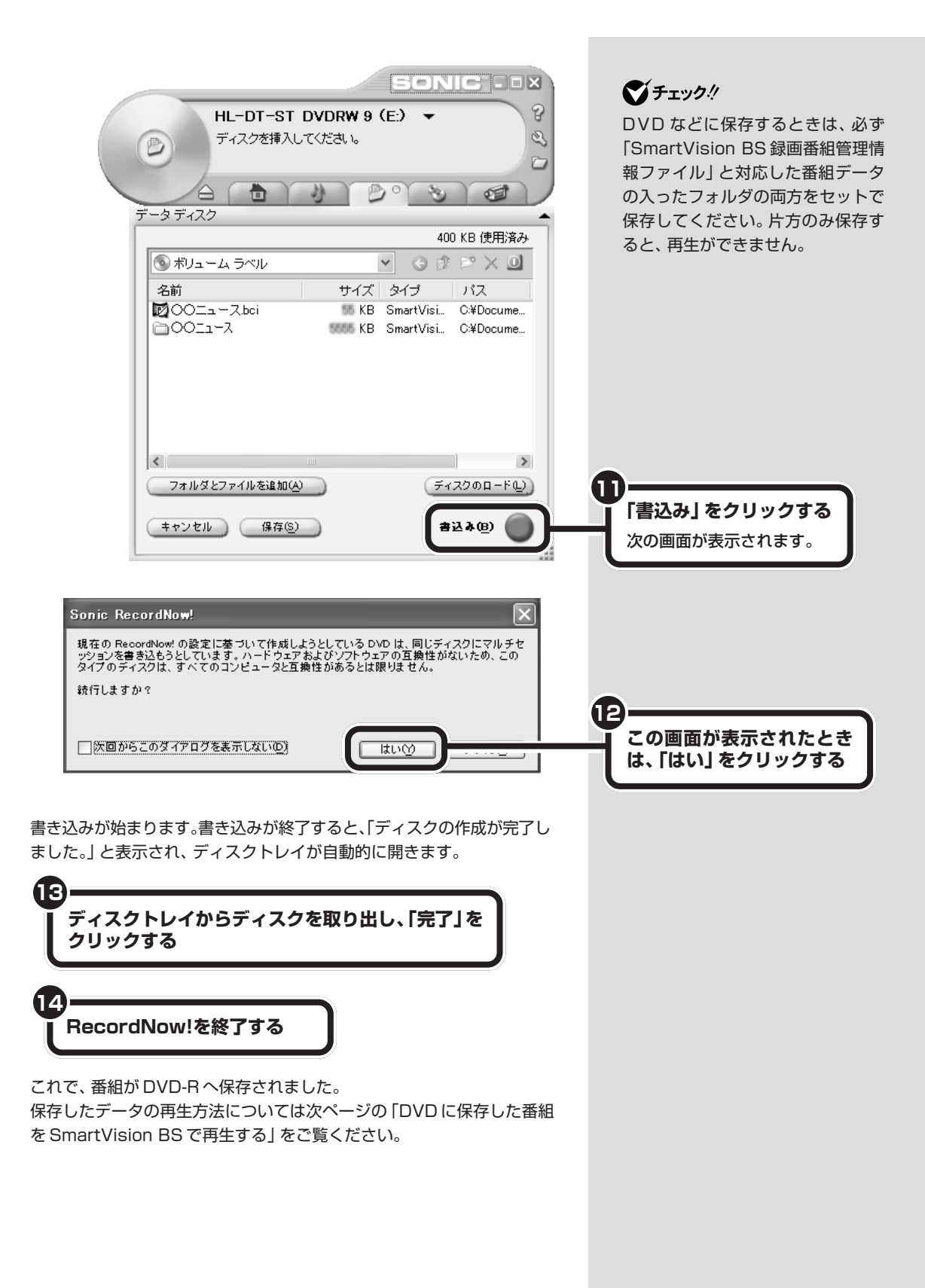

# **DVD に保存した番組を SmartVision BS で再生する**

DVD-Rに保存した番組を、SmartVision BSで再生する方法を説明します。 DVD-RWやDVD+R/RW、CD-R/RWに保存した番組も同様の手順で再 生できます。

## **SmartVision BS を起動する**

**1**

**2**

**3**

**「RecordNow! を使ってDVDに保存する」(p.45) で番組を保存したDVD-RをCD/DVDドライブに セットする**

「Windowsが実行する動作を選んでください」と表示され たときは、「何もしない」をクリックしてから「OK」をク リックしてください。

# **(VIDEO リスト)をクリックする** 「VIDEO リスト」が表示されます。

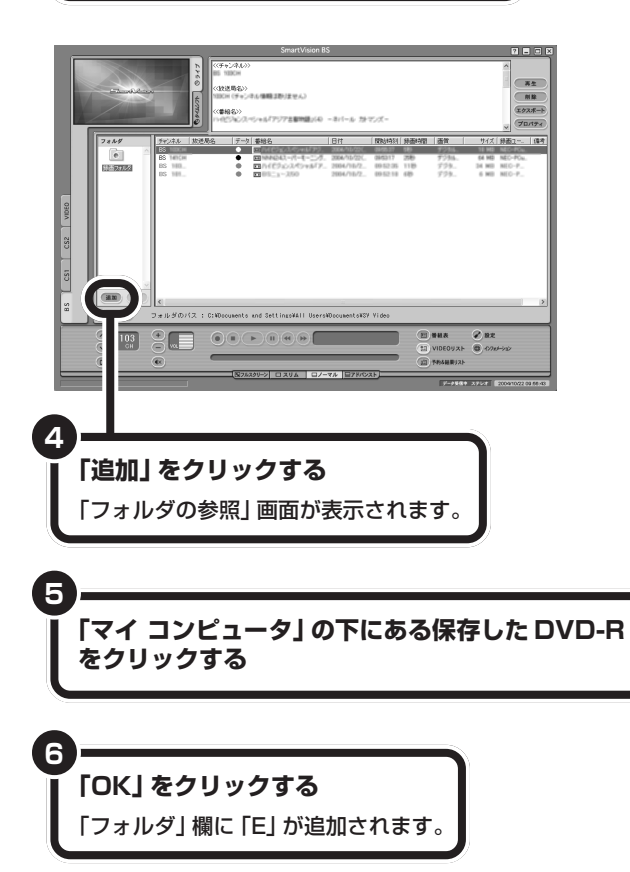

## ●チェック!

- ・SmartVision BSで録画した番組 は、このパソコンでのみ再生でき ます。ほかのパソコンでは再生で きません。
- ・「エクスポートする」の手順 7 (p.43)で「分割単位をひとつの番 組とするⅠを□ にして、複数の DVD ディスクに保存した場合は、 分割したすべてのデータを一度 ハードディスクの同じフォルダに 保存しなおしてから再生します。
- ・DVD に保存した番組を直接再生 する場合、映像が乱れたり、スムー ズに再生できない場合があります。 その場合は、DVDのデータを一度 ハードディスクの任意のフォルダ にコピーして、そのフォルダを手 順4~手順5の操作で追加してく ださい。

□●照

SmartVision BSの起動→PART2 の「SmartVision BSの起動と終了」 (p.16)

お使いの機種によって、追加される フォルダの名前が異なる場合があり ます。

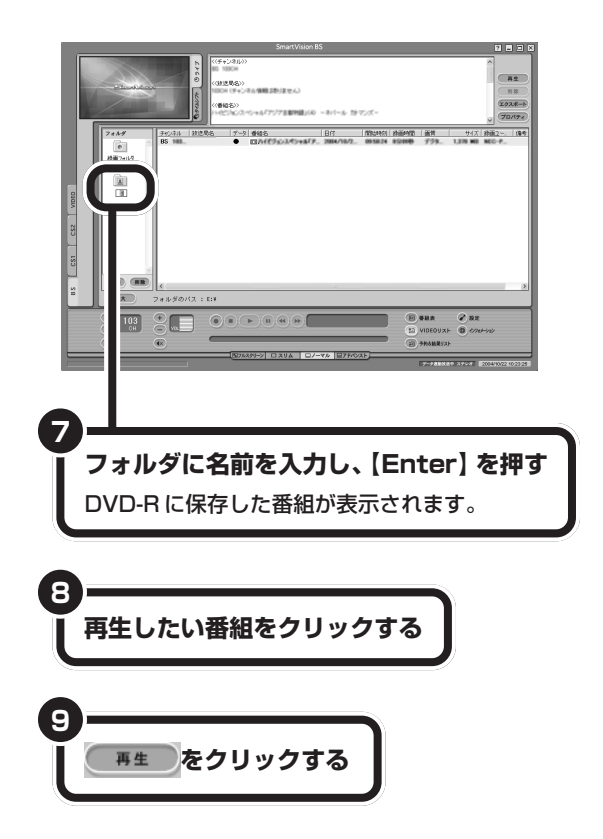

番組が再生されます。

## **録画した番組データを移動する**

VIDEOリストの番組データを同じドライブ内の別のフォルダへドラッグ &ドロップすると、番組データを移動できます。

#### **●移動先のフォルダを用意する**

ここでは、Windowsで「共有ドキュメント」の中に移動先のフォルダを作 成する手順を説明します。

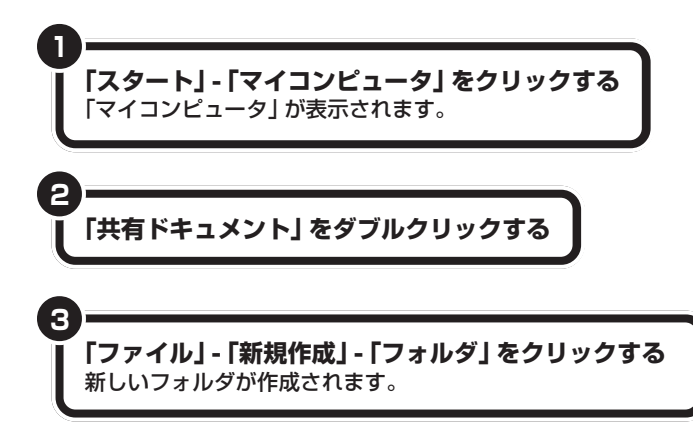

### グチェック!

フォルダ名は、「DVD-R」などわかり やすい名前を付けてください。フォ ルダ名は、フォルダを右クリックし て「フォルダ名変更」をクリックする といつでも変更できます。

別のドライブにドラッグ&ドロップ すると番組データはコピー(エクス ポート)されます。

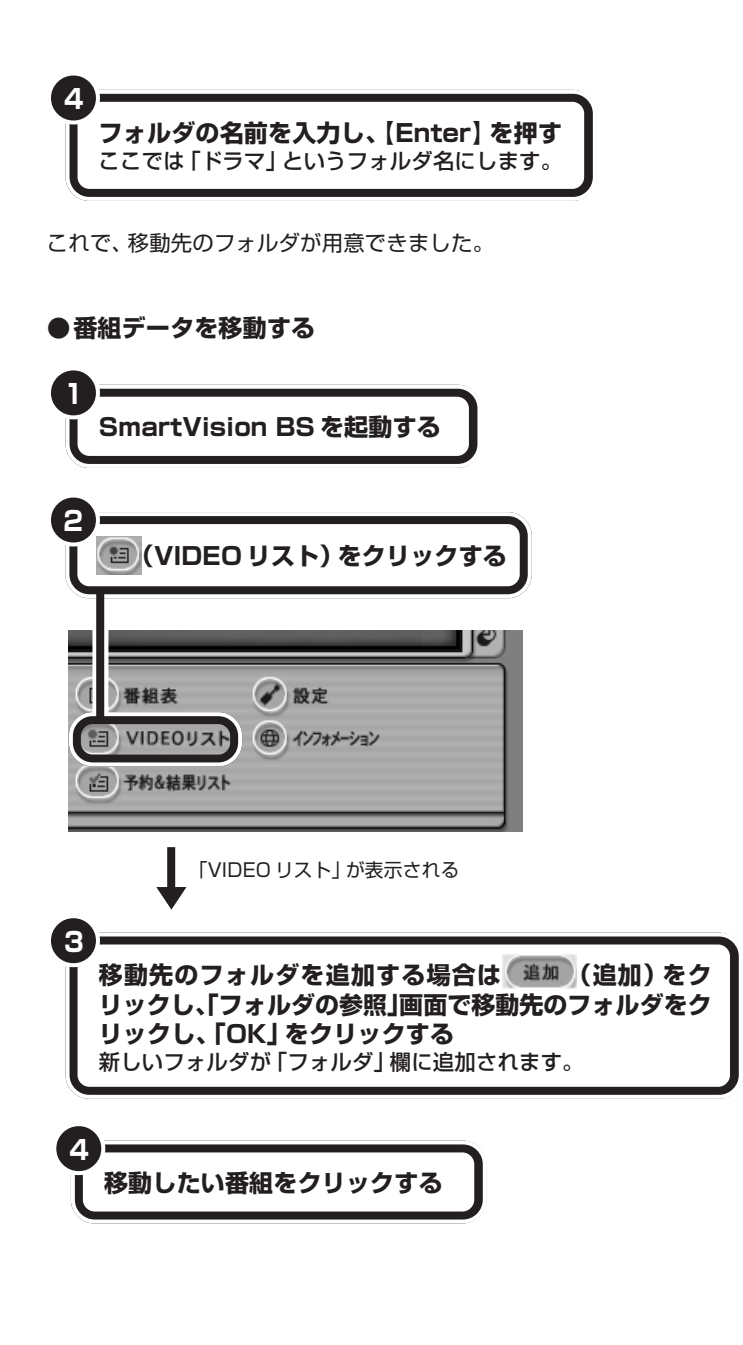

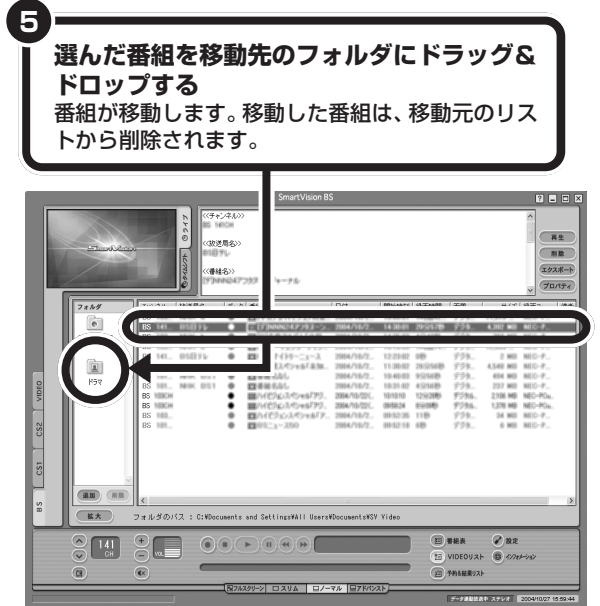

これで、番組データが移動しました。

# **録画した番組データを削除する**

見終わった録画番組など、不要な番組データは、VIDEOリストから削除でき ます。

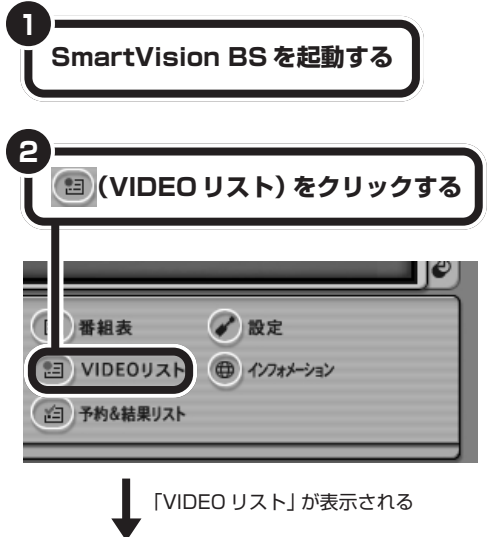

## マチェック!

- ・複数ユーザーでパソコンを使って いる場合、ほかのユーザーが録画 した番組データを選んだときは、 「他のユーザーの番組ですが、移動 してもよろしいですか?」と表示 されます。「はい」をクリックする と、ほかのユーザーが録画した番 組データを移動します。移動しな い場合は、「いいえ」をクリックし てください。
- ・移動先が移動元と異なるドライブ の場合は、選んだ番組がコピー(エ クスポート)されます。移動元の番 組データを削除したいときは、次 の「録画した番組を削除する」をご 覧になり、番組データを削除して ください。
- ・ほかのユーザーが録画した番組 データを移動またはコピーすると、 そのユーザーからは番組データが どのフォルダに移動、コピーされ たのか、わからなくなります。

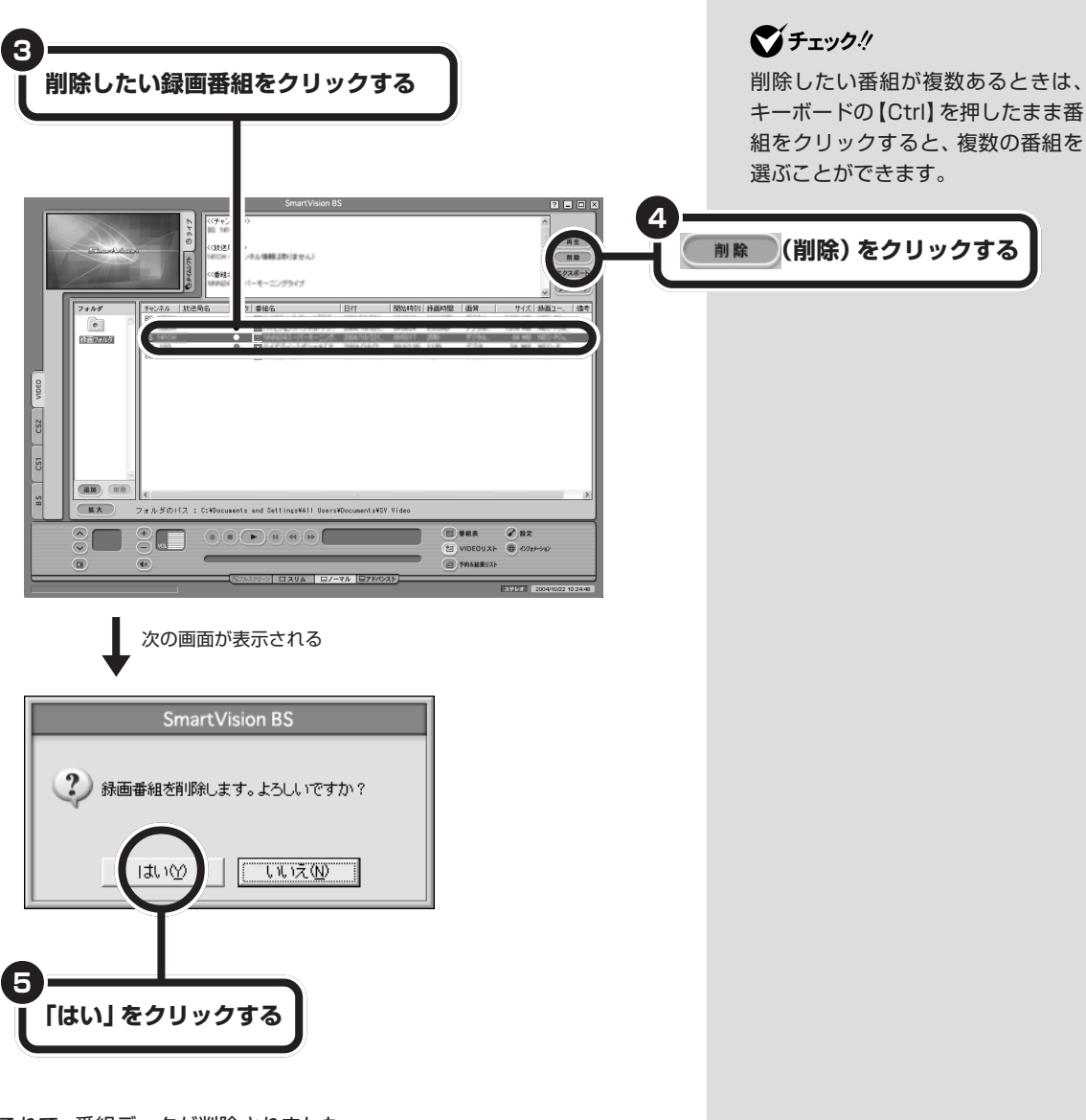

これで、番組データが削除されました。

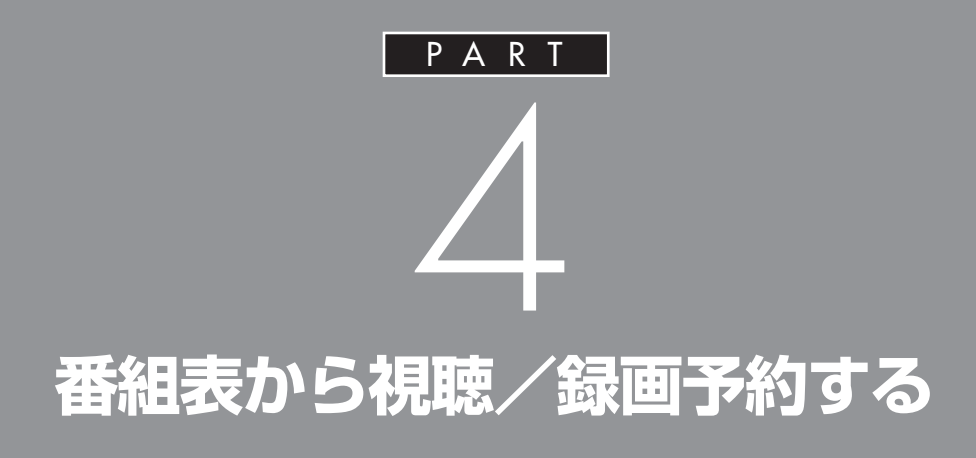

SmartVision BSでは、見たい番組を見のがさな いように視聴予約したり、ビデオのように番組 を録画予約することができます。予約は、パ ソコンに取り込んだ番組表から設定できます。 また、ジャンルや出演者など、いろいろな条件で 番組を探すこともできます。

> あなたがテレビ放送や録画物などか ら取り込んだ映像や音声は、個人と して楽しむなどのほかは、著作権上、 権利者に無断で使用できません。

# **番組表を使う**

クリックすると予約もできる番組表を使ってみましょう。

# aaaaaaaaaaaaa **番組表を見る**

SmartVision BS では、BS デジタル放送や 110 度 CS デジタル放送の 番組表を受信して画面上に表示できます。表示した番組表から録画予約を したり番組の詳細情報を見たりと便利な使い方ができます。

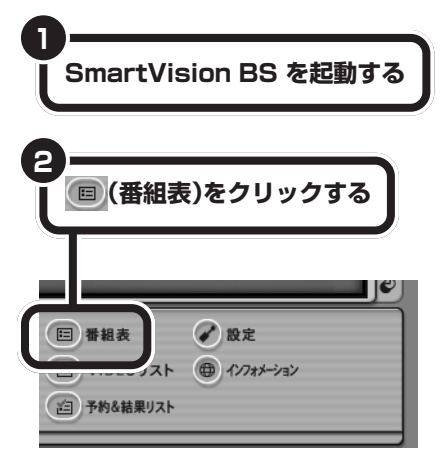

番組表が表示される

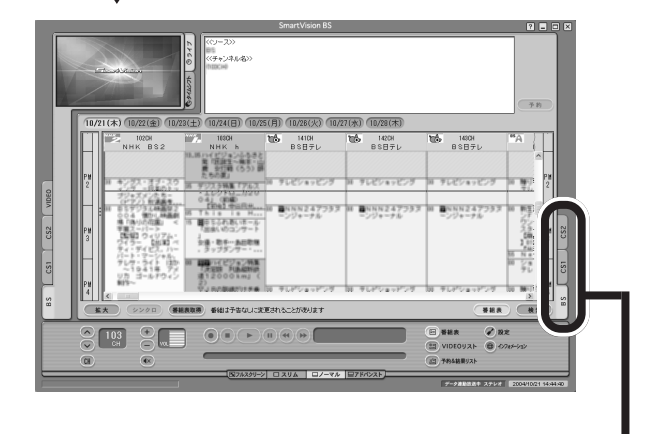

## イチェック!

画面下に 番組表情中 と点滅表示して いるときは、番組表の受信中です。ま だ番組表が受信できていないときは、 をクリックしても完全な番組表 は表示されません。受信が終わるま でお待ちください。

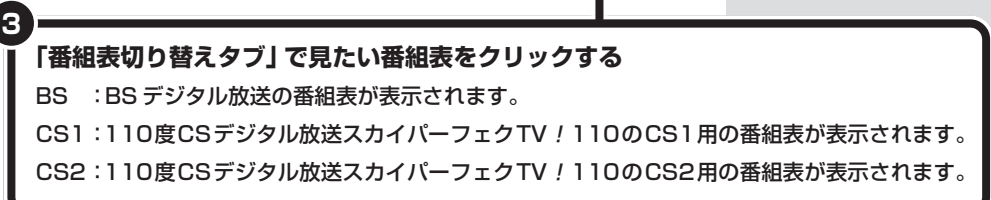

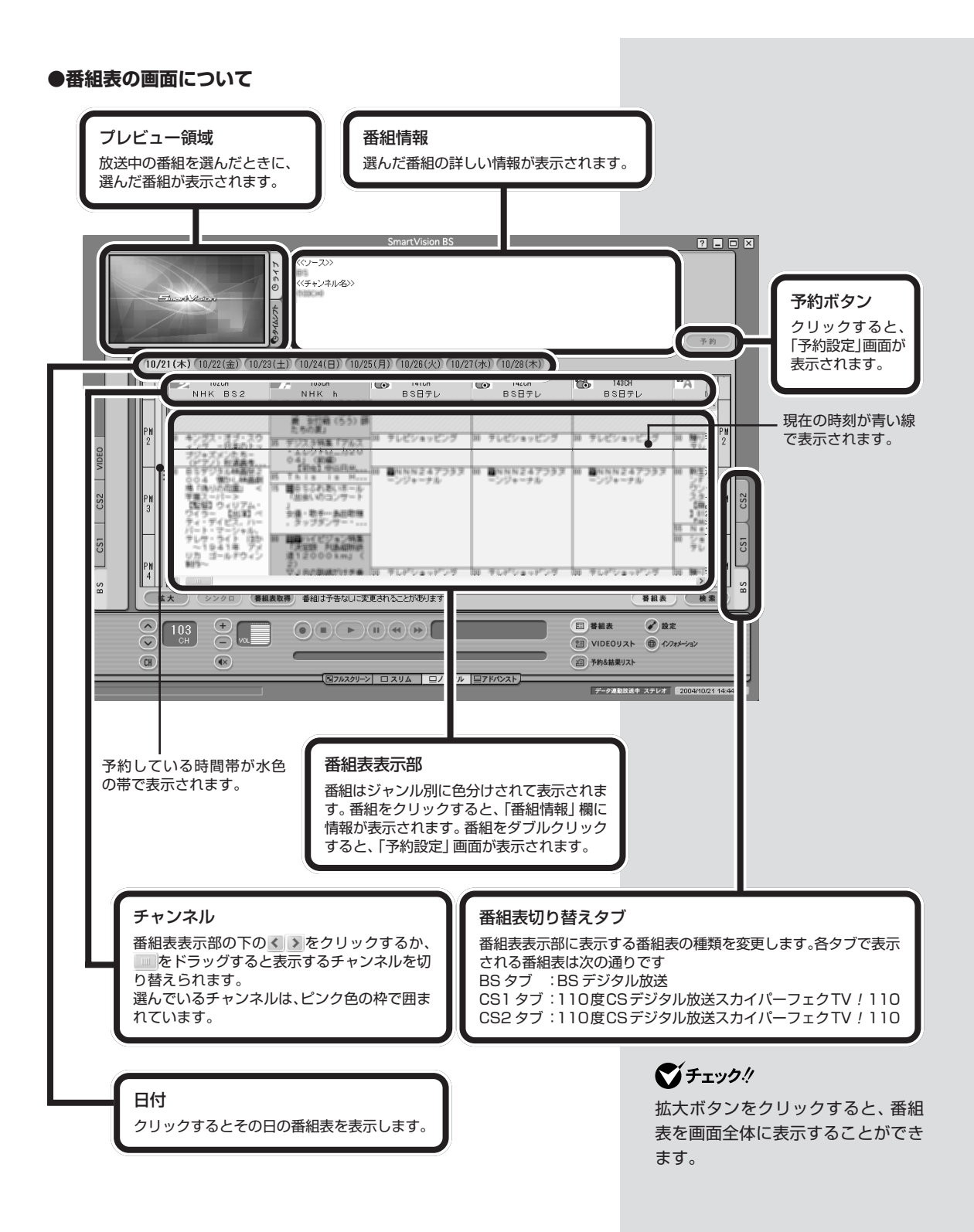

# aaaaaaaaaaaaa **番組表を受信する**

番組表は常に新しいものが放送されています。最新の番組表を取得する手 順を説明します。

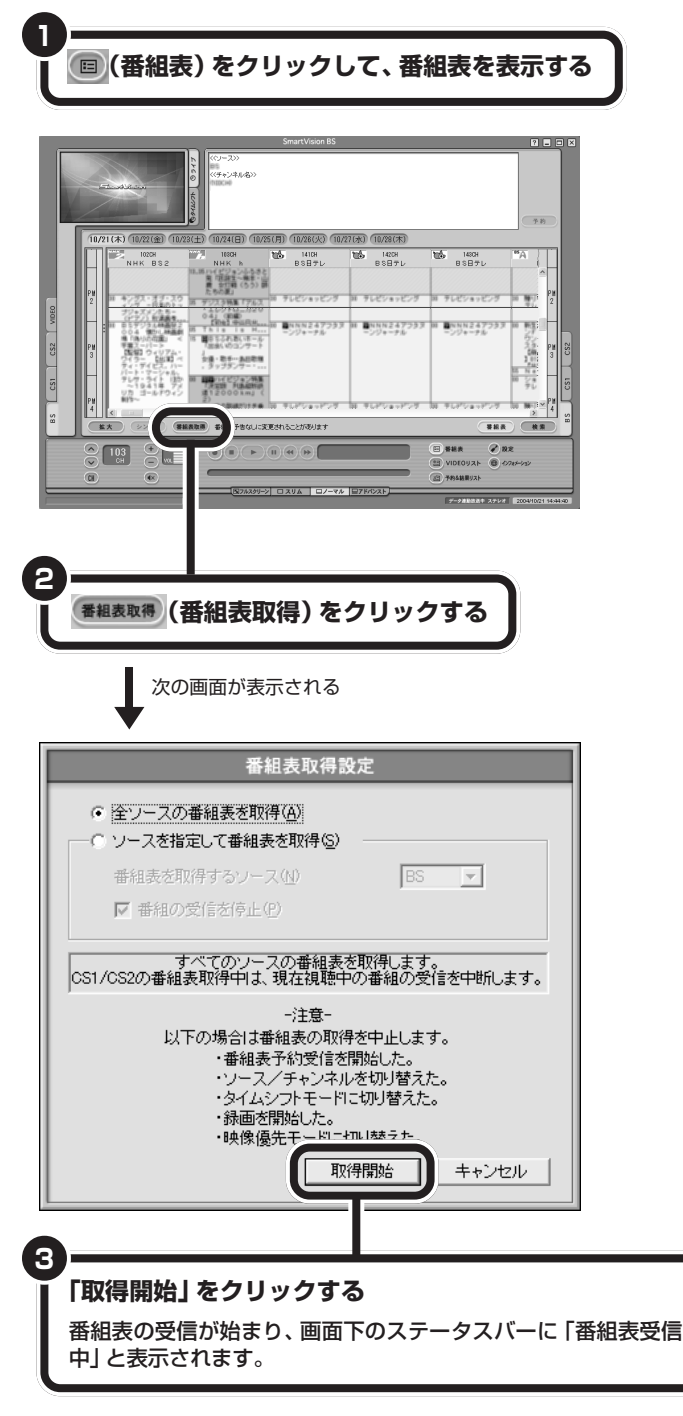

受信が終わると、最新の番組表が表示されます。

プレイモードがタイムシフトのとき は、番組表を受信できません。プレイ モードをライブに切り替えてから、 番組表を受信してください。

イチェック!

番組表の受信を中断したいときは、 受信中に「番組表取得」をクリックし て、表示された画面で「はい」をク リックしてください。

## マチェック!

番組表を定期的に最新のものに更新 するように設定することもできます。 設定方法については、オンラインマ ニュアルの「番組表から予約する」- 「番組表を使う」-「番組表を自動で更 新する | をご覧ください。

# **番組を予約する**

番組の録画予約や視聴予約をしてみましょう。予約した 時刻になると、SmartVision BSが起動して、自動的に 録画や視聴が始まります。

予約までの時間を省電力状態にする場合は、省電力状態から復帰する際に パスワード入力の画面が表示されない設定にしておくことが必要です。 また、パソコンを、シングルユーザーかつパスワードなしで使っているか たは、パソコンの電源が切れた状態から自動的に録画や視聴をおこなうこ とができます。

# おてがる予約 (番組表を使って予約する)

受信した番組表を使って、番組の録画を予約してみましょう。

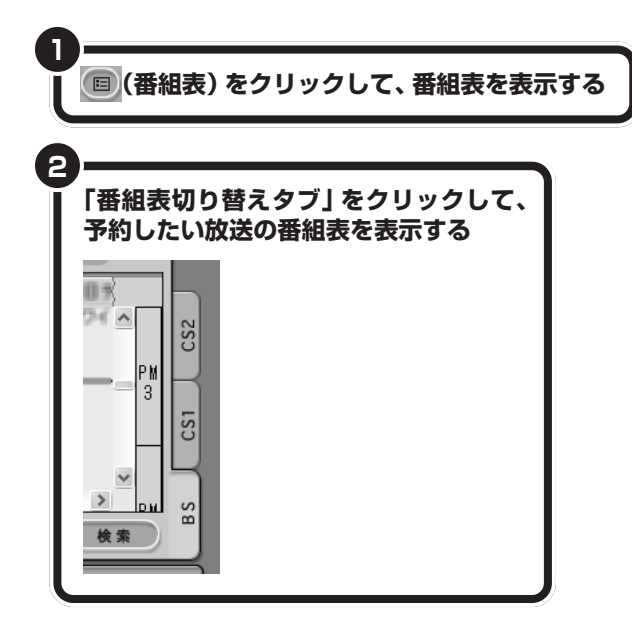

## マチェックリ

あなたがテレビ放送や録画物などか ら取り込んだ映像や音声は、個人と して楽しむなどのほかは、著作権上、 権利者に無断で使用できません。

### □●照

パスワードの入力画面を表示しない ようにする方法について→ PART1 の「録画予約のための準備をする」 (p.9)

番組を予約するために、パソコンの 時計が正しく設定されていることを 確認してください。

#### □●

日付と時刻の設定のしかた→オンラ インマニュアルの「番組表から予約 する」「パソコンの時計を合わせる」 -

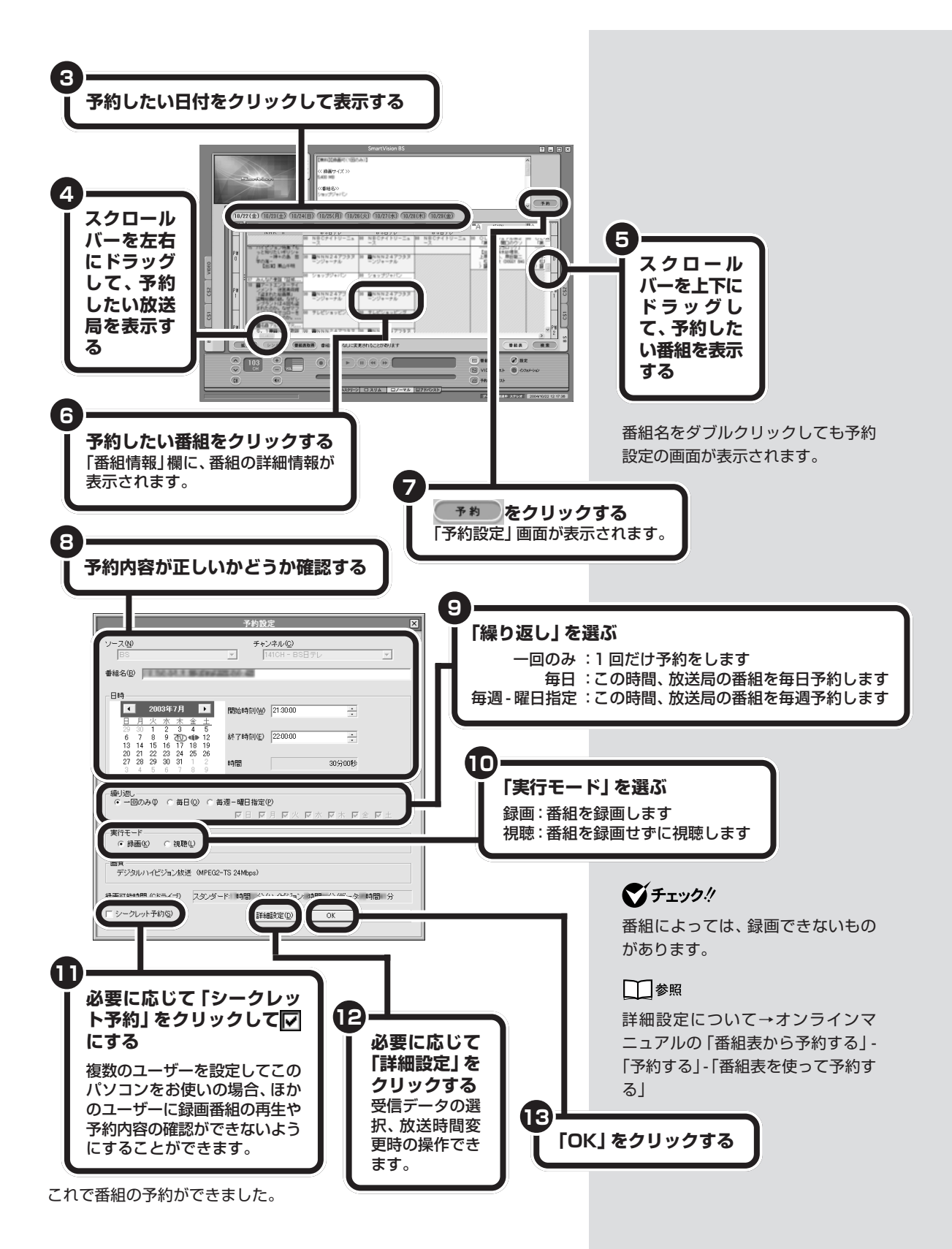

・パソコンが省電力状態になると、 消費電力が低く抑えられます。 ・予約開始前に、パソコンを電源オ フの状態から自動起動する設定に

**マチェック!** 

#### **●省雷力状態にする**

予約録画・予約視聴をした後、パソコンを使用しないときは、パソコンを省 電力状態にしておきます。予約した時間になると、パソコンは自動的に復帰 し、自動的に録画を始めます。

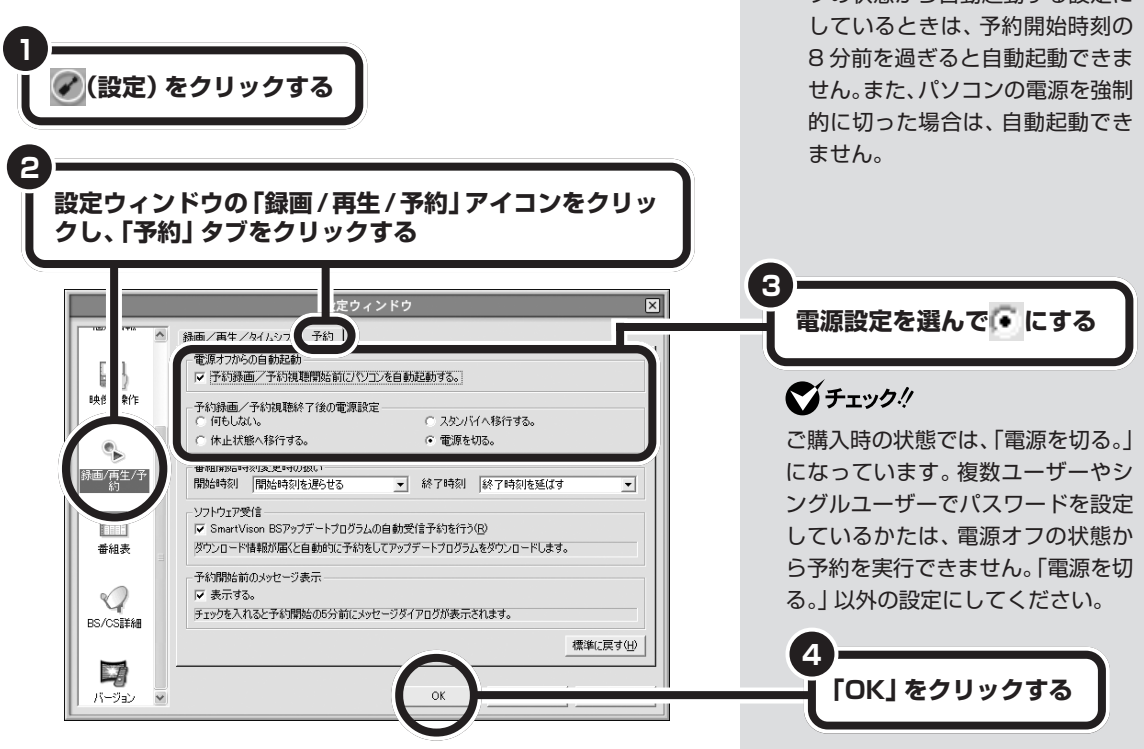

これで、予約録画・予約視聴終了後に、パソコンは自動的に電源が切れるか 省電力状態になります(「何もしない。」を選んだ場合は、電源の状態は変わ りません)。

パソコンを複数ユーザーで使っているときや、パソコンにパスワードを設 定しているときは、シングルユーザーでパスワードを設定しないでパソコ ンを使っているときと、録画予約後に設定できるパソコンの電源状態は異 なります。

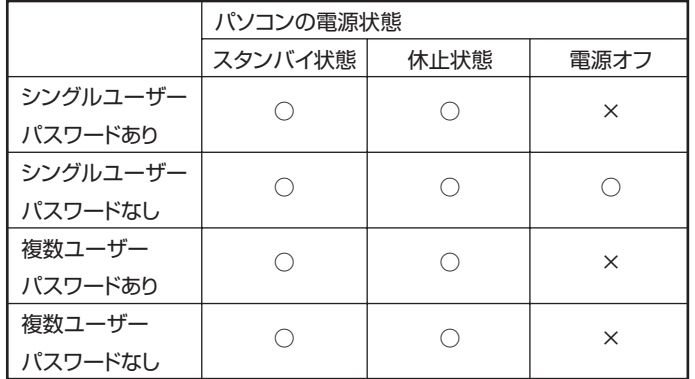

オンラインマニュアルの「いろいろな 設定をする | - 「録画 / 再生 / 予約 | - 「画 面の説明 (録画/再生/予約)」-「予約 タブ」

□参照

ひんぱんに録画する場合(週10時間以上)は、ハードディスクへの書き込 みを効率的にするために週1回程度は、ディスク デフラグ(「スタート」- 「すべてのプログラム」-「アクセサリ」-「システムツール」-「ディスク デ フラグ」)を実行してデータを整理することをおすすめします。なお、大容 量のハードディスクのディスク デフラグには時間がかかります。十分な時 間がとれるときに実施してください。

#### **●録画予約を実行する**

録画予約の開始時刻が近づき、予約開始5 分前になると、次の画面が表示 されます。

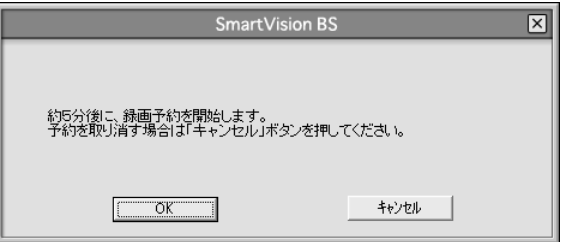

また、通知領域のレい点滅し、もうすぐ視聴や録画が始まることを知らせ ます。

録画中は、と、が次のように点滅します

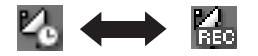

#### □参照

省電力状態について→ ※「サポート ナビゲーター」-「パソコン各部の説 明」-「パソコンの機能」-「省電力機 能」

#### □参照

ディスク デフラグについて→ しげ ポートナビゲーター」-「ソフトの紹 介と説明」 - 「ソフトー覧」 - 「ディスク デフラグ」

## イチェック!

設定ウィンドウの「録画/再生/予約」 -「予約」タブをクリックして表示さ れる画面で、「予約開始前のメッセー ジ表示」の「表示する。」を にする と、この画面は表示されなくなりま す。
## aaaaaaaaaaaaa **番組表を使わないで予約する**

録画予約したい時刻までに番組表が受信できないなど、番組表を使った予 約ができないときは、手動で予約できます。

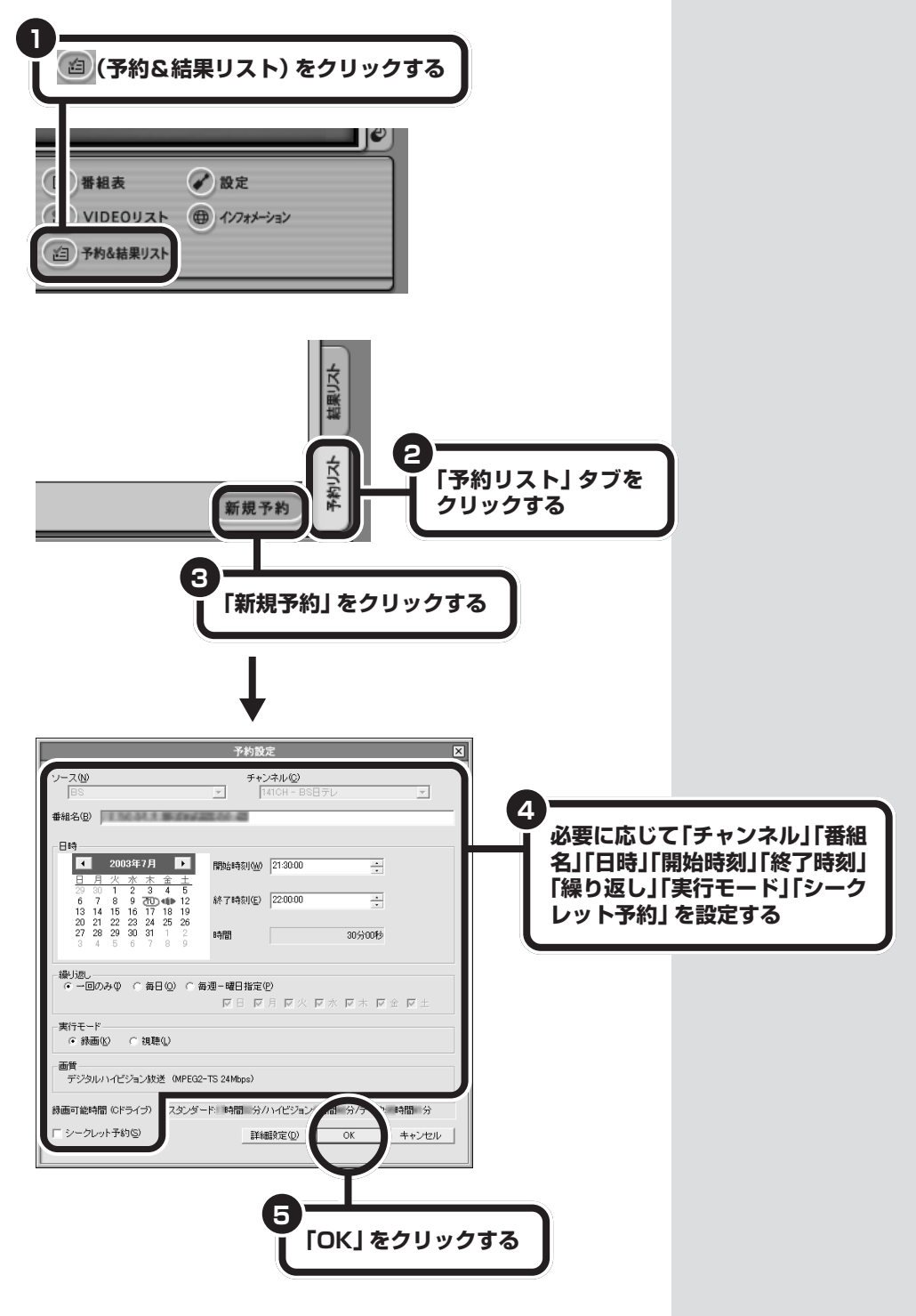

## aaaaaaaaaaaaa **番組を検索して予約する**

番組表のデータから出演者などのキーワードを指定して番組を検索して予 約ができます。

#### **●ジャンルや出演者で検索する**

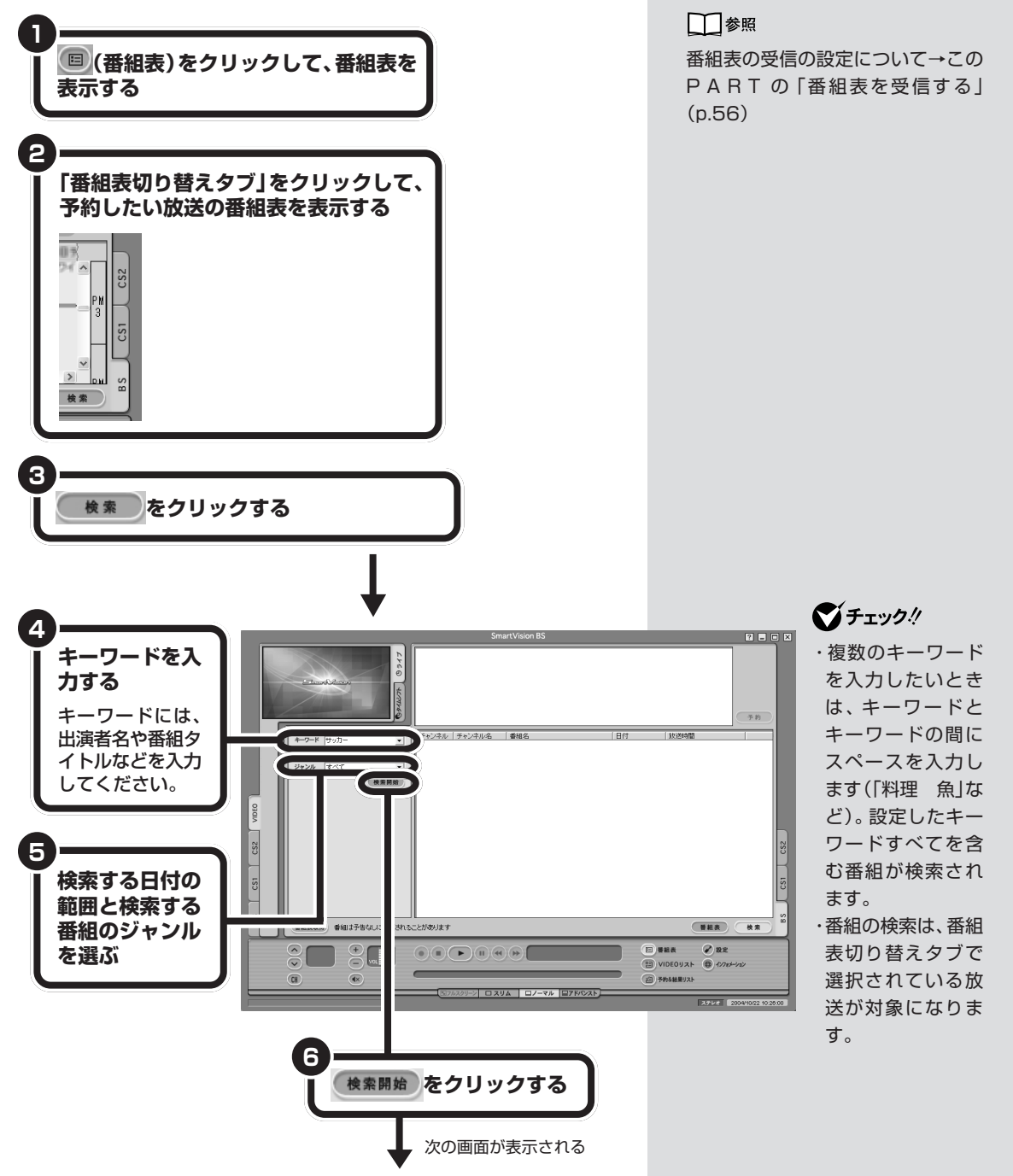

番組表のデータがない場合、番組を

検索できません。

グチェック!

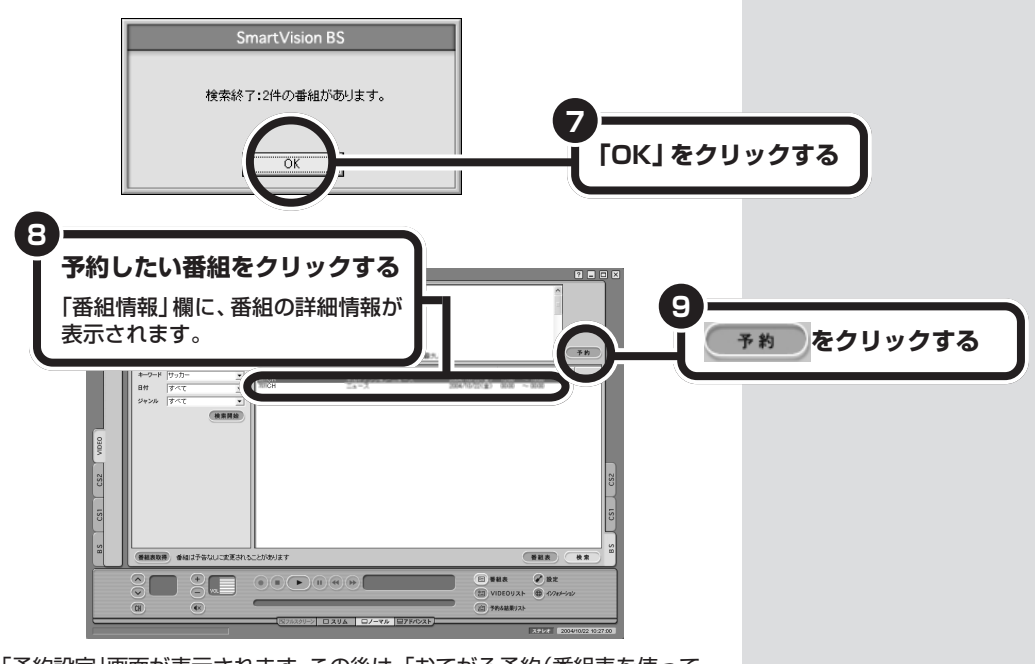

「予約設定」画面が表示されます。この後は、「おてがる予約(番組表を使って 予約する)」の手順 8(p.58)以降をおこなって番組を予約してください。

## **予約するときの注意**

#### **●一般的な注意**

- ・パソコンの時計が正しく設定されていることを確認してください。
- ・予約をおこなう場合は、システムスタンバイの設定を5分以上に設定し てください。
- ・予約は、現在の時刻から 3 分以上後の番組が対象です。
- ・BS 番組の録画は開始時刻より若干(2 ~ 6 秒)遅れて録画が開始され る場合があります。
- ・予約は 100 件までおこなえます。
- ・予約したいテレビ番組の時刻にすでに「テレビ番組表」の受信予約がさ れている場合や、予約したいテレビ番組の時刻にすでに別のテレビ番組 の予約が入っている場合は、重複を知らせる「予約設定」画面が表示さ れます。前の予約をキャンセルして予約するときは、「予約登録」をク リックしてください。なお、前の録画予約が「シークレット予約」の場合 は、メッセージが表示され、予約できません。
- ・放送時間が連続した複数の番組を録画予約する場合、次のようになります。 録画開始時:録画開始処理のため、番組開始から若干 (最大 5 秒)遅 れて録画が開始されます。

録画終了時:同じチャンネルで連続して録画予約している場合、最初 の録画は番組終了時刻の5秒前に終了します。異なるチャンネルで連 続して録画予約している場合、最初の録画は番組終了時刻の15秒前 に終了します。

・予約開始前に、パソコンを電源オフの状態から自動起動する設定にして いるときは、予約開始時刻の8分前を過ぎると自動起動できません。ま た、パソコンの電源を強制的に切った場合は、自動起動できません。

- **SmartVision や SmartVision DG と予約を重複させると きの注意**
- ・SmartVision BS と SmartVision DG 間は予約時刻の前 3 分、予約 時刻後の3分を含め、重複した予約(録画・視聴)をすることはできませ ん。
- ・SmartVision BSとSmartVision間は視聴予約にかぎり、予約時刻の 前3分、予約時刻後の3分を含め、重複した予約をすることはできませ ん。
- · Smart Vision BS で予約 (録画·視聴)をしている時間帯に、 SmartVision DG が起動しているときは、予約が開始できません。 SmartVision BSの予約を続ける場合は、SmartVision DGを終了し てください。
- ・SmartVision BS で視聴予約をしている時間帯に SmartVision が起 動していると視聴予約が開始できません。SmartVision BS の視聴予 約を続ける場合は、SmartVision を終了してください。

## aaaaaaaaaaaaa **予約の確認や変更をする**

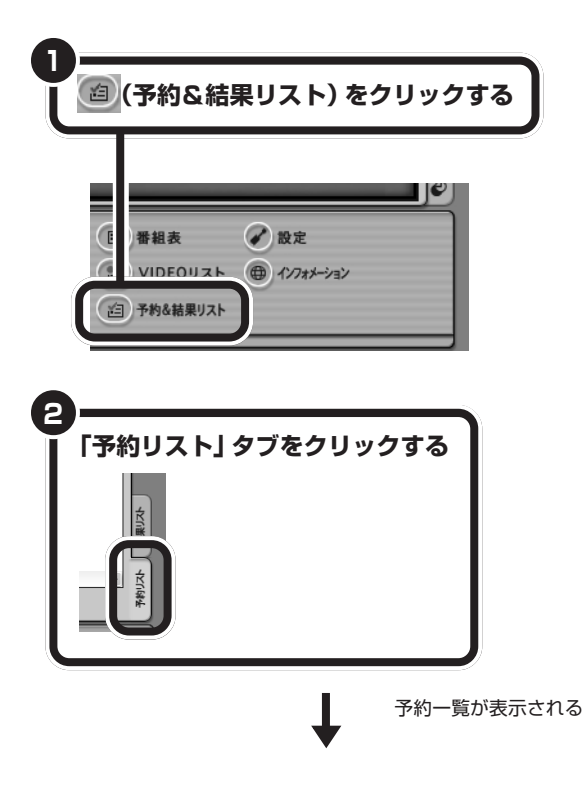

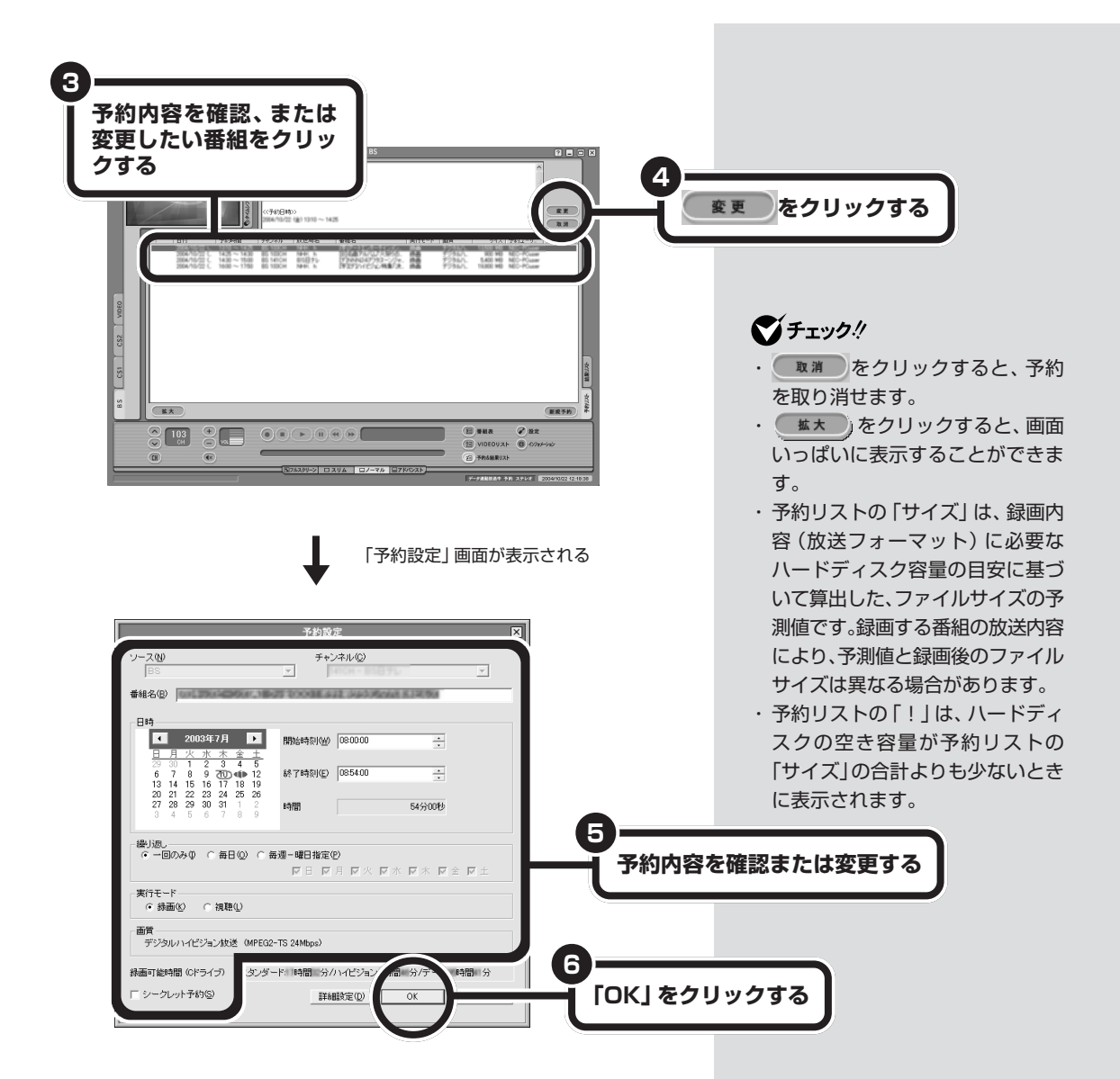

これで予約の変更ができました。

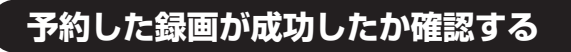

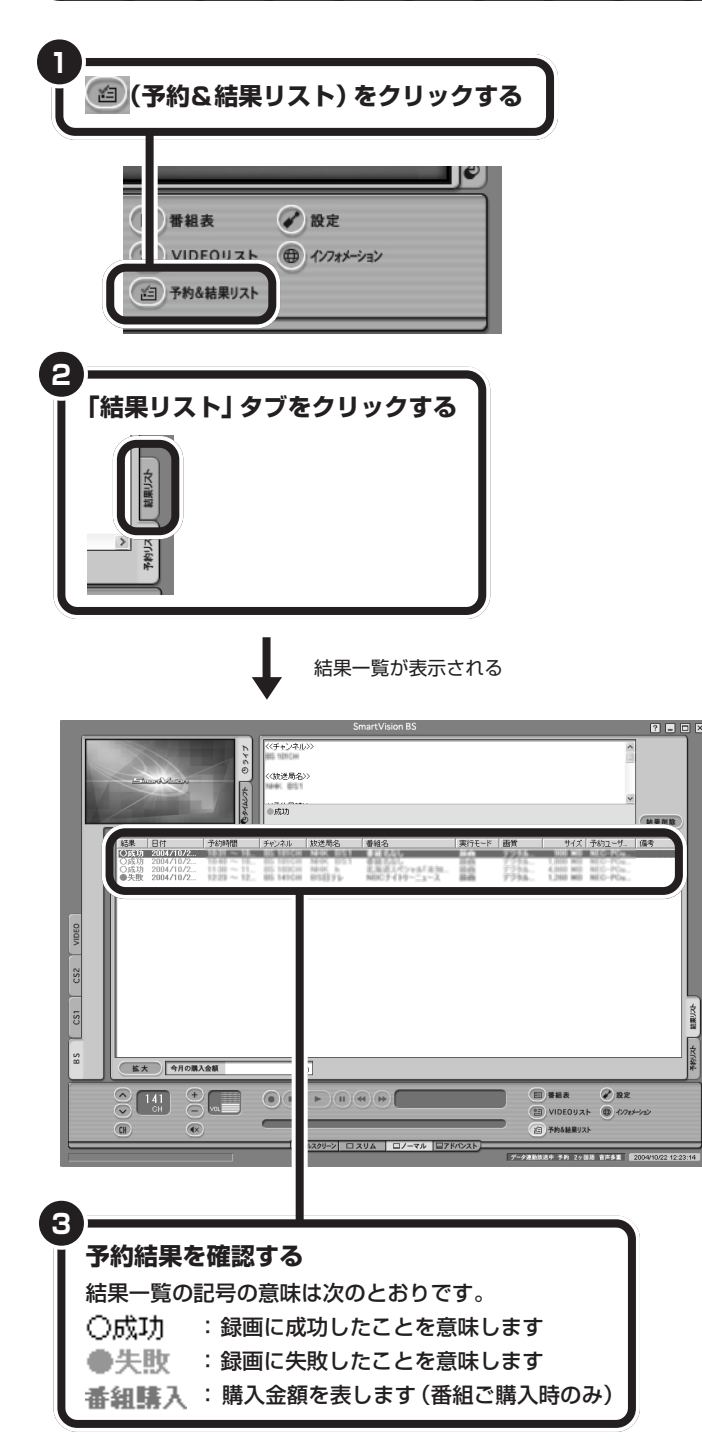

「今月の購入金額」欄には、その月に購入した番組の総額が表示されます。

マチェック!

- ・予約録画の実行中に録画する時間 を変更したり、録画を停止した場 合、結果リストには「●失敗」と表 示されます。
- ・「今月の購入金額」に表示される金 額は概算のため、実際に請求され る金額とは異なる場合があります。

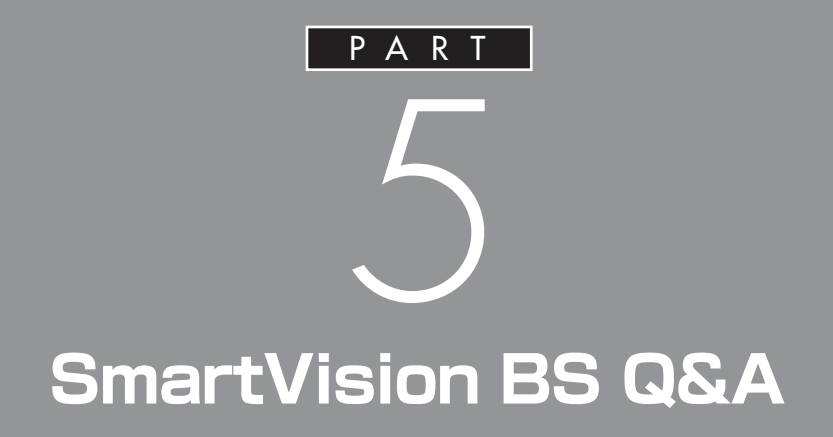

テレビがうまく見られないときやソフトがうま く動かないときは、この PART をご覧くださ  $\mathbf{v}_0$ 

オンラインマニュアルの「困ったときには」も合 わせてご覧ください。

## **テレビがうまく 見られないときには**

テレビや録画した番組を見ようとして問題が起きたとき は、ここをご覧ください。

## **SmartVision BSが起動できない**

(3)⇒(3) ほかのソフトが起動していませんか?

「SmartVision(チャンネル設定ユーティリティを含む)」、 「SmartVision DG」、「bitcast browser」、「もじぞう」、 「VideoStudio」「WinDVD 5 for NEC」 、 「MediaGarage」 、 など、映像を表示するソフトと同時に使用することはできま せん。起動しているソフトをいったん終了させた後、 SmartVision BS を起動してください。

 $\mathcal{B}(\mathbb{S})$  ほかのユーザーがログオンして SmartVision BS、 SmartVision DG、SmartVision などのソフトを起動 していませんか?

> 複数のユーザーアカウントを設定している場合、ほかのユー ザーがログオンしてソフトを起動している場合があります。 ほかのユーザーがログオンしていないか確認してください。 「スタート」メニューから「ログオフ」をクリックして、 「Windowsのログオフ」画面で「ユーザーの切り替え」をク リックします。ログオンしている場合には、ユーザー名の下 に「x 個のプログラムを実行しています」と表示されます。

## **テレビが映らない**

(ス)⇒(C) アンテナは正しく接続されていますか?

アンテナの接続を確認してください。アンテナの接続につい ては、PART1の「アンテナ線を接続する」(p.4)をご覧くだ さい。

(六)⇒(1) アンテナの向きが悪い、またはアンテナとの接続が長くあり ませんか?

> アンテナの向きを変えたり、アンテナとの接続を短くするな どの対策をおこなうと、受信状態が改善されることがありま す。

#### (A)⇒(C) アンテナ線の接続に使用しているのはネジタイプのF型コネ クタプラグですか?

アンテナケーブルとパソコン本体の接続には、ネジタイプの F 型コネクタプラグを使用してください。ほかのものでは、 正しく受信できない場合があります。

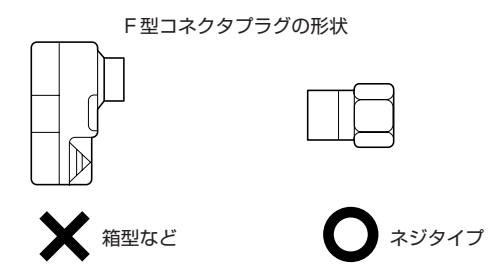

(A)⇒(C) ケーブルとF型コネクタプラグの接触が悪くなっていません か?

> 『TVモデルガイド』付録の「ケーブルにF型コネクタプラグ を取り付ける」をご覧になり、F型コネクタプラグを正しく取 り付けてください。

(3)→(3) 本体とディスプレイは正しく接続されていますか? 本体とディスプレイを正しく接続してください。

(六)⇒(…) ほかのソフトが起動していませんか?

「SmartVision(チャンネル設定ユーティリティを含む)」、 「SmartVision DG」、「bitcast browser」、「もじぞう」、 **「VideoStudio」、「WinDVD 5 for NEC」、「MediaGarage」** など、映像を表示するソフトと同時に使用することはできま せん。起動しているソフトをいったん終了させた後、 SmartVision BS を起動してください。

 $B\rightarrow C$ ) B-CAS カードはセットされていますか? 本パソコン添付の B-CAS カードがなければ、BS デジタル 放送を視聴できません。 PART1 の「IC カードBOX を接続する」(p.6)をご覧にな り、B-CAS カードをセットしてください。

□参照

アンテナ線に F 型コネクタプラグを 取り付ける→『TV モデルガイド』付 録の「ケーブルにF型コネクタプラグ を取り付ける」

□参照

ディスプレイの接続→『準備と設定』 またはディスプレイのマニュアル

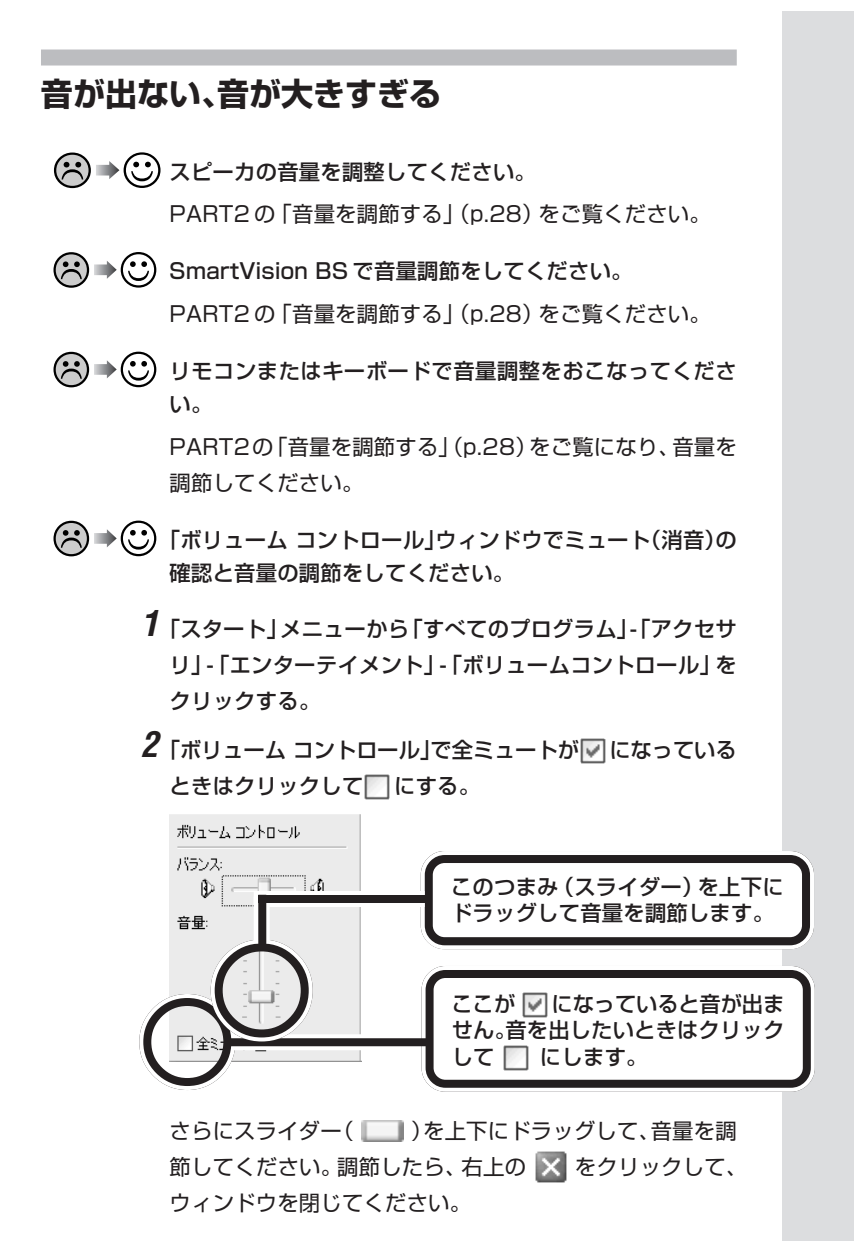

## **録画ができない**

(ペ)⇒(··)ハードディスクの空き容量は十分ありますか? ハードディスクの空き容量を確認してください。 ハードディスクに、映像を録画するのに十分な空き容量がな いと、録画できないことがあります。 不要な映像データなどを消去して、十分な容量を確保してく ださい。

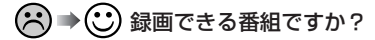

番組によっては、録画ができないものもあります。番組表の 「番組情報」を見ると、録画可能かどうかがわかります。 その他、録画についての詳しい情報は、PART3 の「録画に ついて」(p.36)をご覧ください。

## **映像が乱れる(コマ落ちする)**

- (3)→(3) ほかのソフトが起動していませんか? パソコンのCPU使用率が高くなるとコマ落ちが発生しやす くなります。ほかのソフトを終了してから、SmartVision BS を起動してください。
- (ス)⇒(C) マカフィー・ウイルススキャンの設定を変更してください。 次の手順でコマ落ちを軽減することができます。
	- 1 通知領域にあるMを右クリックする。
	- **2**「VirusScan」-「オプション」をクリックする。
	- **3**「ActiveShield」タブの「詳細設定」をクリックする。
	- **4**「スキャンするファイルタイプ」の「プログラムファイルと文 書のみ」をチェックする。
	- **5**「OK」をクリックする。
	- **6**「OK」をクリックする。
- (六)⇒(金) マカフィー・ウイルススキャンの自動アップデート確認で、 コマ落ちしたり音飛びすることがあります。 次の手順をおこなってください。
	- **1**「スタート」‐「コントロールパネル」をクリックする。
	- **2**「パフォーマンスとメンテナンス」をクリックする。
	- **3**「タスク」をクリックする。
	- **4**「タスク」の画面で、タスク名の一覧から「McAfee.com ア ップデートの確認([ユーザー名])」を右クリックし、表示さ れるメニューから「プロパティ」をクリックする。
	- **5**「タスク」タブの「実行する(スケジュールされたタスクは指 定の時間に実行されます)」をクリックして□にする。
	- **6**「OK」をクリックする。
	- **7** ログインしているすべてのユーザーの「McAfee.comアッ プデートの確認([ユーザー名])」について、手順1~6を繰 り返して、スケジュールを無効にする。

□●照

番組情報を見る→ PART4 の「番組 表を使う」(p.54)

[ユーザー名]の部分には、登録してい るユーザー名が表示されます。

#### **●手動でアップデートの確認をする**

「McAfee.comアップデートの確認([ユーザー名])」を無効 にしたときは、次の手順で、随時更新を手動で確認してくだ さい。

- **1** パソコンがインターネットに接続されていることを確認す る。
- **2** 通知領域にある (McAfee VirusScanのアイコン)を右 クリックして表示されるメニューから「更新」をクリックす る。
- **3**「McAfee SecurityCenter の 更新」画面で「今すぐ確認 する」をクリックする。

#### **●McAfee.com アップデートの確認を有効に戻す**

- **1**「スタート」‐「コントロールパネル」をクリックする。
- **2**「パフォーマンスとメンテナンス」をクリックする。
- **3**「タスク」をクリックする。
- **4**「タスク」の画面で、タスク名の一覧から「McAfee.com ア ップデートの確認([ユーザー名])」を右クリックし、表示さ れるメニューから「プロパティ」をクリックする。
- **5**「タスク」タブの「実行する(スケジュールされたタスクは指 定の時間に実行されます)」をクリックして にする。
- **6**「OK」をクリックする。
- **7** スケジュールを無効にしたすべてのユーザーの 「McAfee.comアップデートの確認([ユーザー名])」につい て、手順 1 ~ 6 を繰り返して、スケジュールを実行にする。

(六)⇒(…)映像優先モードに設定してください。

データ放送や番組情報を受信していると、コマ落ちが発生す る場合があります。映像を優先させたいというときは、次の 手順で設定をおこなってください。

- **1** 映像が表示されているところで右クリックする。
- **2** 表示されたメニューの「映像優先モード」をクリックする。 設定を解除する場合は、上記と同じ手順で操作をおこなっ て、「映像優先モード」のチェックを外してください。なお、 番組が切り替わったときやチャンネルを切り替えたとき、 SmartVision BS を再起動したときなどには、設定は自動 的に解除されます。

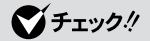

- ・「McAfee.comアップデートの確 認([ユーザー名])」を無効にする と、McAfee VirusScanのアップ デート情報が自動的に確認されな くなります。
- ・アップデートの確認は、番組を視 聴していないときにおこなってく ださい。

## イチェック!

アップデートの確認は番組を視聴し ていないときに行ってください。

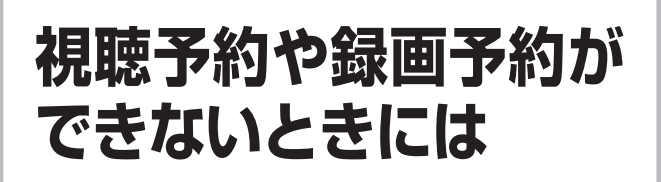

番組予約をしたときに問題が起きたときは、ここをご覧 ください。

## **予約設定ができない**

- (3)  $\Rightarrow$  (3) SmartVision と予約が重なっていませんか? SmartVision などの映像を表示するソフトは、同時に起動 することができません。SmartVision BS の視聴予約が、 SmartVisionの視聴予約と時間帯が重複していないか確認 してください。重複している場合は、SmartVisionの視聴予 約を取り消してください。
- (六)⇒(…) ほかのユーザーが「シークレット予約」で予約をしていませ んか? ほかのユーザーがシークレット予約で予約をしていると、予 約ができません。

## **録画予約した番組が録画されていない**

- (3)⇒(3) 省電力状態やスクリーンセーバーからの復帰時に、パスワー ドの確認画面が表示されない設定になっていますか? SmartVision BS の録画予約機能を利用するために、省電 力状態やスクリーンセーバーからの復帰時に、パスワードの 確認画面を表示しない設定にする必要があります。PART1 の「録画予約のための準備をする」(p.9)をご覧になり、設定 をおこなってください。
- (六) → (••) 予約録画や予約視聴終了後の電源設定を「電源を切る。」にし ていませんか?

パソコンを複数ユーザーでお使いの場合や、シングルユーザ ーで Windows のログオンパスワードを設定している場合 は、「電源を切る。」を選んでも録画予約できません。 「設定ウィンドウ」の「録画 / 再生 / 予約」-「予約」タブをク リックして表示される画面で、「予約録画 / 予約視聴終了後 の電源設定」を「電源を切る。」以外にしてください。

□参照

視聴予約の取り消しをするときは→ P A R T 4 の「番組を予約する」 (p.57)

(六)⇒(こ)「結果リスト」で予約実行結果を確認してください。 「結果リスト」に予約実行結果が表示されます。予約録画が失 敗すると「結果」の欄に「●失敗」と表示されます。結果の詳 細を見たい番組をクリックすると、画面上部に結果の詳細が 表示されます。

(3)→(3) パソコン内蔵の時計は正確ですか?

パソコン内蔵の時計の時刻が放送波の時刻と大きくずれてい ると、番組が正確に録画されない場合があります。パソコン 内蔵の時計がずれている場合は、SmartVision BS を起動 し、ノーマルモードの時に画面右下に表示される時刻表示部 をクリックしてパソコン内蔵の時計の時刻を放送波の時刻と 合わせてください。

(六)⇒(…) 番組編成が変わっていませんか?

次のようなときは録画されません。

- ・番組表が更新され、予約した番組の放送がなくなった。ま たは、予約時の番組情報と一致しなくなった。
- ・前の番組の延長や臨時番組の放送などで、予約した番組の 開始時間が 3 時間以上遅れた。

「予約設定」画面の「詳細設定」で、予約した番組の開始時刻 や終了時刻が変わったときに変更後の時刻に追従して録画す るように設定できます。

## **VIDEOリストに録画した番組が見あたらない**

(六)⇒(…) 録画が失敗していませんか?

ことができます。

なんらかの事情で予約録画が失敗した場合は、VIDEO リス トに表示されません。 予約録画が成功しているかどうかは、結果リストで確認する

(3)→(3)「シークレット予約」で録画していませんか?

シークレット予約で録画すると、ほかのユーザーアカウント でログオンしたときには、番組名に「シークレット録画」と 表示されます。録画したユーザーでログオンすると、番組名 などが表示されます。

### □●照

予約実行結果を確認する→ PART4 の「予約した録画が成功したか確認 する」(p.66)

### □参照

「予約設定」画面の詳細設定について →オンラインマニュアルの「番組表 から予約する」- 「予約する」- 「番組表 を使って予約する」

#### □●

予約実行結果を確認する→ PART4 の「予約した録画が成功したか確認 する」(p.66)

(ペ)→(··)録画した番組をほかのユーザーが移動または削除していませ んか?

> パソコンを複数ユーザーで使っている場合、「VIDEO リス ト」にはすべてのユーザーの録画した番組が表示されるの で、録画したユーザー以外の人でも、番組を別のフォルダに 移動したり、削除できます。ほかのユーザーが番組を移動し たり削除していないか、確認してください。

# **データ放送/番組表な どの受信がうまくいか ないときには**

データ放送や番組表を見ようとして問題が起きたときに は、ここをご覧ください。

## **受信できない**

(六)⇒(〇) アンテナは正しく接続されていますか? アンテナの接続を確認してください。アンテナの接続につい ては、PART1の「アンテナ線を接続する」(p.4)をご覧くだ さい。

(六)⇒(金) アンテナの向きが悪い、またはアンテナとの接続が長くあり ませんか?

> アンテナの向きを変えたり、アンテナとの接続を短くするな どの対策をおこなうと、受信状態が改善されることがありま す。

(X)⇒(C) アンテナ線の接続に使用しているのはネジタイプのF型コネ クタプラグですか?

> アンテナケーブルとパソコン本体の接続には、ネジタイプの F 型コネクタプラグを使用してください。ほかのものでは、 正しく受信できない場合があります。

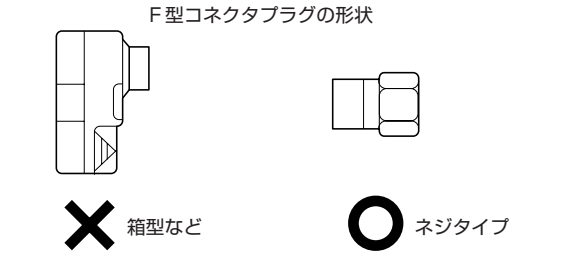

#### (A)⇒(C) ケーブルとF型コネクタプラグの接触が悪くなっていません か?

『TVモデルガイド』付録の「ケーブルにF型コネクタプラグ を取り付ける」をご覧になり、F型コネクタプラグを正しく取 り付けてください。

### □参照

- ・データ放送について→ PART2 の 「データ放送を見る」(p.30)
- ・番組表について→ PART4 の「番 組表を使う」(p.54)

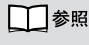

アンテナ線に F 型コネクタプラグを 取り付ける→『TV モデルガイド』付 録の「ケーブルにF型コネクタプラグ を取り付ける」

## **データ放送が表示できない**

- (六) ⇒(一) データ放送をおこなっているチャンネルになっていますか? データ放送をおこなっている番組かどうか確認してください。 画面右下のインジケータに「データ連動放送中」と表示されて います(ラジオ番組や独立データ放送では表示されません)。
- (3)→(3) タイムシフトモードになっていませんか? タイムシフトモードでは、データ放送の表示ができません。 データ放送を見る場合は、ライブモードに切り替えてくださ い。
- (ペ)→(··) タイムシフトモード中に録画していませんか? タイムシフトモード中やタイムシフトモードで録画した番 組を再生して見る場合、データ放送の表示ができません。

## **リモコンがうまく動か ないときは**

## **リモコンを操作しても反応がない、動きが悪い**

(3)⇒(3) リモコンのモード切換スイッチを正しく切り替えています か?

> ご家庭のテレビや液晶ディスプレイのTVチューナを操作す るときは「TV」モードに切り替えます。パソコンを操作する ときは「PC」モードに切り替えます。

(ペ)⇒(•••) リモコンの電池は正しく入れてありますか? また、電池が 切れていませんか?

> 乾電池を正しく入れてあるか確認してください。正しく入れ てもうまく動かないときは、乾電池が切れているか、乾電池 の残量が少なくなっています。その場合は、乾電池を新しい ものに入れ替えてください。

(六)⇒(〇) リモコンを使用する範囲は正しいですか?

リモコン信号は、ご家庭のテレビやパソコンの液晶ディスプ レイ、リモコン用受信ユニットのリモコン受光部で受信され ます。ご家庭のテレビやパソコンから離れすぎている、リモ コン信号をさえぎるようなものがある、など、リモコンを使 用する範囲や周囲の環境によって、リモコンが正しく動作し ない場合があります。使用する範囲や環境を変えてみてくだ さい。

(3) → (3) SmartVision BSの画面が一番前に表示されていますか? SmartVision BSの画面が一番前に表示されていないと、リ モコンが正しく動作しません。リモコンで操作するときは、 SmartVision BS の画面を一番前に表示してください。

## □●照

モード切換スイッチについて→付録 の「リモコンで操作する」(p.82)

## グチェック!

モード切換スイッチは、TVチューナ 内蔵 23 型ワイド液晶ディスプレイ が添付されているモデルにのみつい ています。

#### □●照

乾電池の入れ方→『準備と設定』

□ 参照

- ・リモコンを使用する範囲や環境に ついて→『MediaGarage 操作ガ イド』
- ・リモコン受光部について→お使い のテレビや液晶ディスプレイのマ ニュアル

## **リモコンに飲み物をこぼしてしまった**

(ペ)⇒(C) リモコンの使用を中止して、次のように対処してください。 やわらかい布などで水分を拭き取ります。内部に入ってしま ったときは、乾電池を取り出し、水分が乾くのを待ってから お使いください。

> 乾いた後で、ボタンを押しても動作しないなどの不具合があ るときは、NEC 121コンタクトセンターにお問い合わせく ださい。

## **ご**チェック!

ジュースなどをこぼしたときは、き れいに拭き取っても内部に糖分など が残り、故障することがあります。

#### □参照

NEC 121コンタクトセンターへの お問い合わせについて→『活用ブッ ク』

**付 録**

SmartVision BS をリモコンで操作して、BS・ 110度CSデジタル放送を楽しむことができます。 パソコンを廃棄・譲渡するときに、SmartVision BS に保存されている個人情報を消去する方法 についても説明しています。

## **リモコンで操作する**

このパソコンに添付されているリモコンを使って、 SmartVision の操作ができます。

## □●照

リモコンの使い方について→ 『MediaGarage 操作ガイド』

#### **テレビを見るときに使用するボタン** ここでは、SmartVision BS で使用するリモコンの主なボタンを紹介します。 **【電源】ボタン** パソコンが起動しているときに、電源 をオフにします **モード切換スイッチ** パソコンの「PC」モードと「TV」 モードを切り替えます  $\overline{\mathbf{v}}$ デジタルアナ  $RS/CS$ **【BS/CS】ボタン** -地上  $\vdash$  $\sqrt{\frac{1}{2}}$ <u>ਜਨਾ</u> 「SmartVision BS」を起動します **【音声切換】ボタン** ビデオ 音楽 写真 音声多重放送の音声を切り替えます **【チャンネル / 番号】ボタン 【入力切換】ボタン** チャンネルを切り替えます 画サイズ  $\overline{()}$  $\overline{(\Omega)}$  $\circled{3}$ 入力 (BS/CS1/CS2/Video) を切り替えます  $\Box$ **【画面表示】ボタン** 音声切換 **【番組表】ボタン**  $\left(4\right)$  $(5)$  $(6)$ オンスクリーンディスプレイを使用する  $\Box$ 番組表を表示 / 非表示にします 設定にしているときに、画面にチャンネ **【予約一覧】ボタン** 力切換  $\binom{8}{}$ ル番号などを表示します  $(7)$  $(9)$ **一** 予約リストを表示 / 非表示にします **【CH 番号入力】ボタン** 画面表示 このボタンを押してから【チャンネル /  $(10)_{10}(1)$  $(12)$  $\Box$ **【矢印(▲▼ → ▶)】 ボタン** 番号】ボタンでチャンネル番号を入力 | 奮組表 ア約二克 球画ア約 CH番号入力 し、チャンネルを切り替えます 上下左右を操作して、メニューやアイ  $\bullet$ コンを選びます **【画面切換】ボタン 【決定】ボタン** DVD<br>トップメニュー ) 画面切換 フルスクリーン表示と前のモード(ス C 【矢印】ボタンで選んだ内容を選択 / リム / ノーマル / アドバンスト)を切り DVDメニュー ⊊ ナビ 実行します 替えます G  $\circ$ **【ナビ】ボタン 【アプリ終了】** VIDEO リストを表示します  $\sqrt{2}$ (決定)  $\Box$ 「SmartVision BS」を終了します **【戻る】ボタン** アプリ終了 戻る データ放送で使います **【巻戻し】ボタン** G 巻き戻しをします  $\vert$   $_{\rm v}$   $\vert$ **【録画】ボタン 【早送り】ボタン** 録画を開始します ଢ 早送りをします **【再生 / 一時停止】ボタン 【前】ボタン** 巻戻し 早送り  $\frac{1}{\pi}$ 再生 / 一時停止をします モードにより動作は異なります ৰেন  $\sqrt{44}$ **【停止】ボタン**  $(n.85)$ 再王/一時停止 停止 録画 再生や録画を停止します  $\left( \bullet \right)$  $(\ \blacksquare) (\ \blacksquare)$ **【次】ボタン** モードにより動作は異なります **【d】ボタン** 青 茅 緑  $(n.85)$  $\sqrt{2}$ データ放送画面を表示します 首耳 **【チャンネル切換】ボタン 【カラー】ボタン**  $\odot$  $\ddot{\phantom{1}}$  $\blacktriangle$ チャンネルを切り替えます データ放送の画面上で色の付いた項 消音 目やボタンなどを選択します  $\equiv$  $\overline{\mathbf{v}}$  $\bigcap$ **【消音】ボタン 【音量調節】ボタン** 消音(ミュート)します。もう一度押す 音量を上げたり下げたりします と音が戻ります ●メチェック! マイチェック!! SmartVision BSをリモコンで操作すると モード切換スイッチは、TV チューナ内 きは、あらかじめモード切換スイッチを 蔵23型ワイド液晶ディスプレイが添付 「PC」にあわせておいてください。 されているモデルのみについています。

リモコンを操作したときに出力されるリモコン信号は、リモコン受光部で 受信されます。 リモコン受光部の位置は、お使いの機種、モデルによって異なります。

## **● 15 型液晶ディスプレイ (F15T81) の場合**

添付のリモコン用受信ユニットでリモコンの信号を受信します。

## **●その他のモデルの場合**

液晶ディスプレイでリモコンの信号を受信します。

## **SmartVision BS を起動/終了する**

リモコンを使って、離れたところから SmartVision BS の起動や終了が できます。

#### **● SmartVision BS を起動する**

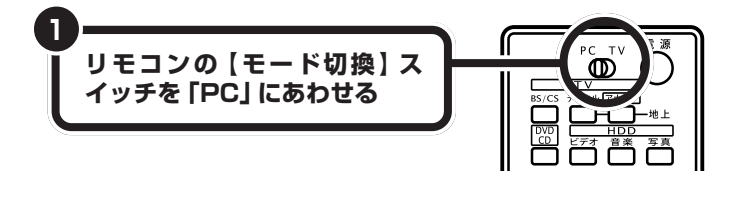

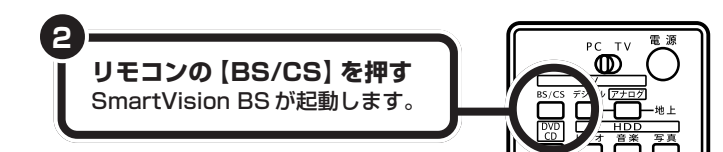

**● SmartVision BS を終了する** 

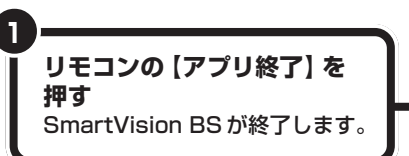

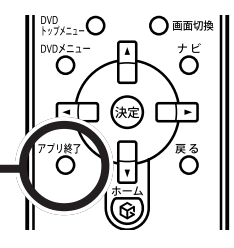

□● リモコン用受信ユニットの接続方法 について→『準備と設定』

## グチェック!

パソコンの電源が入っていない場合 は、本体またはキーボードの電源ス イッチを押して電源を入れ、Windows を起動してください。パソコンがス タンバイあるいは休止状態になって いるときも、電源スイッチを押して 通常の状態に復帰させてください。

## **SmartVision BS でのリモコン操作**

SmartVision BS 起動時には、リモコンで次のような操作を行うことが できます。

#### **◎視聴時の操作**

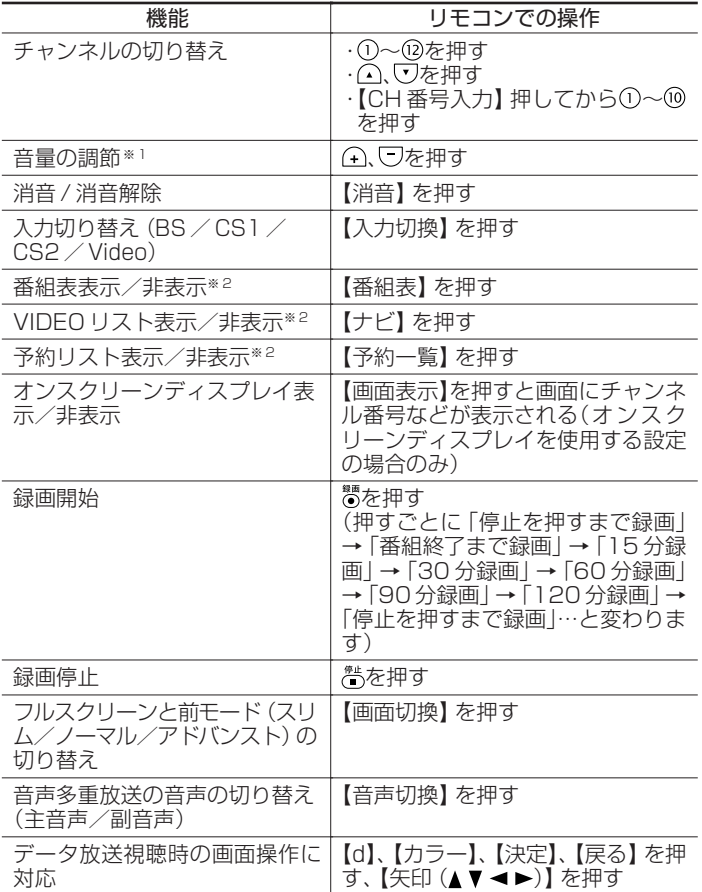

※ 1 :【音量調節】は、Windows の「ボリュームコントロール」と連動しています。 SmartVision BS に表示される VOL は、変化しません。

※2:スリムモードおよびフルスクリーンモードでは、番組表/VIDEOリスト/予<br>。約リストを表示することができません。

リモコンでは、ご家庭のテレビを操 作できます。

## □参照

リモコンの設定について→ 35「サ ポートナビゲーター」-「パソコン各 部の説明」 - 「パソコンの機能」 - 「リモ コン」-「ご家庭のテレビのリモコン として使う」

## **◎タイムシフトモード/録画中/録画番組再生中の操作**

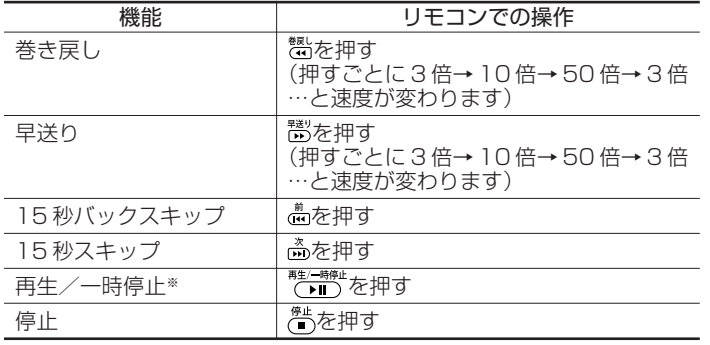

※:録画番組の再生は、【ナビ】を押し【矢印(▲▼)】を選んで【決定】で指定できます。

#### **◎番組表表示中の操作**

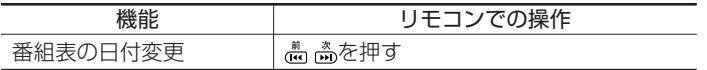

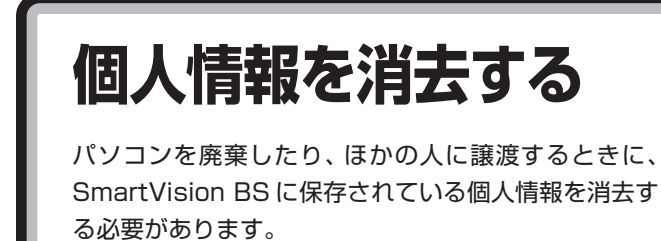

次の内容が消去されます。 設定ウィンドウで設定した内容はすべてご購入 時の状態に戻ります。

- ・データ放送で使用していた個人情報やポイント
- ・受信済みのメール/掲示板の内容
- ・番組購入履歴
- ・番組購入金額
- ・予約結果リストの内容
- ・しおりリストの内容

## マチェック!

この方法で消去するのは、データ放 送で使用するSmartVision BSに関 する個人情報です。個人情報の中に は、ゲームのポイントなども含まれ ます。

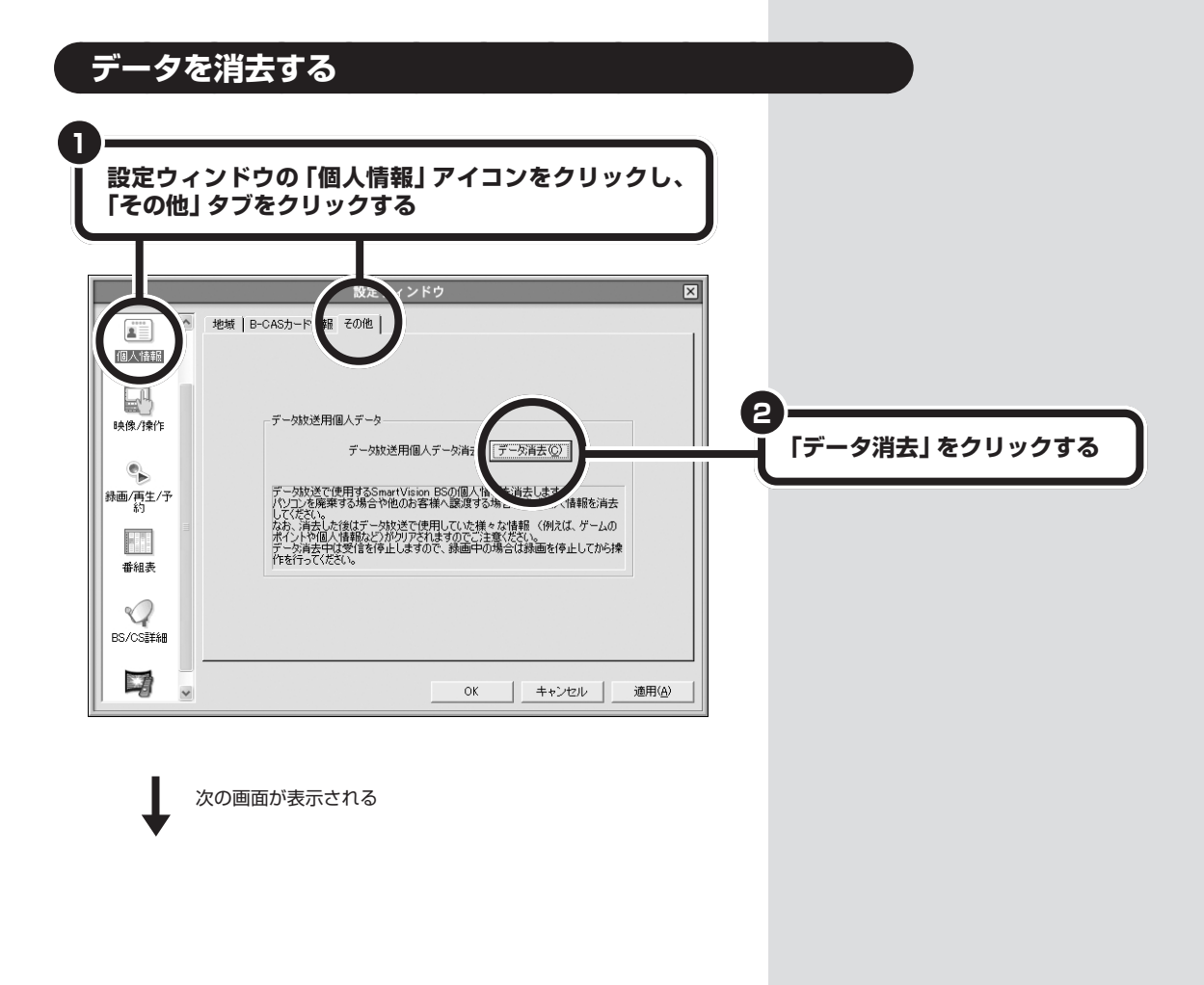

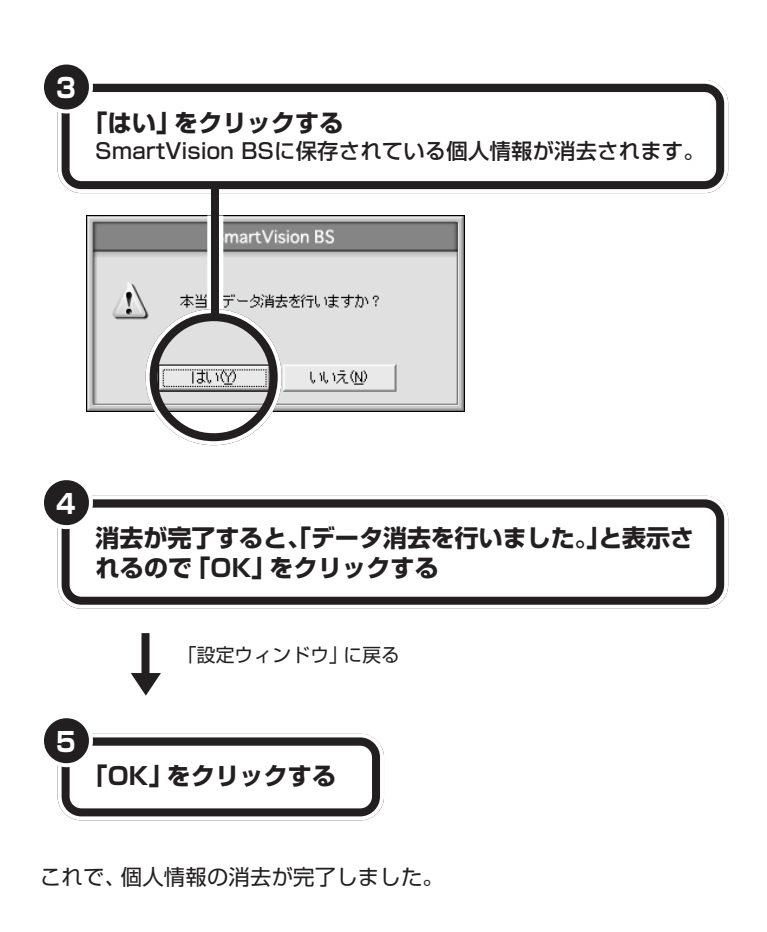

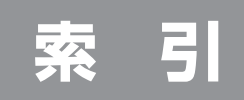

#### 英数字

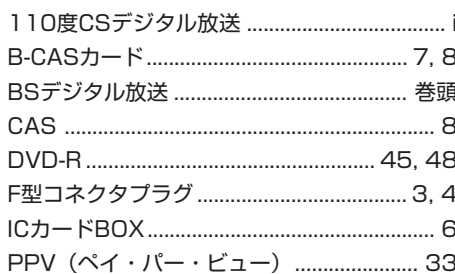

## あ行

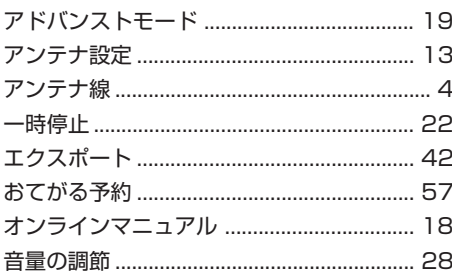

## か行

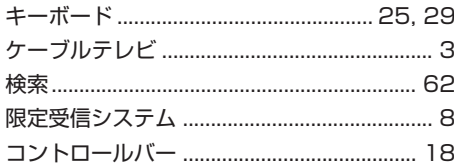

## さ行

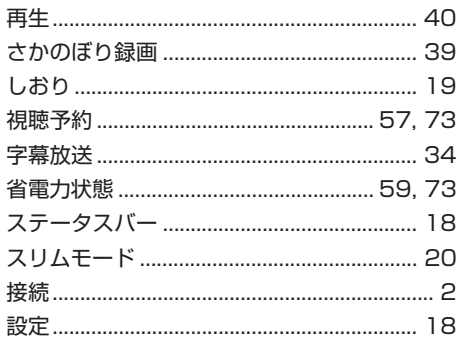

## た行

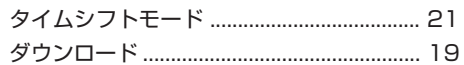

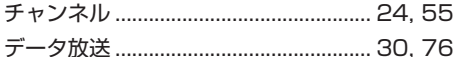

## な行

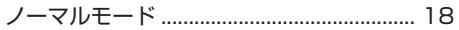

## は行

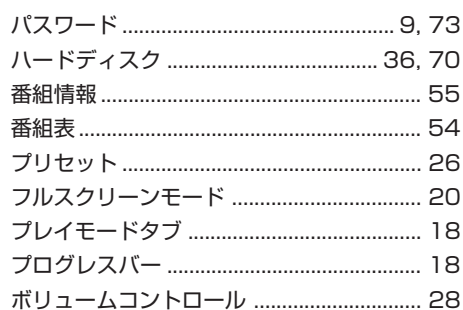

## ま行

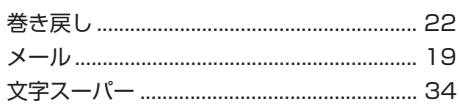

## や行

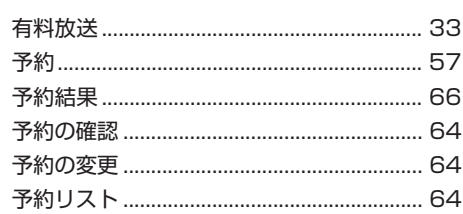

## 5行

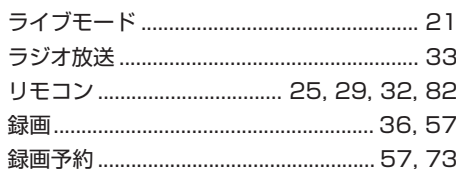

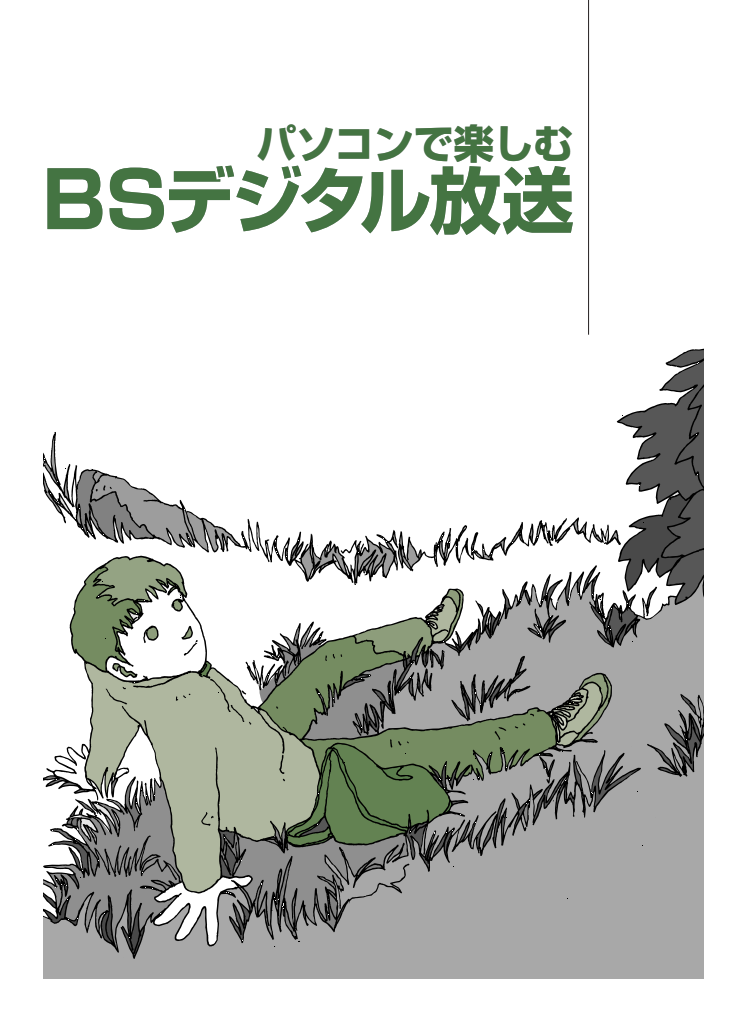

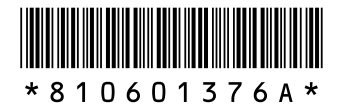

初版 **2005**年**1**月� NEC 853-810601-376-A Printed in Japan

**VALUESTAR** 

NECパーソナルプロダクツ株式会社� 〒141-0032 東京都品川区大崎一丁目11-1 (ゲートシティ大崎 ウエストタワー)

このマニュアルは、再生紙(古紙率:表紙70%、本文100%)を使用しています。�